# **Tvorba adaptivních součástí sestav v Solid Edge**

Jiří Šmidák

Bakalářská práce 2022

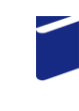

Univerzita Tomáše Bati ve Zlíně Fakulta technologická

Univerzita Tomáše Bati ve Zlíně Fakulta technologická Ústav výrobního inženýrství

Akademický rok: 2021/2022

# ZADÁNÍ BAKALÁŘSKÉ PRÁCE

(projektu, uměleckého díla, uměleckého výkonu)

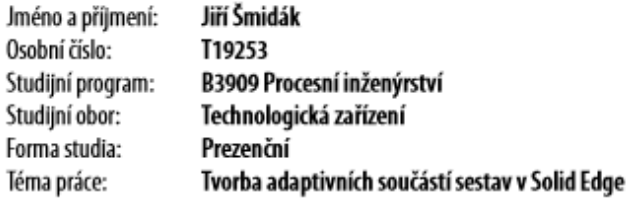

# Zásady pro vypracování

1. Vypracujte rešerši k dané problematice.

- 2. Vypracujte průvodce vytvářením adaptivních součástí.
- 3. Vytvořte simulace pohybů sestavy.
- 4. Vypracujte příklady vhodné pro výuku.

#### Forma zpracování bakalářské práce: tištěná/elektronická

Seznam doporučené literatury:

Solid Edge ST for designers. Schererville: CADCIM Technologies, [2009], xvi, 698 různě číslovaných. ISBN 9781932709674. RUSIÑÁK, Miroslav. UGS Solid Edge verze 20: učebnice. Praha: Miroslav Rusiňák, 2007, vi, 486 s.,. UGS velocity series. ISBN 9788023993820.

Nápověda a školení Solid Edge 2020 [online]. [cit. 2021-5-27]. Dostupné z: https://docs.plm.automation.siemens.com/tdoc/se/2020/se\_help#uid:index

LS.

Ing. Adam Škrobák, Ph.D. Vedoucí bakalářské práce: Ústav výrobního inženýrství Datum zadání bakalářské práce: 3. ledna 2022

Termín odevzdání bakalářské práce: 20. května 2022

prof. Ing. Roman Čermák, Ph.D. v.r. děkan

prof. Ing. Berenika Hausnerová, Ph.D. v.r. ředitel ústavu

Ve Zlíně dne 24. února 2022

# **PROHLÁŠENÍ AUTORA BAKALÁŘSKÉ PRÁCE**

Beru na vědomí, že:

- bakalářská práce bude uložena v elektronické podobě v univerzitním informačním systému a dostupná k nahlédnutí;
- na moji bakalářskou práci se plně vztahuje zákon č. 121/2000 Sb. o právu autorském, o právech souvisejících s právem autorským a o změně některých zákonů (autorský zákon) ve znění pozdějších právních předpisů, zejm. § 35 odst. 3;
- podle § 60 odst. 1 autorského zákona má Univerzita Tomáše Bati ve Zlíně právo na uzavření licenční smlouvy o užití školního díla v rozsahu § 12 odst. 4 autorského zákona;
- podle § 60 odst. 2 a 3 autorského zákona mohu užít své dílo bakalářskou práci nebo poskytnout licenci k jejímu využití jen s předchozím písemným souhlasem Univerzity Tomáše Bati ve Zlíně, která je oprávněna v takovém případě ode mne požadovat přiměřený příspěvek na úhradu nákladů, které byly Univerzitou Tomáše Bati ve Zlíně na vytvoření díla vynaloženy (až do jejich skutečné výše);
- pokud bylo k vypracování bakalářské práce využito softwaru poskytnutého Univerzitou Tomáše Bati ve Zlíně nebo jinými subjekty pouze ke studijním a výzkumným účelům (tj. k nekomerčnímu využití), nelze výsledky bakalářské práce využít ke komerčním účelům;
- pokud je výstupem bakalářské práce jakýkoliv softwarový produkt, považují se za součást práce rovněž i zdrojové kódy, popř. soubory, ze kterých se projekt skládá. Neodevzdání této součásti může být důvodem k neobhájení práce.

#### **Prohlašuji,**

že jsem na bakalářské práci pracoval samostatně a použitou literaturu jsem citoval. V případě publikace výsledků budu uveden jako spoluautor.

že odevzdaná verze bakalářské práce a verze elektronická nahraná do IS/STAG jsou obsahově totožné.

Ve Zlíně, dne:

Jméno a příjmení studenta:

………………………… podpis studenta

#### **ABSTRAKT**

Tato bakalářská práce se zabývá tvorbou adaptivních součástí v sestavách a jejich animacemi v programu Solid Edge. Teoretická část je věnována historii CAD systémů a jejich rozdělení, dále popis programu Solid Edge a jeho historický vývoj. V závěru práce jsou představeny adaptivní součásti. V praktické části je uveden podrobný postup tvorby vybraných adaptivních součástí, jako je tlačná pružina a řetěz. Dále jejich zakomponování do sestav a následně jejich animace.

Klíčová slova: CAD, Solid Edge, adaptivní součásti, sestava, animace

## **ABSTRACT**

This bachelor thesis deals with the creation of adaptive parts in assemblies and their animations in Solid Edge. The theoretical part is devoted to the history of CAD systems and their division, as well as a description of Solid Edge and its historical development. At the end of this part, adaptive parts are introduced. The practical part provides a detailed procedure for creating selected adaptive parts, such as compression spring and chain. Furthermore, their incorporation into assemblies and subsequently their animation.

Keywords: CAD, Solid Edge, adaptive parts, assembly, animation

Tímto bych chtěl poděkovat svému vedoucímu bakalářské práce, Ing. Adamovi Škrobákovi, Ph.D., za cenné rady, odborné vedení a za čas, který mi během psaní bakalářské práce věnoval. Také bych chtěl poděkovat rodině za jejích podporu během celého mého studia.

Prohlašuji, že odevzdaná verze bakalářské/diplomové práce a verze elektronická nahraná do IS/STAG jsou totožné.

# **OBSAH**

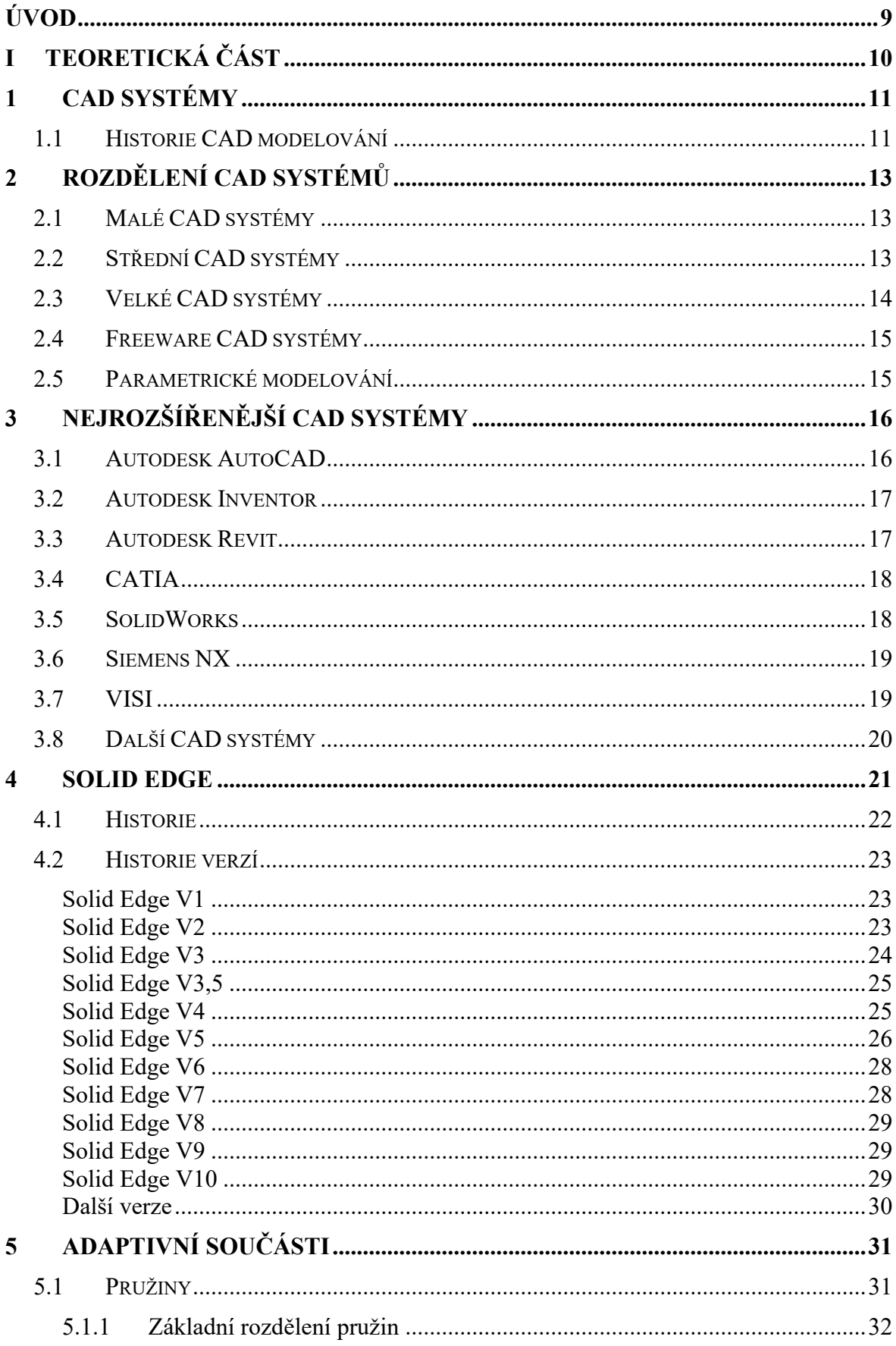

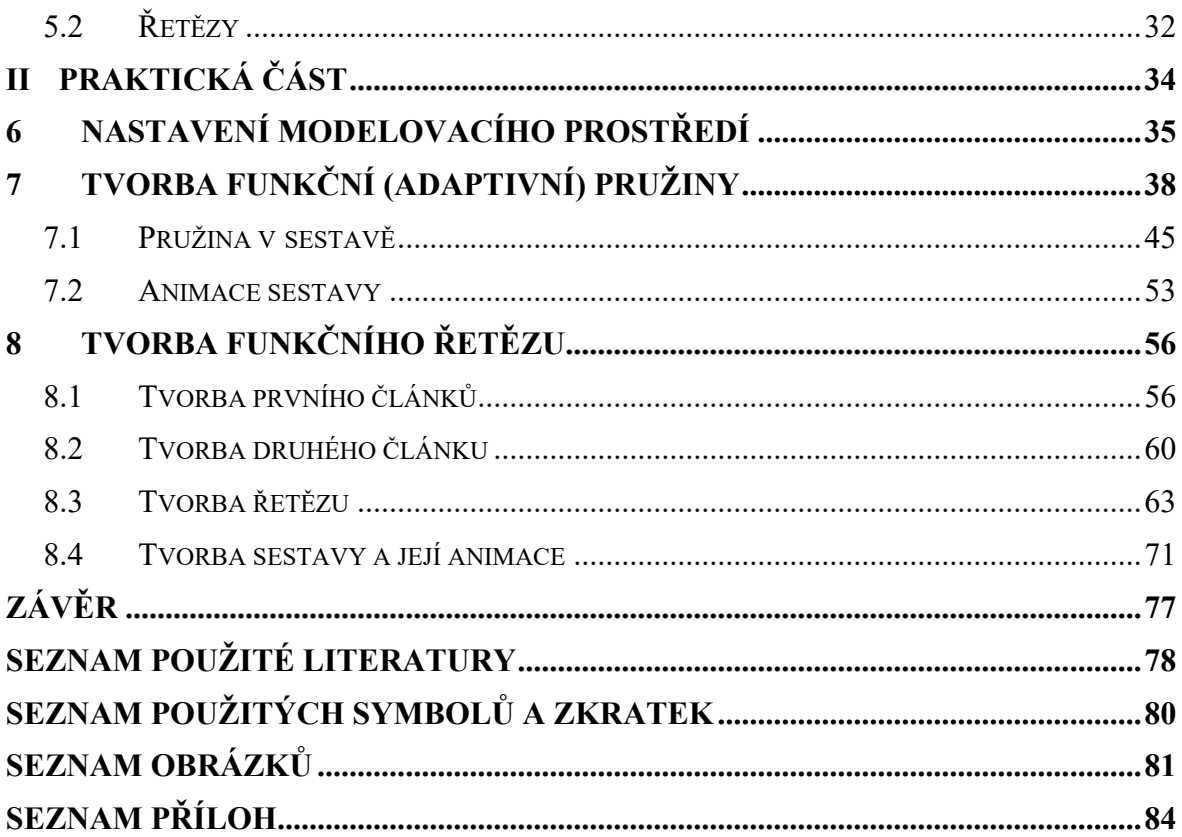

# <span id="page-8-0"></span>**ÚVOD**

V dnešní době jsou CAD systémy nepostradatelným nástrojem při návrhu a tvorbě všech součásti v jakémkoliv odvětví. Firmy mají na výběr mnoho CAD systémů od různých společností. Proto si firmy vybírají CAD systémy, které jsou přímo zaměřeny na zaměření dané firmy. Dalším faktorem je cena a uživatelské prostředí. Společnosti, které tyto systémy vyvíjí mezi sebou závodí ve vývoji nových funkcí a snaží se uživatelům usnadnit práci.

Teoretická část práce popisuje historii CAD modelování, rozdělení CAD systémů a nejpoužívanější CAD systémy. Dále obsahuje informace o programu Solid Edge a jeho historii. Na závěr obsahuje kapitolu o adaptivních součástech.

V praktické části je úvod do prostředí programu Solid Edge, seznámení se základními funkcemi a ukázky celého postupu při tvorbě zvolených adaptivních součásti, jejich složení do sestavy a jejich animace.

# <span id="page-9-0"></span>**I. TEORETICKÁ ČÁST**

# <span id="page-10-0"></span>**1 CAD SYSTÉMY**

CAD (Computer Aided Design) neboli počítačem podporované projektování.

CAD systémy jsou počítačové programy, které umožňují vytvářet různé součásti z kterých jdou vytvářet výkresy a sestavy. Také v nich jdou provádět výpočty a různé simulace.

## <span id="page-10-1"></span>**1.1 Historie CAD modelování**

První grafický program byl vytvořen roku 1950 a jednalo se o letecký systém SAGE US Air Force (Semi Automatic Ground Environment). Tento grafický program byl vyvinutý v technologické institutu Massachusetts. Systém sloužil k zobrazení radarových dat zpracovaných počítačem. V době, kdy se tento program využíval neexistovala klasický myš k počítači jako dnes, a proto se používalo tzv. Světelné pero, kterým se kreslilo na obrazovku jako dnes třeba na tablet.

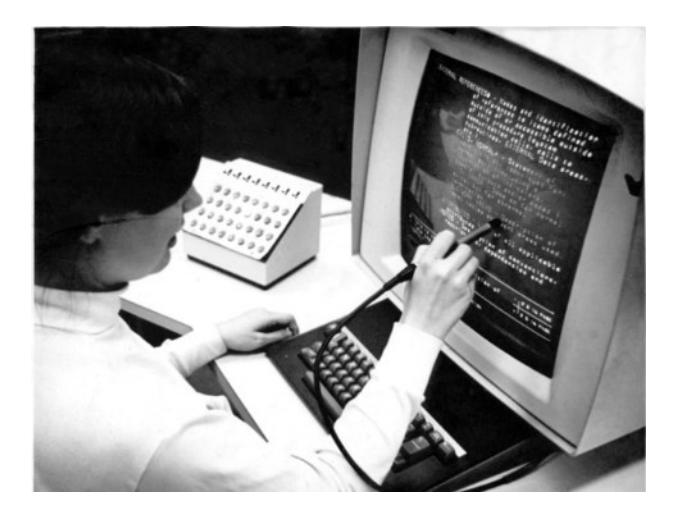

*Obrázek 1 Kreslení světelným perem [21]*

V roce 1962 v rámci své disertace Ivan Sutherland dokončil svůj program Sketchpad. Program Sketchpad je označován jako začátek CAD systémů.

Kvůli malému pokroku ve vývoji počítačů byly využívány velké a drahé sálové počítače. To mělo za následek, že používání CAD systému bylo využíváno jen velkými firmami.

V roce 1970 firma Tektronix vylepšila svůj hardware a díky nástupu menších počítačů se CAD programy rozšířily i do menších firem. Systém řady PDP-11 složen z 16-ti bitového počítače a 11-ti bitové obrazovky dovoloval kreslit jednoduché 2D úlohy. Jelikož tento systém pořád využíval vektorovou grafiku byla rychlost kreslení pořád podobná jako u klasického rýsování.

Problém vektorové grafiky byl v tom, že pokud konstruktér chtěl smazat čáru musel smazat celou plochu a následně dlouho čekat, než se nákres znovu vykreslí. Konec vektorové grafiky přišel až v roce 1978 a byla nahrazena rastrovou grafikou. S trojrozměrnou grafikou a renderováním došel až v roce 1980 program ARCH MODEL.

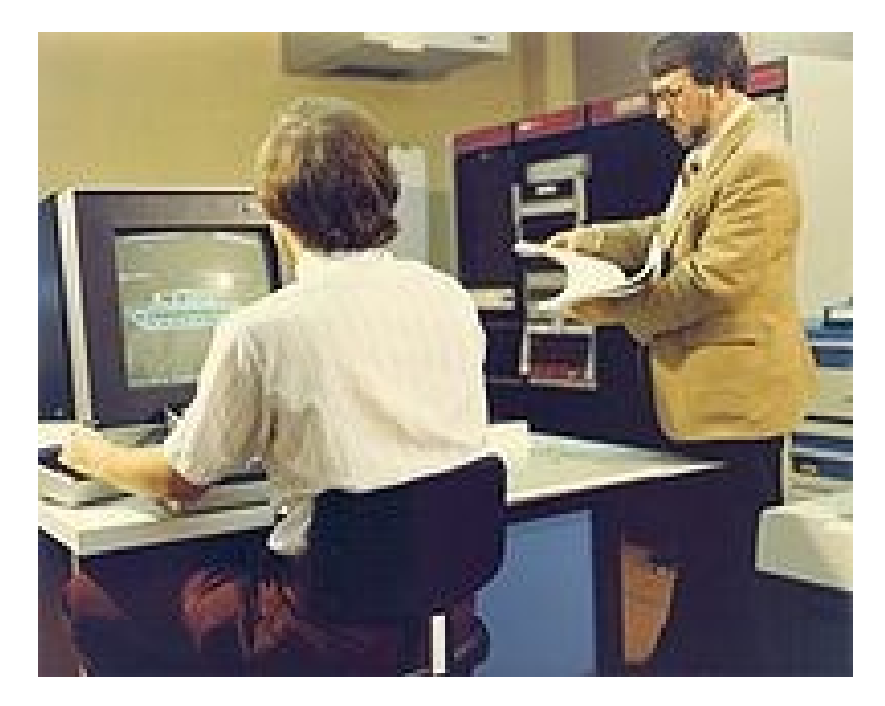

*Obrázek 2 Počítač PDP 11[22]*

První programy byly určeny hlavně pro 2D modelování a 3D modely se používaly jen pro kontrolu, jelikož v té době to bylo velice pracné a zdlouhavé. Toto mělo za následek, že konstruktéři 3D modelování ani často nevyužívali. Díky tomuto problému, ale vznikl nápad vytvořit parametrické modelování. Základ parametrického modelování spočívá v hrubě nakreslené skice, která se poté zakótuje a postupně se zpřesňuje až do finální podoby. S parametrickým modelováním přichází na trh v roce 1988 firma PTC Pro/Engineer. Později parametrické modelování přijímá program Solid Edge a Sold Works.

V roce 1993 začínají firmy ´přecházet z operačního systému Unix na operační systém Windows NT, který jim zajišťuje mnohem lepší stabilitu a v dnešní době už každý průměrný počítač umožňuje práci v těchto programech. [1], [12], [14]

# <span id="page-12-0"></span>**2 ROZDĚLENÍ CAD SYSTÉMŮ**

CAD systémy lze rozdělit do tří kategorií.

- Podle funkcí
- Podle způsobu projektování
- Podle přizpůsobivosti

## <span id="page-12-1"></span>**2.1 Malé CAD systémy**

Malé CAD systémy jsou jednoduché programy, které využívají jenom 2D modelování bez možnosti 3D. Nejznámější program, který patří do této kategorie je AutoCAD a potom méně známe jako Solid Edge 2D drafting nebo Inventor LT.

Velkou výhodou těchto programů je že jsou oproti středním a velkým CAD systémům levné a práce v nich je jednoduchá. [2], [13], [14]

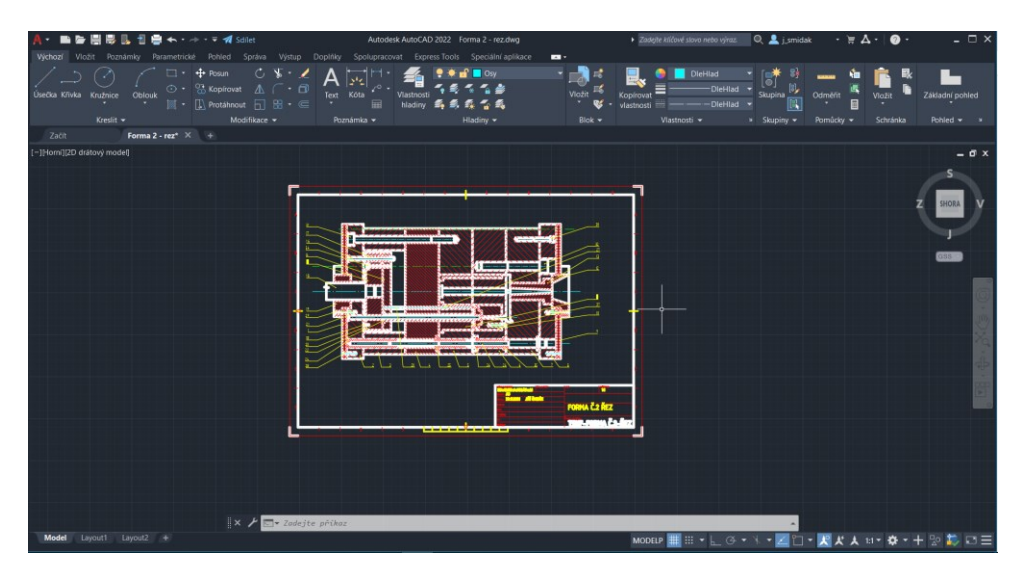

*Obrázek 3 Program AutoCAD 2022*

### <span id="page-12-2"></span>**2.2 Střední CAD systémy**

Střední CAD systémy umožňují práci jak ve 2D tak i v 3D prostředí. Tvorba součástí funguje tak že nejdříve nakreslíme skicu ve 2D a potom ji převedeme do 3D pomocí funkce vysunout nebo rotovat. Z těchto součásti potom můžeme vytvořit sestavy a výkresy.

Do této skupiny patří programy jako Solid Edge, Solid Works nebo Inventor. Tyto programy jsou rozdílné ve svém uživatelském prostředí, ale funkce mají podobné a pokud konstruktér umí v jenom z těchto programů rychle se naučí i v těch dalších a je schopný v nich pracovat.

K těmto programům lze také dokoupit nástavby v podobě databáze předem vymodelovaných součástí. V těchto databázích se nachází například ložiska, čepy, šrouby nebo ozubená kola. Tyto databáze konstruktérům velice usnadňují práci a přibližují střední CAD systémy k velkým CAD systémům. [2], [13], [14]

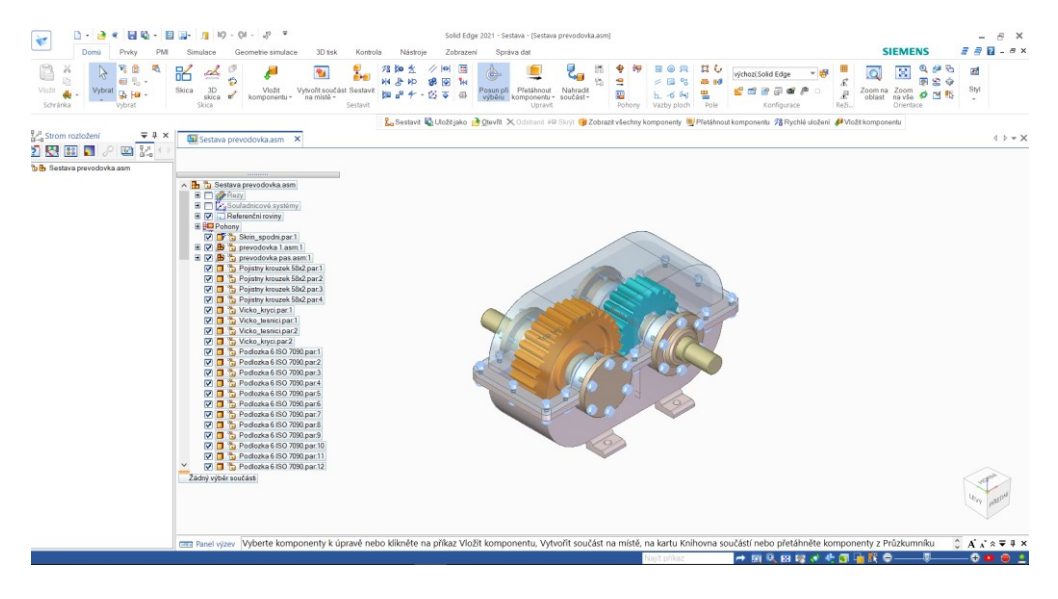

*Obrázek 4 Program Solid Edge 2021*

## <span id="page-13-0"></span>**2.3 Velké CAD systémy**

Velké CAD systémy jsou nejrozšířenější skupinou CAD systémů. Pracuje se v nich převážně v 3D prostředí a uplatňují se během celého výrobního procesu. Lze v nich tvořit animace a analýzy jako jsou deformace, teplotní zatížení, obrábění atd. Do této skupiny patří programy jako CATIA nebo Siemens NX. [2], [13], [14]

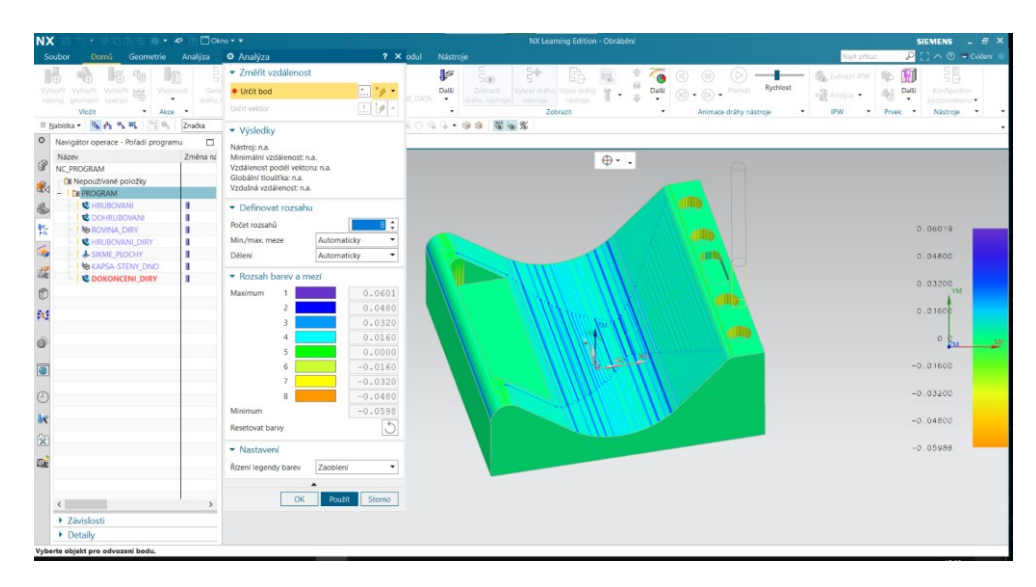

*Obrázek 5 Program Siemens NX*

#### <span id="page-14-0"></span>**2.4 Freeware CAD systémy**

Freeware CAD systémy jsou speciální skupinou CAD systémů a je to alternativa pro výše uvedené CAD systémy. Jak už je z názvu jasné jsou bezplatné a volně stažitelné. Jedinou jejich výhodou na rozdíl od ostatních je bezplatné získání a nevýhody převyšují výhody. Tyto systémy nejsou kompatibilní s jinými CAD systémy a jejich souborovými formáty. Další nevýhodou je omezený počet funkcí, omezený počet součástí v sestavách a není možné propojit je s databázemi s předem vytvořených součástí. [2], [13], [14]

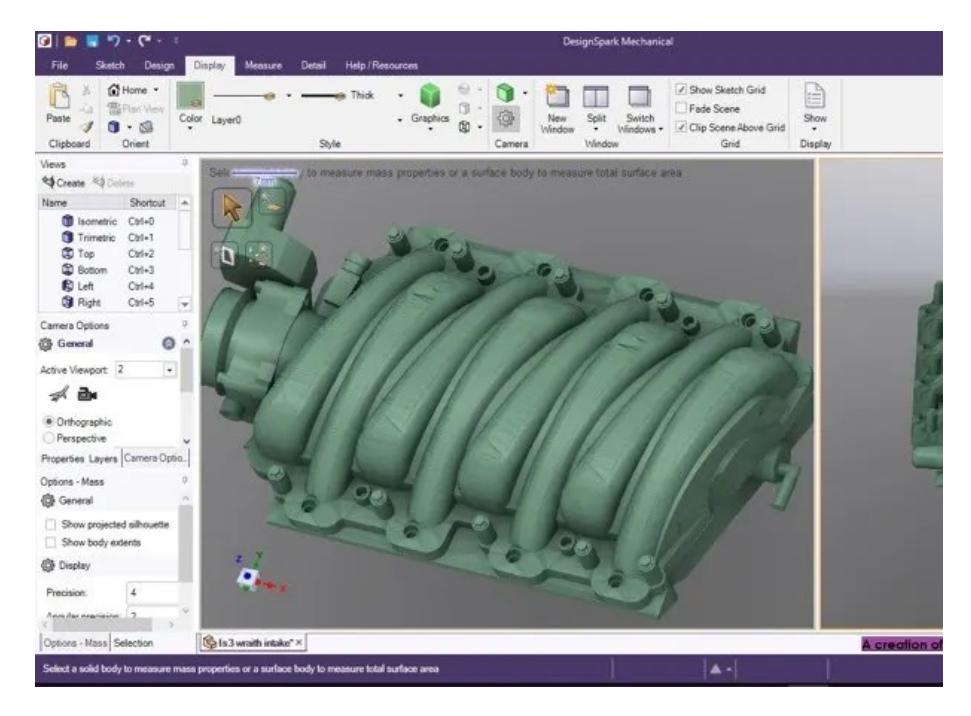

*Obrázek 6 Program DesignSpark Mechanical [23]*

#### <span id="page-14-1"></span>**2.5 Parametrické modelování**

Jedná se o modelovací proces se schopností změnit tvar geometrie modelu pomocí změny hodnoty uloženého parametru, který je nejčastěji reprezentován kótou. Zaznamenaná historie vzniku modelu umožňuje kdykoliv editovat vysunutí, rotace, tažení nebo jiné prvky pomocí kterých byl model vytvořen.

Při parametrickém modelování se vytváří 3D model po jednotlivých částech, které na sebe navazují. Z 2D náčrtu se následně vytváří jednotlivé 3D prvky, které mohou být na předchozích vytvořených objektech závislé. Proto i složitý návrh může záviset na jediném parametru. [18]

# <span id="page-15-0"></span>**3 NEJROZŠÍŘENĚJŠÍ CAD SYSTÉMY**

V dnešní době je na trhu s CAD systémy relativně dost variant a firmy si můžou vybrat přesně ten systém který se hodí k jejich práci, jelikož každý CAD systém se zaměřuje trochu na něco jiné i přes to že mají podobné funkce. Proto je nejlepší do firmy pořídit CAD systém který se přesně zaměřuje na danou výrobní oblast. Některé systémy jsou lepší v 2D kreslení a některé zase v 3D modelování. Ve firmách, které se zabývají výrobou jednoduchých součástí je jedno jaký systém si pořídí, ale ve firmách, které vyrábějí složitější nebo specifické součásti je výhodnější pořídit systém který je určený pro danou výrobní oblast. Níže v této kapitole si řekneme, jaké systémy se používají a k čemu jsou určeny. [3], [4]

#### <span id="page-15-1"></span>**3.1 Autodesk AutoCAD**

Jedná se o jeden z nejstarších a nejpoužívanějších CAD systémů pro 2D/3D kreslení. Má různé varianty pro různé obory např. strojírenství a stavebnictví. Také má ještě spoustu rozšíření jako je například AutoCAD Mechanical který obsahuje knihovnu s předem nakreslenými a normalizovanými součástky jako jsou šrouby, čepy, ložiska atd. Už zmíněný AutoCAD Mechanical je výborný pro kreslení sestav jelikož je možné použit knihovnu a ušetří to konstruktérům spoustu práce. Oproti tomu obyčejný AutoCAD je vhodný pro 2D kreslení jednotlivých součástí a z nich vytváření výkresové dokumentace.

Tento CAD systém je hodně rozšířený ve školách a studenti se v něm seznamují s 2D kreslením a následném vytváření výkresové dokumentace. Později přecházejí na různé střední CAD systémy jako například Autodesk Inventor a učí se 3D modelování.

- 2D kreslení a výkresová dokumentace
- Rozšířené pracovní postupy
- Externí reference a palety bloků
- Dynamické bloky
- 3D síť, objemové a povrchové modelování [3], [4]

## <span id="page-16-0"></span>**3.2 Autodesk Inventor**

Jedná se o střední CAD systém využíván ve strojírenství pro 3D modelování vytváření výkresové dokumentace a simulacím. Není až tak rozšířený jako systémy SolidWorks a Solid Edge.

Hlavní funkce systému:

- Parametrické modelování
- 3D modelování objemových těles
- Simulace
- Vizualizace [3], [4]

## <span id="page-16-1"></span>**3.3 Autodesk Revit**

Jedná se o systém zaměřený na BIM (informační modelování budov) používaný pro stavební projekty s nástroji pro tvorbu 3D modelů budov. Tento software podporuje všechny disciplíny stavebních projektů včetně architektonických, strukturálních, mechanických a elektrických aspektů.

- 3D modelování a 3D vizualizace
- Modelování a detailizování TZB
- Modelování ocelových konstrukcí
- Stavební dokumentace projektů
- Modely komponent pro stavebnictví a výrobu [3]

## <span id="page-17-0"></span>**3.4 CATIA**

Jedná se o velký CAD systém pro 3D modelování, kreslení, simulace a vytváření výkresové dokumentace. Je využívaný především v automobilovém a leteckém průmyslu.

Hlavní funkce systému:

- 3D modelování
- Simulace
- Digitální prototypování
- Vysoce detailní modelování povrchu a manipulace s tvary
- Virtuální vytváření a analýza produktů během vývoje [3], [4]

## <span id="page-17-1"></span>**3.5 SolidWorks**

Jedná se o velice rozšířený střední CAD systém. Tento program umožňuje 3D modelování, kreslení, simulování, vytváření sestav a výkresové dokumentace. K tomuto programu lze dokoupit databázi s předem vytvořeními součástmi a také zle dokoupit program Solid CAM který umožňuje obrábění součástí jako ve velkým CAD systémech. Program SolidWorks je hlavně využíván ve strojírenství pro vývoj a návrh strojírenských a elektronických součástek.

- Simulace návrhu výrobku
- 3D modelování
- **Sestavy**
- Správa produktových dat
- Odhad nákladů a kontroly vyrobitelnosti
- Hlavní využití ve strojírenství a elektrotechnice
- Program je vytvořen pro snadné a intuitivní ovládání [3]

#### <span id="page-18-0"></span>**3.6 Siemens NX**

Jedná se o velký CAD systém se zaměřený hlavně na obrábění a simulace. Program samozřejmě umožňuje 3D modelování a vytváření výkresové dokumentace ale ovládání není úplně intuitivní a je lepší součástku nakreslit například v programu Solid Edge který je od stejné firmy a převést ji do programu Siemens NX a dále tam s ní pracovat. Systém je hodně využíván v automobilovém a leteckém průmyslu.

Hlavní funkce systému:

- Pokročilé nástroje pro vytváření geometrie
- Nástroje pro 3D modelování a vykreslování
- Konvergentní modelování
- Generativní inženýrství
- Parametrický návrh [3]

#### <span id="page-18-1"></span>**3.7 VISI**

Jedná se o jeden z nejlepších CAD/CAM softwarů pro výrobce forem a zápustek. Nabízí jedinečnou kombinaci aplikací, plně integrovaný drátěný model, modelování povrchu těles, strategie 2D, 3D a 5osého obrábění. Společnost Hexagon, které tento systém vyvíjí nabízí specializovaná řešení, která eliminují vazby mezi různými softwary a převod geometrie tělesa na povrch.

- Kombinované drátěné modely, objemové a povrchové modelování
- Objemové a povrchové booleovské operace
- Opravy a analýza povrchů
- Inteligentní deformace modelů
- Automatické vytváření B.O.M.
- 5osé obrábění
- Konstrukce nástrojů pro vstřikování plastů, včetně analýzy toku materiálu [19]

## <span id="page-19-0"></span>**3.8 Další CAD systémy**

Patří sem i program Solid Edge ale ten má samostatnou kapitolu.

- Civil 3D
- MicroStation
- Creo
- Fusion 360
- Alibre Design
- DraftSight
- ArchiCAD  $[3]$ ,  $[4]$

### <span id="page-20-0"></span>**4 SOLID EDGE**

Program Solid Edge patří do skupiny středních CAD systémů vyvíjený firmou Siemens. Umožňuje 2D kreslení, 3D modelování, vytváření sestav, animací a výkresové dokumentace. Tento program je především určen pro komplexní konstrukci součástí a sestav. Přímými konkurenty jsou programy Solid Works, Autodesk Inventor atd.

Je nabízen ve 4 variantách, které se od sebe liší cenou a funkcemi. Nejlevnější základní verze se jmenuje Solid Edge Desing and Drafting dále je zde Solid Edge Foundation, Solid Edge Classic. Nejdražší verze s nejvíc funkcemi se jmenuje Solid Edge Premium. Všechny tyto verze jsou k dispozici v podobě měsíčního předplatného, které se pohybuje od 66 až po 302 euro za měsíc. Je zde i zkušební 30denní verze.

Od roku 2006 je nabízená ještě bezplatná verze Solid Edge 2D Drafting která obsahuje základní funkce a možnost kreslení 2D výkresů. Solid Edge je také bezplatně nabízen studentům, učitelům a startupům. Bezplatná studentská verze platí po dobu studia a pouze pro studijní účely není dovoleno pomocí ní vydělávat. Další bezplatnou verzí je Solid Edge Free Viewer který umožňuje prohlížení 2D výkresů a 3D modelů vytvořených v programu Solid Edge. Tento program je k dispozici nejen pro operační systém Windows ale také pro mobilní zařízení. Lze stáhnout v mobilních aplikacích Google Play, Apple Store a Windows Store.

Hlavní předností programu Solid Edge je že si konstruktér může vybrat mezi synchronním nebo parametrickým modelováním.

Dostupné moduly v programu Solid Edge:

- Objemová součást (Part)
- Plechová součást (Sheetmatal)
- Sestava (Assembly)
- Konstrukce potrubí (XpresRouter)
- Konstrukce kabeláže (Wire Harness)
- Konstrukce rámu (Structural Frames)
- Svařenec (Weldment)
- Výkres (Draft) [3], [4], [5], [8], [9], [10], [11]

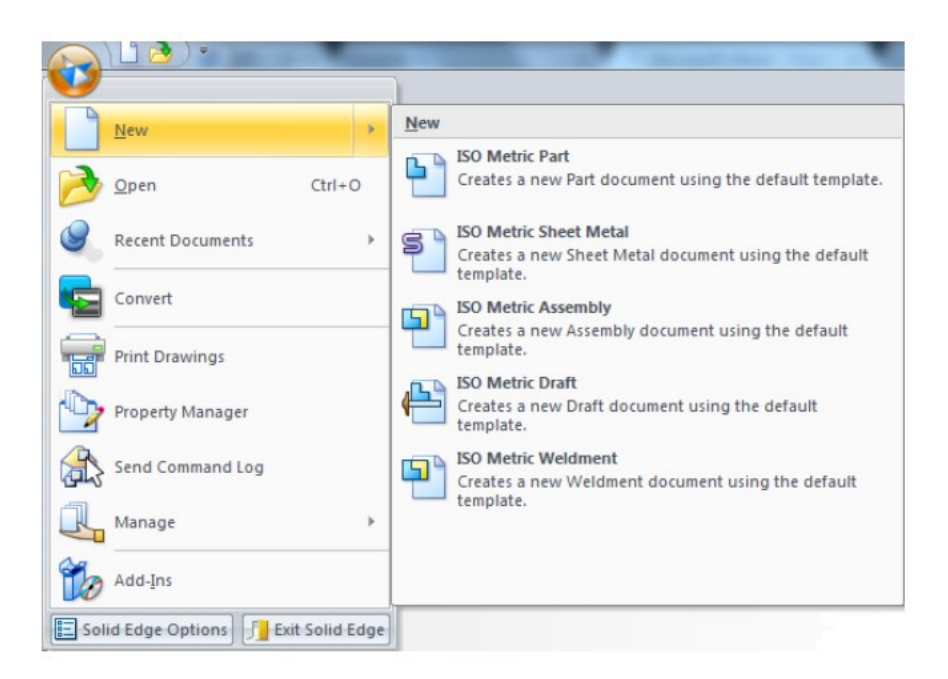

*Obrázek 7 Tvorba nového modulu [24]*

### <span id="page-21-0"></span>**4.1 Historie**

Solid Edge původně pochází od společnost Integraph Corporation. Historie společnosti sahá do roku 1969 kdy byla založena skupinou inženýrů která vyvíjela software pro raketu Saturn. V této skupině byl Jim Meadlock a Terry Schasman od jejiž jmen vznikla zkratka a název společnosti M&S Computing. V roce 1980 změnila společnost M&S Computing název již na zmíněný Integraph Corporation. V roce 2007 tuto firmu odkoupila společnost Siemens. Před odkoupením společností Siemens byl Unix hlavním systémem pro CAD programy se speciálními stanicemi s Turkey Graphics Systém. Proto měla k systému přístup omezená skupinka inženýrů a jelikož velká část komponentů pro CAD systémy nebyla vytvořena bylo zapotřebí připojení neutrální třetí strany STEP nebo DXF. V roce 1995 přišla společnost Intergraph Corporation s novou technologii Jupiter. Technologie Jupiter byla určena hlavně pro software založený na operačným systému Windows. To přineslo lepší spolupráci mezi komponenty a byly kompatibilní s OLE od Microsoftu.

Solid Edge díky tomuto spojení mohl od první verze pracovat s 3D modelováním i když v té době byla většina programů orientovaná ještě na 2D. Spojení s operačním systémem Windows bylo možné využívat CAD systémy na obyčejných kancelářských počítačích. [6]

### <span id="page-22-0"></span>**4.2 Historie verzí**

#### <span id="page-22-1"></span>**Solid Edge V1**

První verze programu Solid Edge měla základní funkce pro 3D modelování jako je vysunutí, vyříznutí, rotace, odebraní pomocí rotace, zkosení, zaoblení, žebro, skořepina nebo pole. [6]

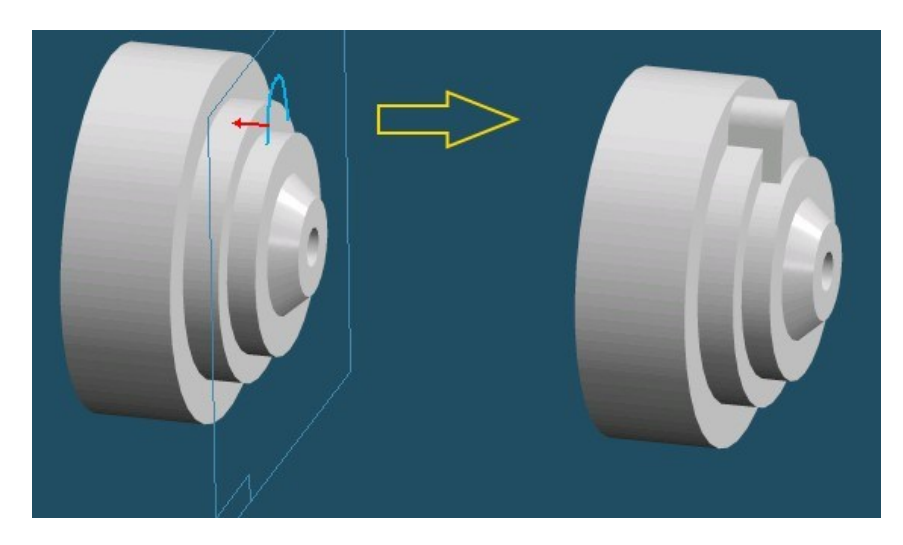

*Obrázek 8 Solid Edge V1 [6]*

#### <span id="page-22-2"></span>**Solid Edge V2**

Solid Edge V2 byl vydán v roce 1996 a používal ACIS 2.0 se zaměřením na dva aspekty procesu návrhu. Návrh jednotlivých dílů a správu velkých sestav.

Druhá verze dále vylepšila návrh sestavy pomocí nových konstrukčních funkcí "shora dolů" včetně místního modelování montážních komponent. Konstruktéři mohli v rámci sestavy vytvářet nové modely. V sestavách bylo také zlepšeno přesnější uchycení a sdružení dílů, konstrukční vztahy k plochám a okrajům jiných součástí. Ve verzi 8 bylo toto vylepšení ještě vylepšeno o příkaz Peer.

Stejně jako první verze tak i druhá verze mohla vytvářet součásti, které nemají spojenou skicu, jelikož vyplňuje mezery mezi nimi. Tato verze také zlepšila zaokrouhlování a vytváření tenkostěnných součástí díky ACIS jádru. Kromě toho druhá verze podporovala Intellimouse nově představené inovační polohovací zařízení od společnosti Microsoft. Po instalaci měla nabídka Start nové ikony pro spuštění jednotlivých součástí a sestav.

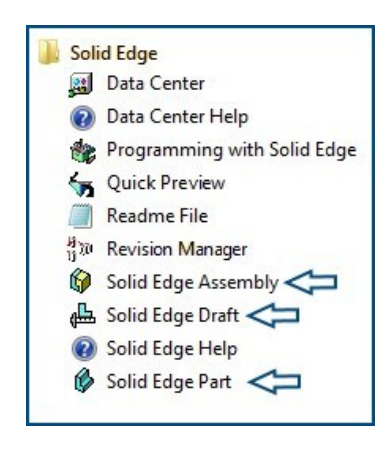

*Obrázek 9 Složka programu Solid Edge V2 [6]*

Každá ikona spustila Solid Edge ve vybraném prostředí se specifickou úvodní obrazovkou. [6]

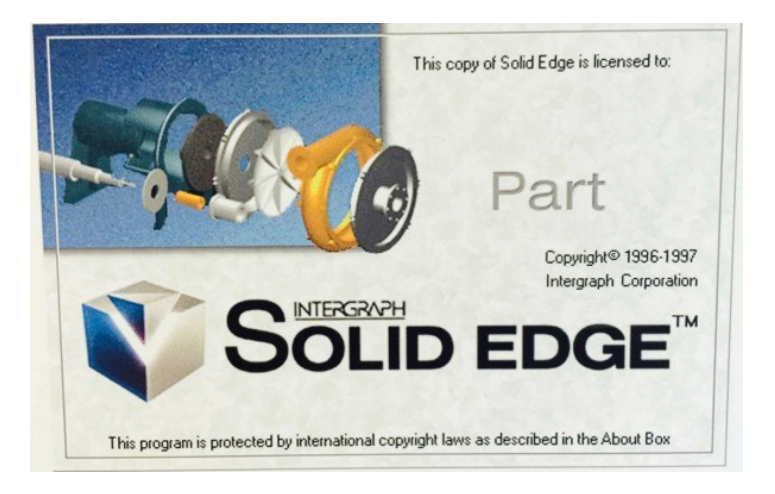

*Obrázek 10 Úvodní obrazovka pro vybrané prostředí [6]*

### <span id="page-23-0"></span>**Solid Edge V3**

Solid Edge V3 byl vydán v roce 1997 a stále používal ACIS 2.0. Minimální systémové požadavky byly počítač s procesorem Intel 486, RAM pamětí 32 MB, 100Mb místa na disku a operační systém Windows 95.

Byl zde umístěn jako v předchozích verzích pás karet SmartStep který dnes nazýváme panel příkazů.

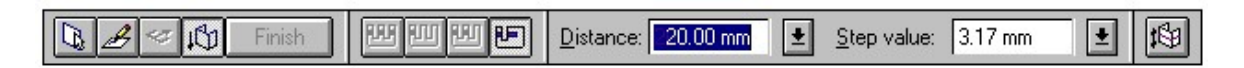

*Obrázek 11 Panel příkazů [6]*

Seznam několika funkcí, které byly přidány ve verzi V3:

- Byl přidán příkaz "Nahradit" díl v sestavě což umožňovalo nahradit díl v sestavě, aniž by byly porušeny vazby
- Bylo možné připojit vazbu k sestavě
- Funkce "Zrcadlení" v prostředí sestav
- Funkce "Zobrazení závitu z díry"byla přidána do návrhu
- Ukládání zrcadlových součástí
- Byla přidána funkce pro 2D zobrazení původně pod názvem "Převést na grafiku"
- Byl přidán formát pro ukládání a následné prohlížení přes internet s názvem SaveAs CGM v té době podporovaný IE i Netscape Navigator
- Označování prvků jako konstrukční
- Správce revizí, který nahradil příkazy "Kopírovat speciální", "Přejmenovat speciální" a "Nahradit". Později byl správce revizí nahrazen správcem návrhů ve verzi ST9 [6]

#### <span id="page-24-0"></span>**Solid Edge V3,5**

Tato verze byla vydána v červnu 1997 a používala ACIS 2.1. V této verzi se objevilo modelování plechových dílů s funkcemi příruba, obrysová příruba, rohové nástroje pro zlomení a plochý vzor. Byly integrovány možnosti vykreslování jako vyhlazení, odrazy, textury a stíny. Přibyly nové funkce potlačení prvků, přejmenování prvku a import IGES. [6]

#### <span id="page-24-1"></span>**Solid Edge V4**

Solid Edge V4 byl vydán v listopadu 1997. Přinesl 150 nových vylepšení a byla to poslední verze která využívala jádro ACIS.

Některé nové funkce:

- Přejít na funkce v panelu Edge
- Uložit jako obrázek
- Samostatný prohlížeč
- Modelování součástí v sestavě
- Přidání ohýbání ven pro plechové díly
- Zaoblení s proměnným poloměrem
- Nové okno pro tvorbu šroubovice [6]

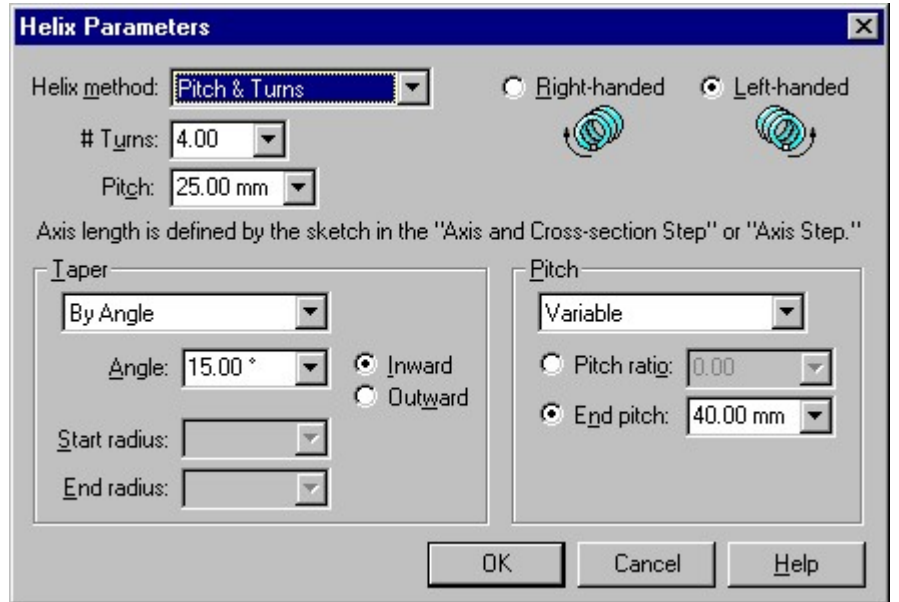

*Obrázek 12 Nové okno pro tvorbu šroubovice [6]*

#### <span id="page-25-0"></span>**Solid Edge V5**

Solid Edge V5 byl vydán v roce 1998. Tato verze již nepoužívala jádro ACIS ale Parasolid a běžela na operačním systému Windows 97 a NT. V této verzi přibylo okolo sto nových funkcí a jednalo se hlavně o vylepšení použitelnosti programu. Největší změnou bylo zlepšení zaokrouhlování, tenčí stěny a zmizely skryté čáry u kreslení. Solid Edge V5 také umožnoval práci se staršími soubory z verze V4.

Přibylo zde i vylepšení vazeb, které fungovalo tak, že program sledoval pomocí kurzoru uživatele a nabízel mu možné vazby. Toto zlepšení ušetřilo spoustu času v prostředí sestav a ulehčilo konstruktérům práci. Také sketch byla rozšířena o nové funkce a přibylo v ní devět geometrických vztahů. [6]

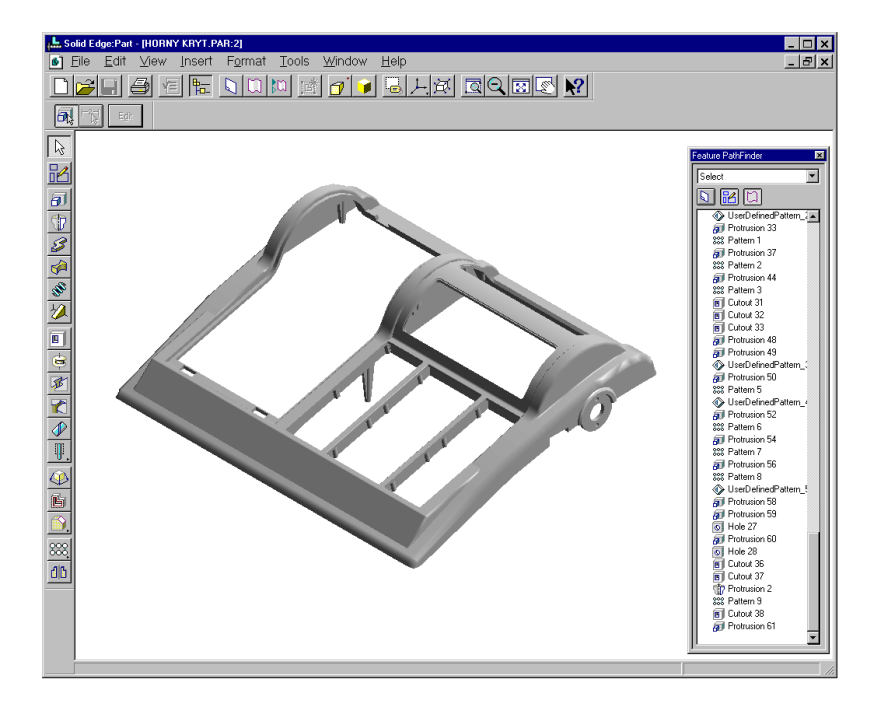

*Obrázek 13 Prostředí dílů ve verzi V5 [6]*

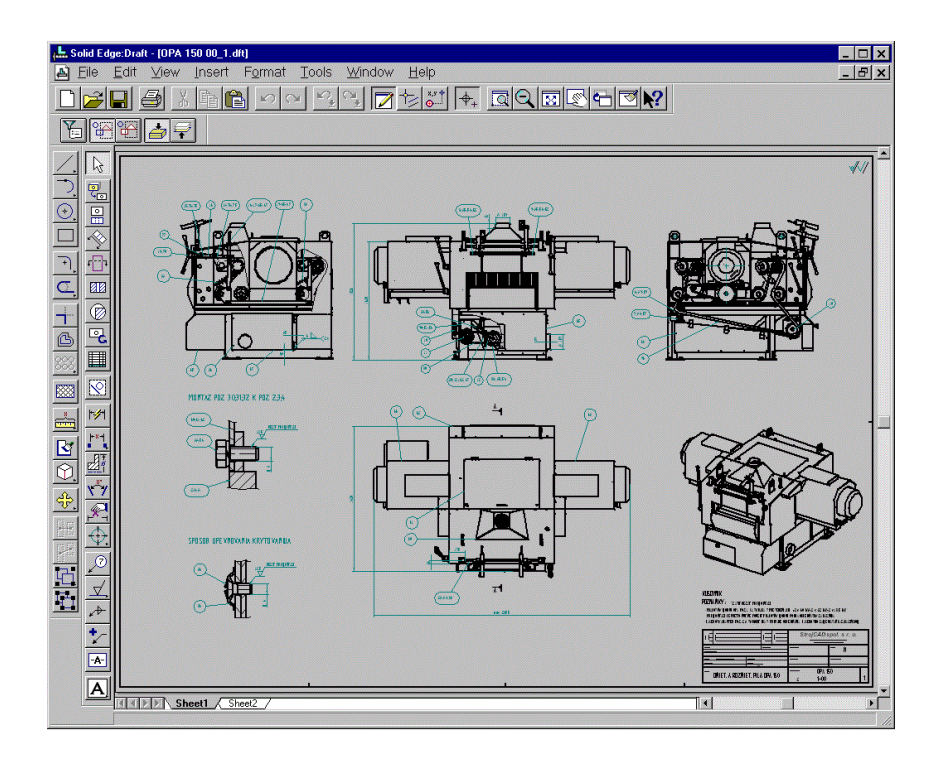

*Obrázek 14 Prostředí výkresu ve verzi V5 [6]*

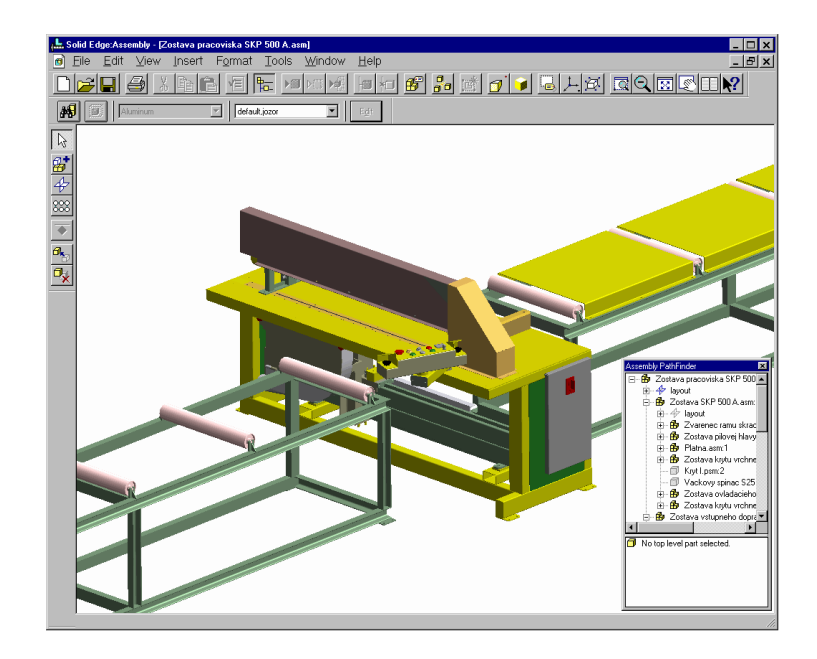

*Obrázek 15 Prostředí sestav ve verzi V5 [6]*

### <span id="page-27-0"></span>**Solid Edge V6**

Solid Edge V6 byl vydán v prosinci 1998 a používal jádro Parasolid 10.0. Byla zde přidaná funkce vytvářet doplňky což byl externí program, který Solid Edge automaticky spouštěl při použití této funkce. Využití to mělo hlavně při programování pomocí Solid Edge APL.

Přibyly zde i nové funkce jako možnost rozdělený podsestav, drážka nebo vytvoření vlastní knihovny. Pokud si konstruktér vytvořil vlastní knihovnu mohl díly z ní kdykoliv použít v nových projektech a ušetřilo mu to spoustu práce. Knihovny se staly později součástí všech velkých CAD systémů. [7]

#### <span id="page-27-1"></span>**Solid Edge V7**

Solid Edge V7 byl vydán v roce 1999 a využíval jádro Parasolid 11.0. Hlavní novinkou v této verzi bylo přidání modulu XpresRouter.

Některé nové funkce:

- Zrcadlení součástí
- Tabulka děr
- Vazba Tangent Assembly
- Vytvoření uživatelského souřadného systému
- Možnost uložení JT [7]

#### <span id="page-28-0"></span>**Solid Edge V8**

Solid Edge V8 byl vydán v roce 2000 a běžel na jádru Parasolid 11.1. Tato verze nabízela přes 350 vylepšení na základě požadavků od zákazníků.

Uživatelské rozhraní obsahovalo okno EdgeBar. EdgeBar bylo rozhraní pod kterým byli umístěny další rozhraní v závislosti na prostředí jako díl, sestava nebo návrh.

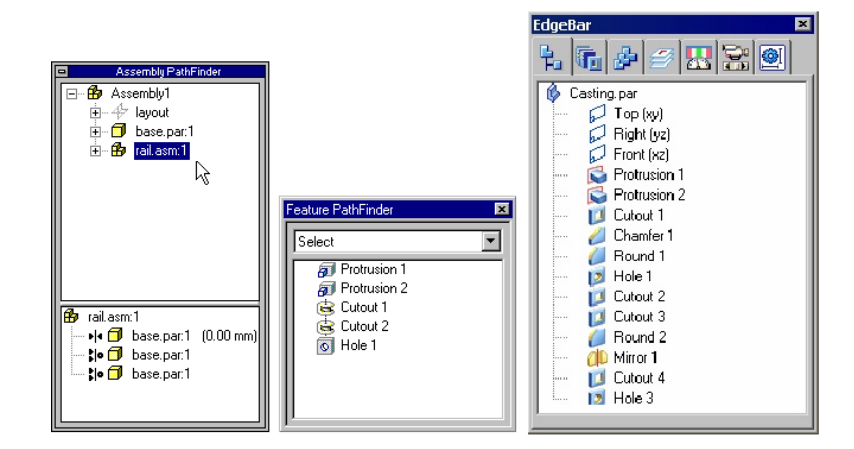

*Obrázek 16 Okno PathFinders před přidáním EdgeBaru [7]*

V této verzi byla přidána možnost převést formát DWG na DXF. Dále byla představena funkce SimplyMotion díky které mohli konstruktéři snadno a rychle simulovat složité pohyby nebo simulovat pohyby celé sestavy. Byl zde také přidán SmartSelect, který umožnoval uživatelům nastavit si barvu, šířku a typ čar.

Největší novinkou byla funkce Cognitive Assembly Design. Cognitive Assembly Design byla sada nástrojů, která zjednodušila vytváření sestav. [7]

#### <span id="page-28-1"></span>**Solid Edge V9**

Solid Edge V9 byl vydán na začátku roku 2001 a běžel na jádru Parasolid 12.0.

Pro svařence bylo přidáno zcela nové prostředí, které usnadnilo tvorbu svařovaných součástí. Nástroje pro svařované díly umožnilo tvorbu svařovaných součástí ze souborů dílu. Ve výkresové dokumentaci si mohli uživatelé přidat přípravu povrchu, typ svaru a operace po svaření. [7]

#### <span id="page-28-2"></span>**Solid Edge V10**

Solid Edge V10 byl vydán v červenci 2001 a využíval jádro Parasolid 13.0. Obsahoval nové funkce jako sdružení sestav, sestavy alternativních pozic, sledování zobrazení výkresu,

barevné možnosti dílu a webový portál Edge eXchange. Největší novinkou byla možnost vytvořit křivku pomocí souřadnicových dat z Excel tabulky. To umožnilo spojit více konstrukčních prvků. [7]

#### <span id="page-29-0"></span>**Další verze**

- Solid Edge  $V11 V20$
- Solid Edge ST1 ST10 (první verze přinesla synchronní modelování)
- Solid Edge  $2019 2022$

# <span id="page-30-0"></span>**5 ADAPTIVNÍ SOUČÁSTI**

Adaptivní součást je součást, která musí reagovat na měnící se podmínky v sestavách například pružina, která je stlačena nebo nekomprimovaná na základě polohy jiných dílu v sestavě. Řetěz jako celek lze také vnímat jako adaptivní součást, kdy se jednotlivé články přesouvají, mění polohu a natočení. [15]

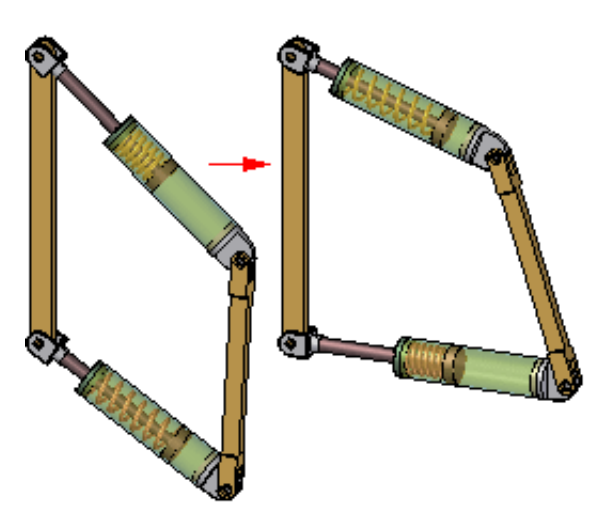

*Obrázek 17 Adaptivní sestava [15]*

# <span id="page-30-1"></span>**5.1 Pružiny**

Pružiny jsou strojní součást, které umožňují v jednom nebo i více směrech elastickou deformaci působením síly se deformují, ale když síla přestane působit vrací se do původní polohy. Využívají se k zachycení, akumulaci sil nebo k pružnému spojení jiných součástí, aby se rázy a kmitání neodpružené součásti nepřenášely na odpruženou součást. Pružiny obvykle působí silou závislou na velikosti jejich výchylky z klidové polohy a ve směru této výchylky. [16]

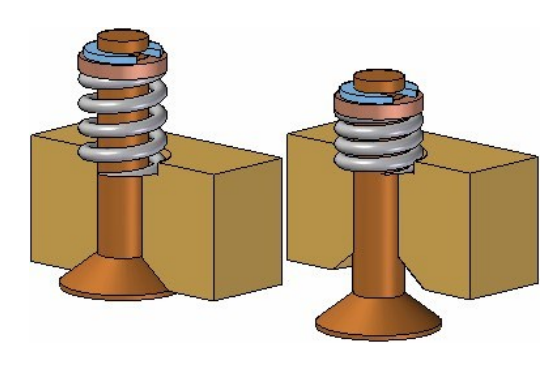

*Obrázek 18 Pružina v sestavě [15]*

#### <span id="page-31-0"></span>**5.1.1 Základní rozdělení pružin**

Kovové pružiny:

- Namáhané ohybem (listové, vzpěrné listové, šroubovité zkrutné, spirálové)
- Namáhané tlakem (šroubovité válcové, šroubovité kuželové, zkrutné tyče)
- Namáhané kombinovaně (talířové, kroužkové, tlačné, talířové složené)

#### Pryžové pružiny:

- Zatížené tlakem
- Zatížené smykem
- Zatížené krutem
- Gumové špalky
- Gumové dorazy
- Gumová lana

Pneumatické pružiny:

- Plynové (tlačné, tažné, s blokací)
- Radiální měch
- Axiální měch
- Hydropneumatické [16]

# <span id="page-31-1"></span>**5.2 Řetězy**

Řetězové převody jsou opásané převody, které přenášejí kroutící moment z hnacího hřídele na hnaný hřídel pomocí řetězu. Řetězové převody pracují oproti řemenových výhradně s tvarovým stykem. Kroutící moment je na řetěz přenášen přes řetězové kola.

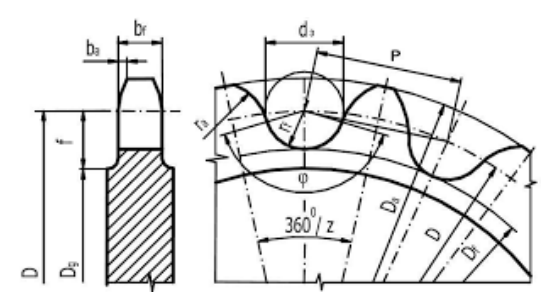

*Obrázek 19 Řetězové kolo [19]*

### Výhody:

- Vysoká účinnost
- Odolnost proti vyšším teplotám
- Stálý řetězový poměr bez prokluzu
- Využití u velkých osových vzdáleností hřídelů

## Nevýhody:

- Hlučné
- Musí se mazat
- Nedokážou tlumit rázy
- Složitější výroba než u řetězových převod
- Vyšší cena než u řetězových převodů
- Vyšší nároky na montáž

#### Druhý řetězů:

- Článkové
- Kloubové (Ewartův, Gallův, pouzdrový, válečkový)
- Zubové
- Lamelové [17]

# <span id="page-33-0"></span>**II. PRAKTICKÁ ČÁST**

## <span id="page-34-0"></span>**6 NASTAVENÍ MODELOVACÍHO PROSTŘEDÍ**

V prvním kroku spustíme program Solid Edge. Po spuštění programu v nastavení zkontrolujeme modelovací prostředí a pokud není nastavené sekvenční, tak toto modelovací prostředí zvolíme.

Vybereme tlačítko "Aplikace" a klikneme na záložku "Nastavení", kde se nám objeví další možnosti výběru.

V záložce "Nastavení" klikneme na "Možnosti" a zobrazí se nám další okno, kde je možné nastavit například barvy, jednotky, styl kótování nebo námi hledané modelovací prostředí.

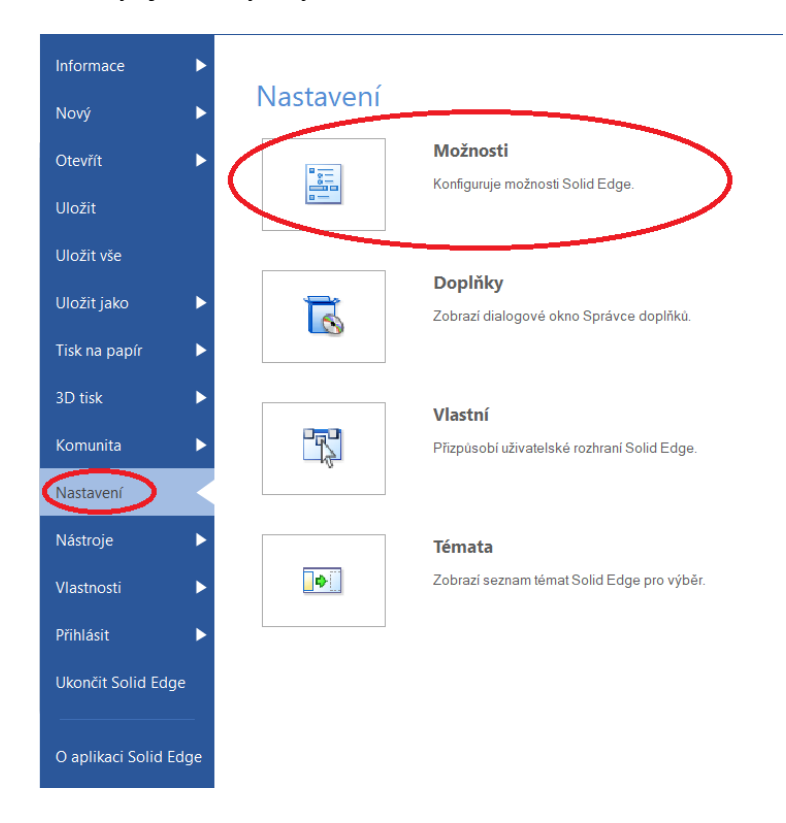

*Obrázek 20 Nastavení programu Solid Edge*

V "Možnosti" vybereme na levé straně záložku "Pomocí" a zde si zvolíme "Sekvenční" namísto přednastaveného "Synchronní". Po výběru modelovacího prostředí potvrdíme nastavení tlačítkem "OK"

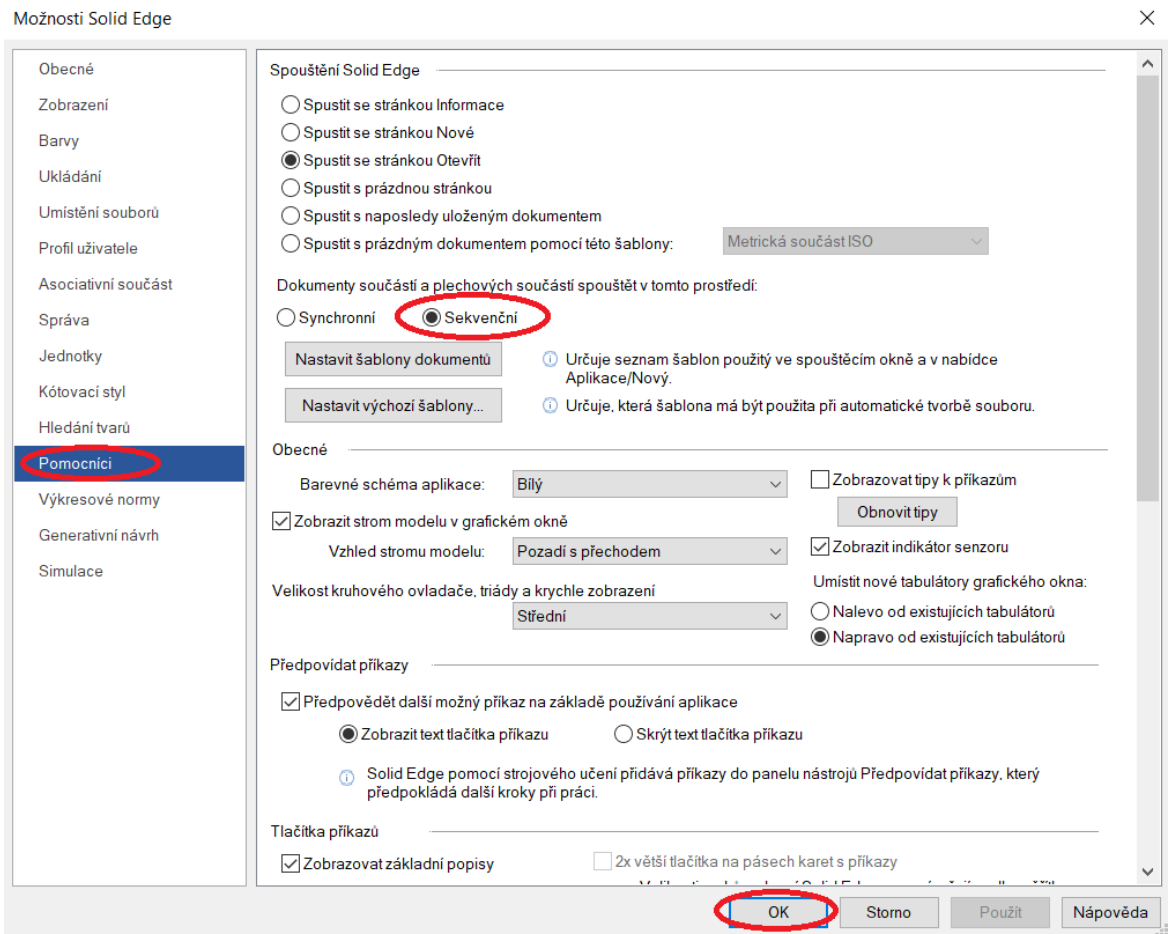

*Obrázek 21 Možnosti Solid Edge*

Abychom mohli začít modelovat, musíme v prvním kroku vytvořit nový soubor a zvolit objemové těleso podle ISO šablony "Metrická součást ISO".

Klikneme na tlačítko "Aplikace" a následně klikneme na záložku "Nový" kde se nám zobrazí různé ISO šablony.

Ve vybrané záložce "Nový" klikneme na možnost "Metrická součást ISO". Tímto vytvoříme nový soubor, který má koncovku "par" jako "Part". V tomto novém souboru jsou rozměry a metody technického zobrazování nastaveny dle ISO standardů díky vybrané ISO šablony.
| Informace<br>ь<br>Nový | Nový           |                                                                                                    |
|------------------------|----------------|----------------------------------------------------------------------------------------------------|
| Otevřít<br>ь           | Upravit seznam |                                                                                                    |
| <b>Tisk</b><br>Þ       |                | Nový                                                                                                |
| Komunita               |                | Zobrazí dialogové okno Nový pro tvorbu nového dokumentu z<br>normalizovaných nebo vlastních šablon. |
| Nastavení              |                |                                                                                                    |
| Nástroje<br>Þ          |                | Metrická součást ISO                                                                                |
| Vlastnosti<br>ь        |                | Vytvoří nový dokument součásti pomocí výchozí šablony.                                              |
| Přihlásit              |                |                                                                                                    |
| Ukončit Solid Edge     |                | Metrická plechová součást ISO                                                                       |
| O aplikaci Solid Edge  |                | Vytvoří nový dokument plechové součásti pomocí výchozí šablony.                                     |
|                        |                | Metrická sestava ISO                                                                                |
|                        |                | Vytvoří nový dokument sestavy pomocí výchozí šablony.                                               |
|                        |                | Metrický výkres ISO                                                                                 |
|                        |                | Vytvoří nový dokument výkresu pomocí výchozí šablony.                                               |
|                        |                | Metrický svařenec ISO                                                                               |
|                        |                | Vytvoří nový dokument svařence pomocí výchozí šablony.                                              |
|                        |                |                                                                                                    |

*Obrázek 22 Vytvoření nového souboru*

Je i možnost tyto kroky ignorovat a v záložce "Nový" vybrat možnost "Nový" a vytvořit si novou šablonu nebo vložit už existující.

Po vytvoření nového modelu si zapneme referenční roviny a soubor uložíme. Uložení souboru se provede kliknutím na ikonu "Uložit" nebo "Uložit jako" v horním pásu karet. Soubor lze v průběhu modelování průběžně rychle ukládat pomocí klávesové zkratky "Ctrl  $+ S^{\prime\prime}$ 

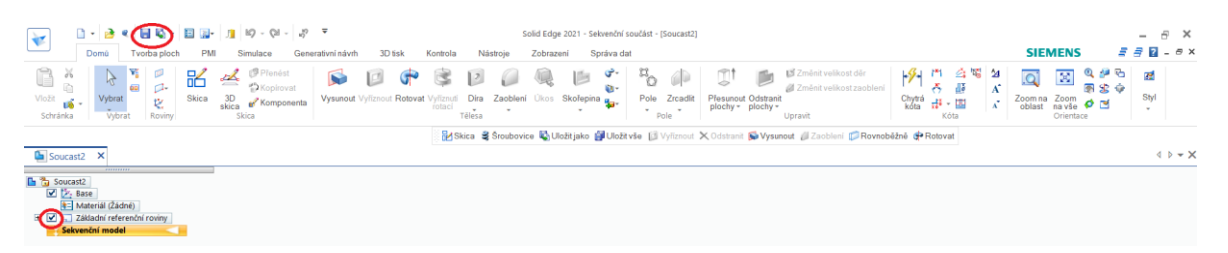

*Obrázek 23 Zapnutí referenčních rovin a ikony pro ukládání*

## **7 TVORBA FUNKČNÍ (ADAPTIVNÍ) PRUŽINY**

V pásu karet klikneme na tlačítko "Skica" a poté vybereme kliknutím zvolenou rovinu v tomto případě "Půdorys (rovina xy)". V této rovině vytvoříme náčrt a zakótujeme ho podle obrázku níže.

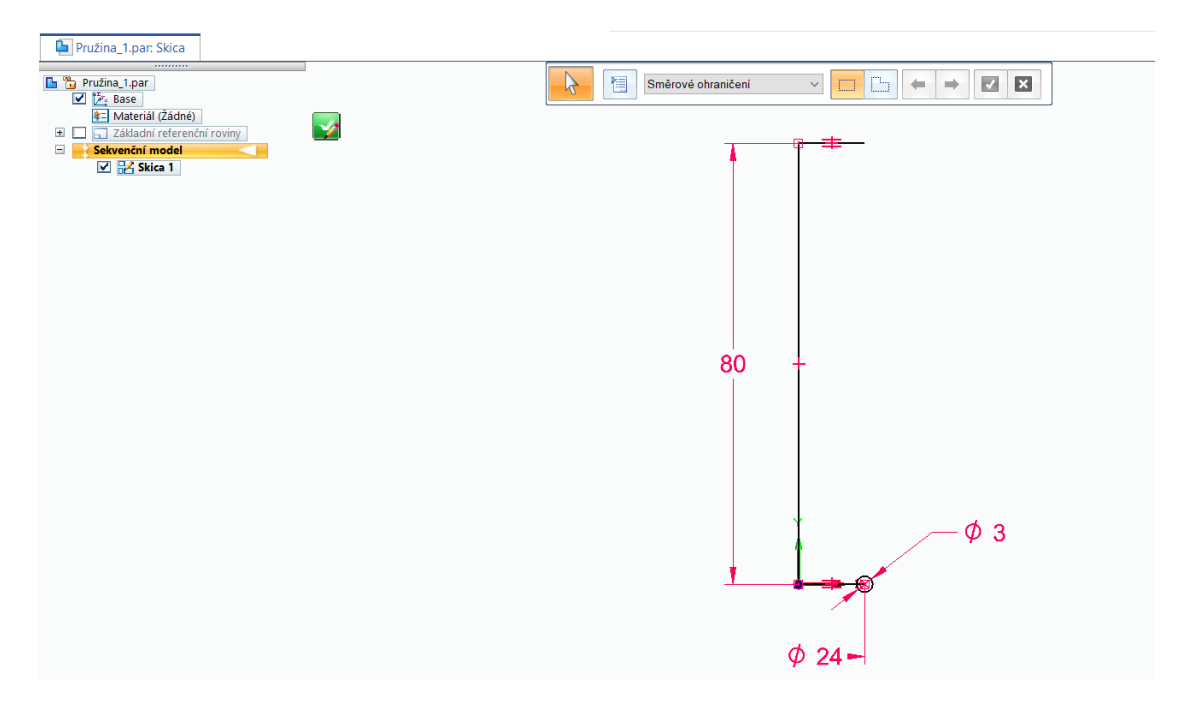

*Obrázek 24 Skica 1*

Po dokončení skici klikneme na "Zavřít skicu" a poté na "Dokončit".

V horním pásu karet z "Domů" se přepneme do "Nástroje" a klikneme na "Proměnné" kde se nám zobrazí tabulka. V této tabulce přepíšeme sloupec "Název" dle obrázku a zavřeme. Po zavření se znovu přepneme do "Domů".

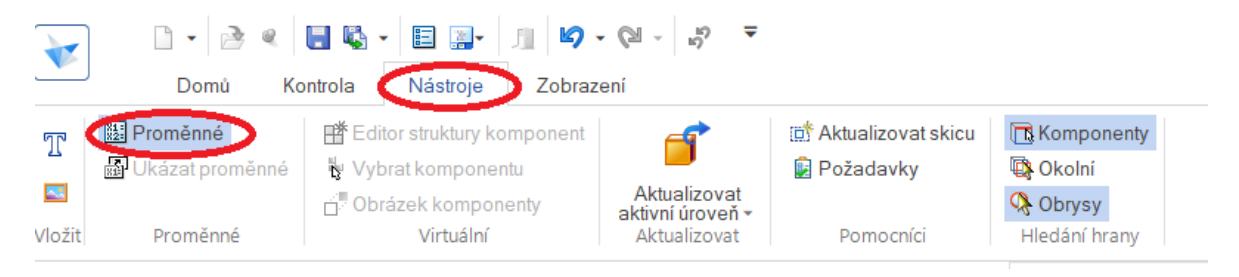

*Obrázek 25 Nástroje Solid Edge*

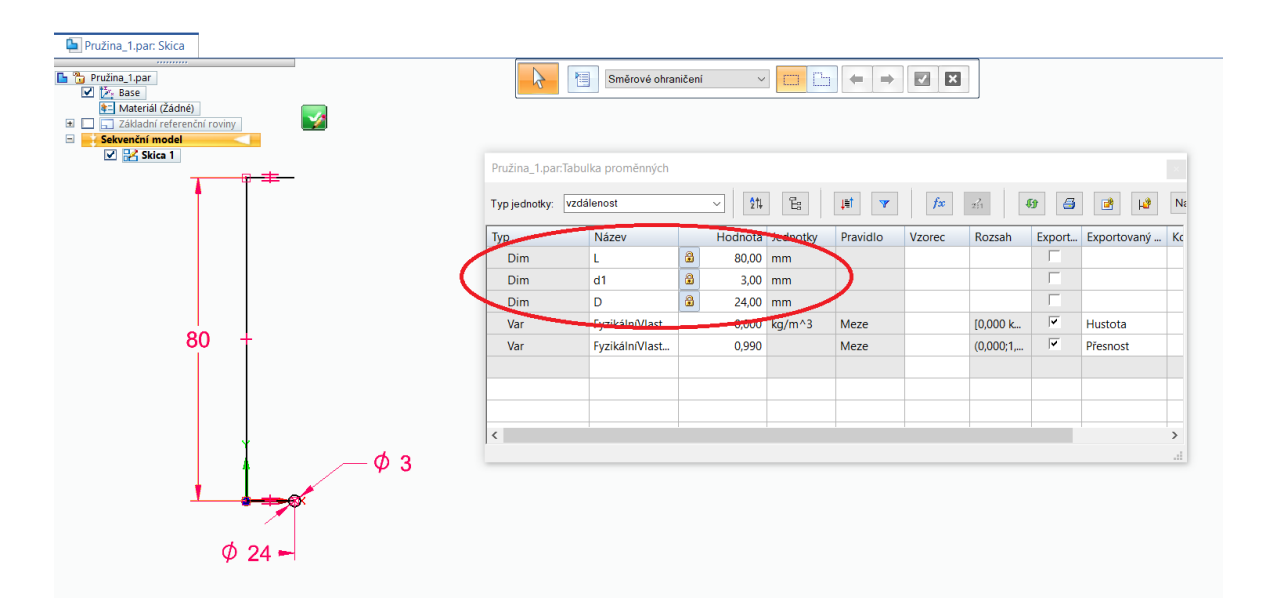

*Obrázek 26 Tabulka proměnných*

V dalším kroku vybereme v záložce "Přidat" funkci "Po šroubovici (Šroubovice)".

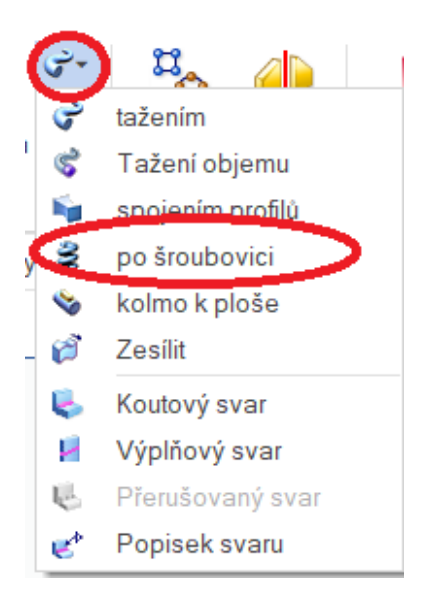

*Obrázek 27 Funkce Přidat – po šroubovici*

Zobrazí se nám okno a automaticky se vybere funkce "Šroubovice – Osa a řez". Jako první vybereme kružnici s průměrem 3 mm a potvrdíme zeleným potvrzovacím tlačítkem. V druhém kroku vybereme svislou úsečku s délkou 80 mm, představující osu pružiny.

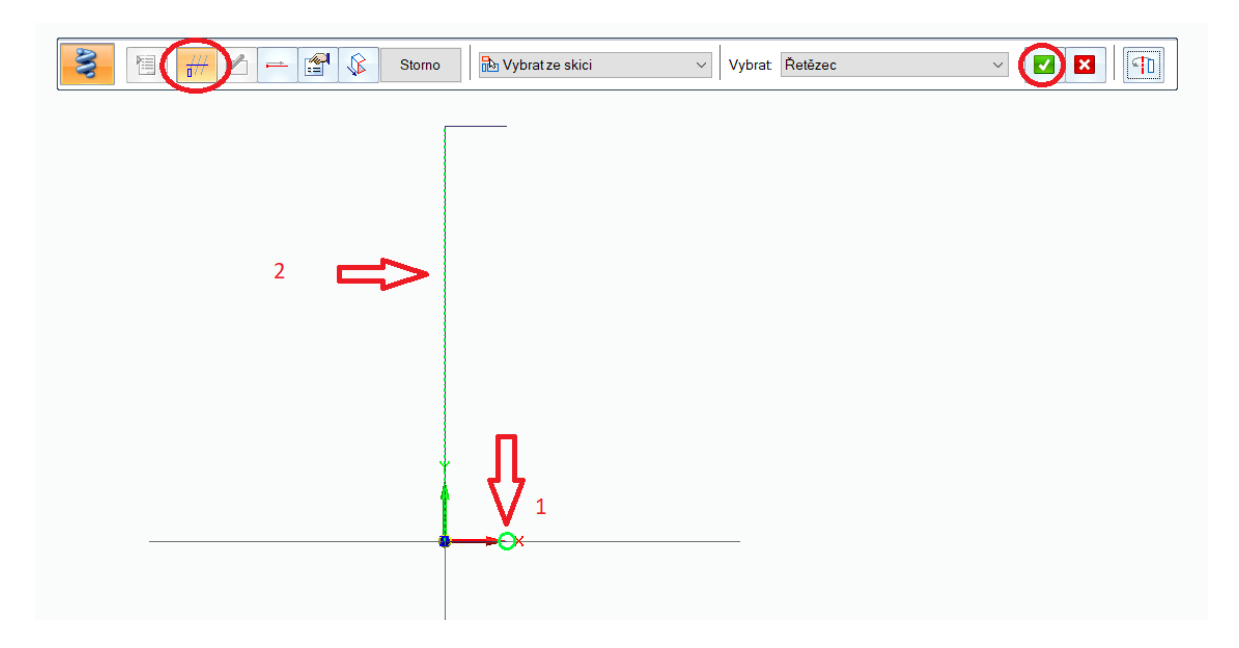

*Obrázek 28 Funkce Šroubovice – Osa a řez*

Po dokončení těchto dvou kroku se automaticky spustí funkce "Šroubovice – Počátek" a zde v tomto případě vybereme střed souřadného systému.

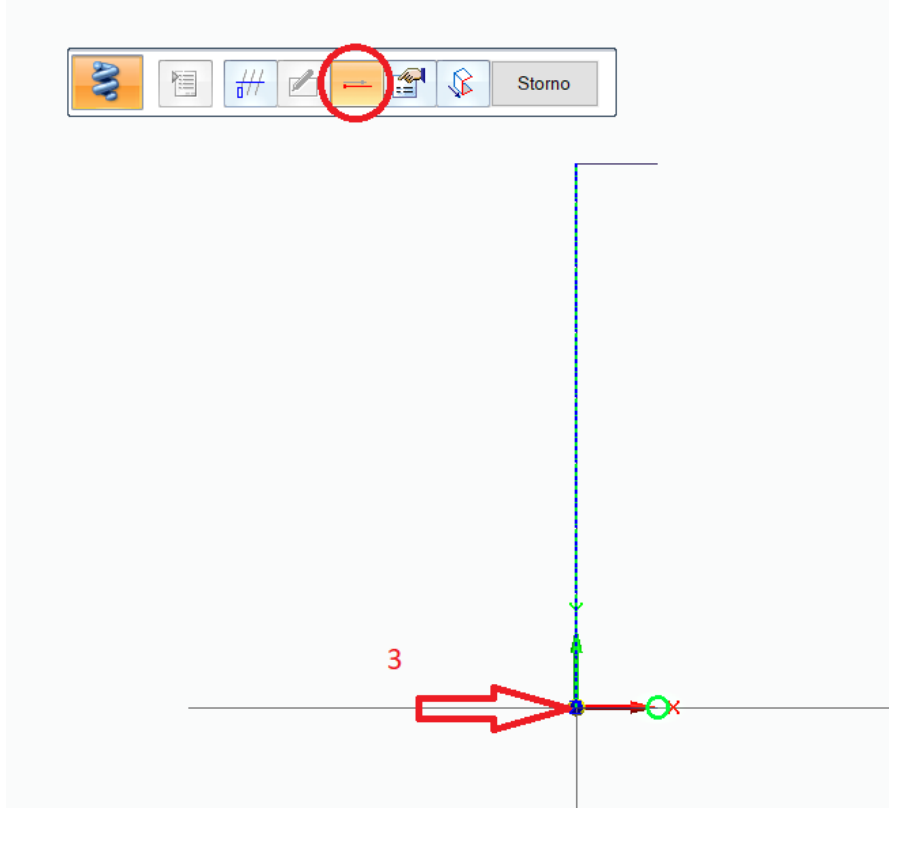

*Obrázek 29 Funkce Šroubovice – Počátek*

Po zvolení počátku se znovu automaticky zapne nová funkce "Šroubovice – Parametry", kde je automaticky předvolená funkce "Délka osy a rozteč". V našem případě tuto předvolenou funkci přepneme a zvolíme funkci "Délka osy a otáčky" a do okna "Otáčky" podle obrázku níže zadáme deset otáček.

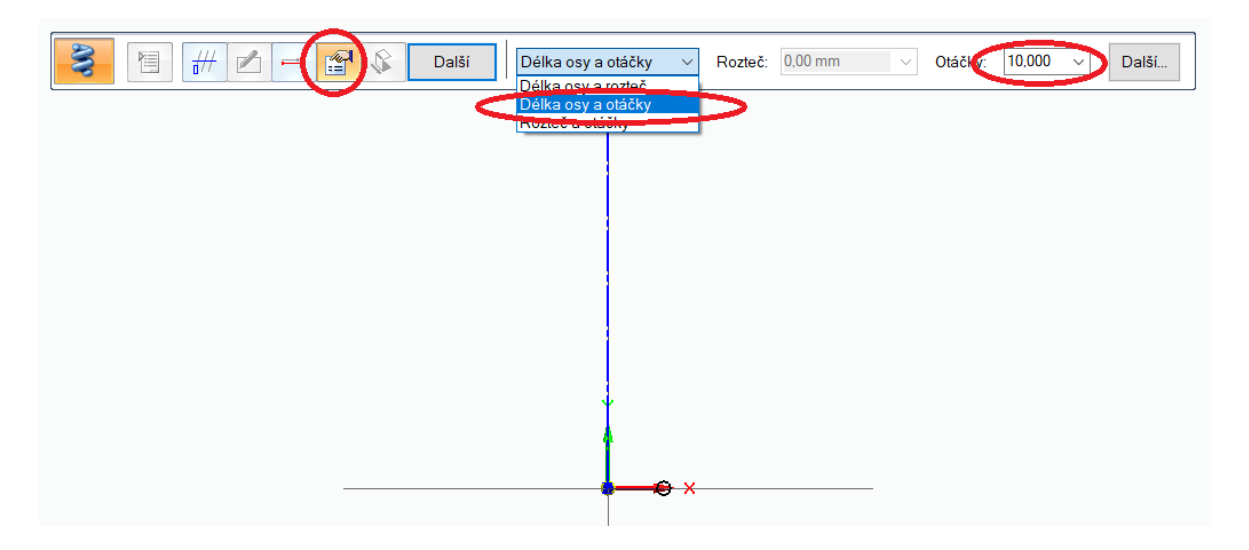

*Obrázek 30 Funkce Šroubovice – Parametry*

Po zvolení parametrů potvrdíme tento výběr kliknutím na "Další" a následně kliknutím na "Náhled", po kterém se vykreslí pružina. Pokud bychom chtěli dělat nějaké úpravy, můžeme se v krocích vrátit, pokud ne, klikneme na "Dokončit".

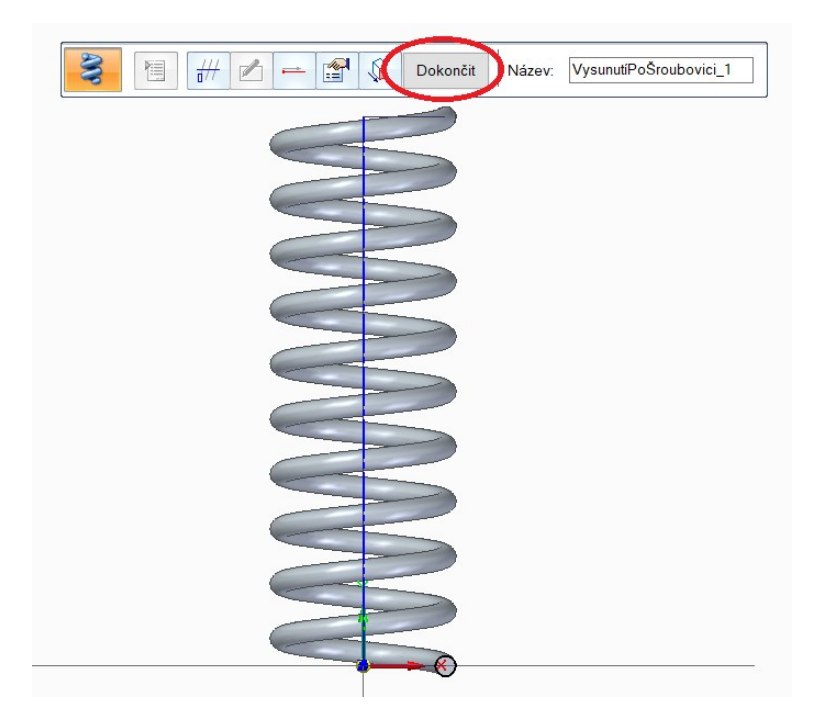

*Obrázek 31 Pružina*

Po vytvoření pružiny pomocí funkce "Přidat – po šroubovici" vytvoříme dosedací plochy pružiny. Tyto plochy vytvoříme pomocí dvou funkcí, a to "Rotovat" a "Vyříznout". Začneme s funkcí "Rotovat" a vybereme rovinu "Rovina (Vysunutí 1)" dle obrázku níže.

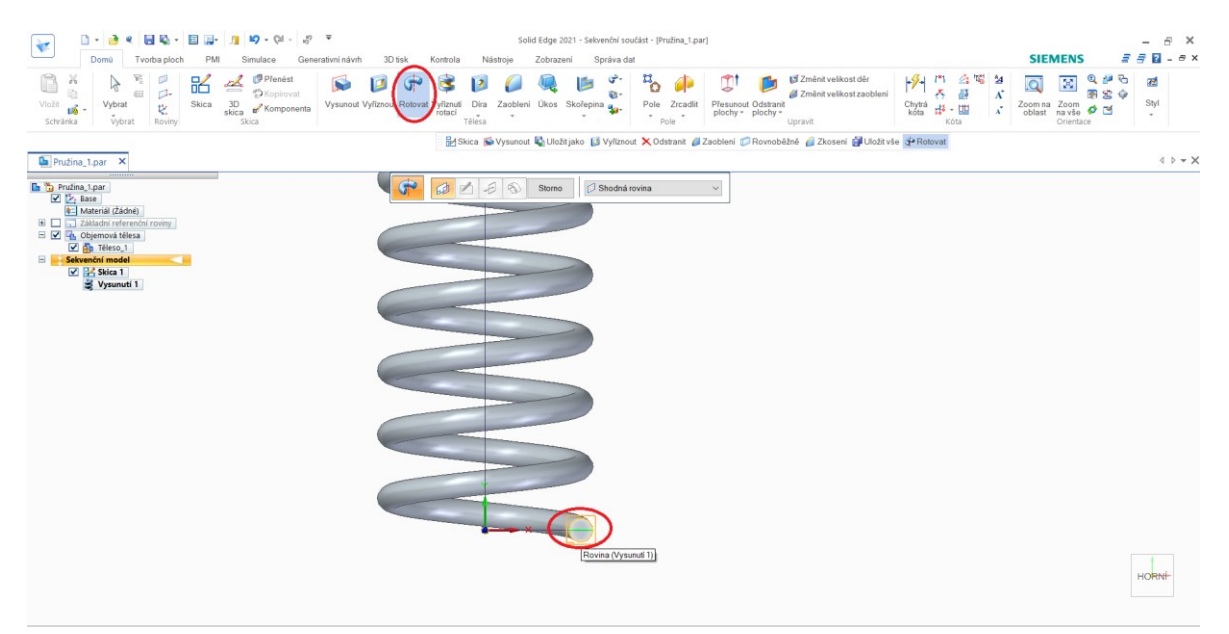

*Obrázek 32 Funkce Rotovat*

V této rovině se automaticky vytvoří skica, ve které pomocí funkce "Kružnice středem" nakreslíme kružnici o průměru 3 mm dle obrázku níže. Také funkcí "Osa rotace" zvolíme osu rotace. Jako osu rotace zvolíme osu Y. Po dokončení těchto kroků klikneme na "Zavřít skicu", a tím tuto operaci potvrdíme.

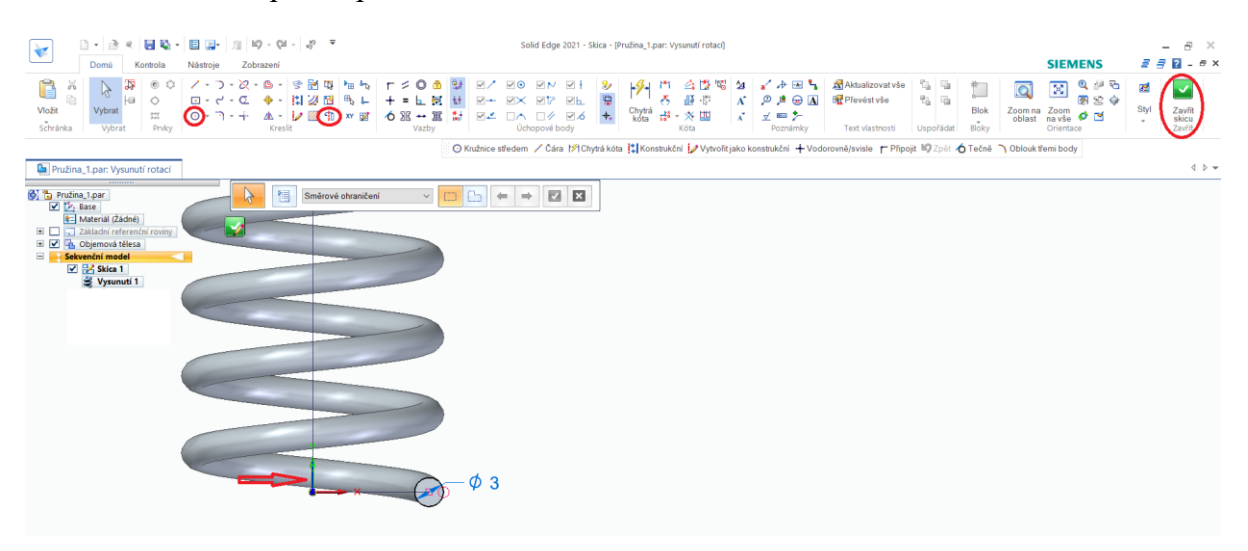

*Obrázek 33 Náčrt kružnice*

V dalším kroku vybereme směr rotace a úhel 180° dle obrázku. Poté klineme na "Dokončit". Tuto akci opakujeme ještě jednou, a to na vrchní části pružiny.

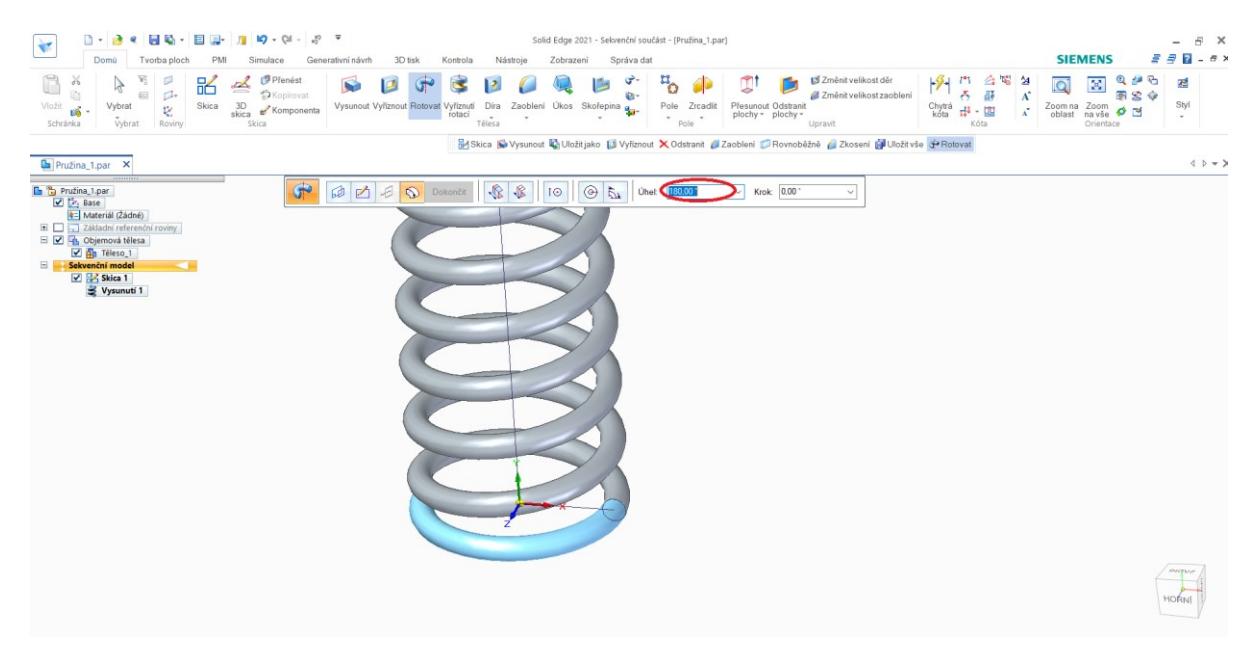

*Obrázek 34 Dokončení rotace*

Po dokončení obou rotací přejdeme k poslednímu kroku pro vytvoření dosedacích ploch pružiny. Klikneme na funkci "Vyříznout". V kolonce "Vybrat" vybereme možnost "Jeden" a klikneme na horizontální úsečku, která je zakroužkována na obrázku níže a výběr potvrdíme.

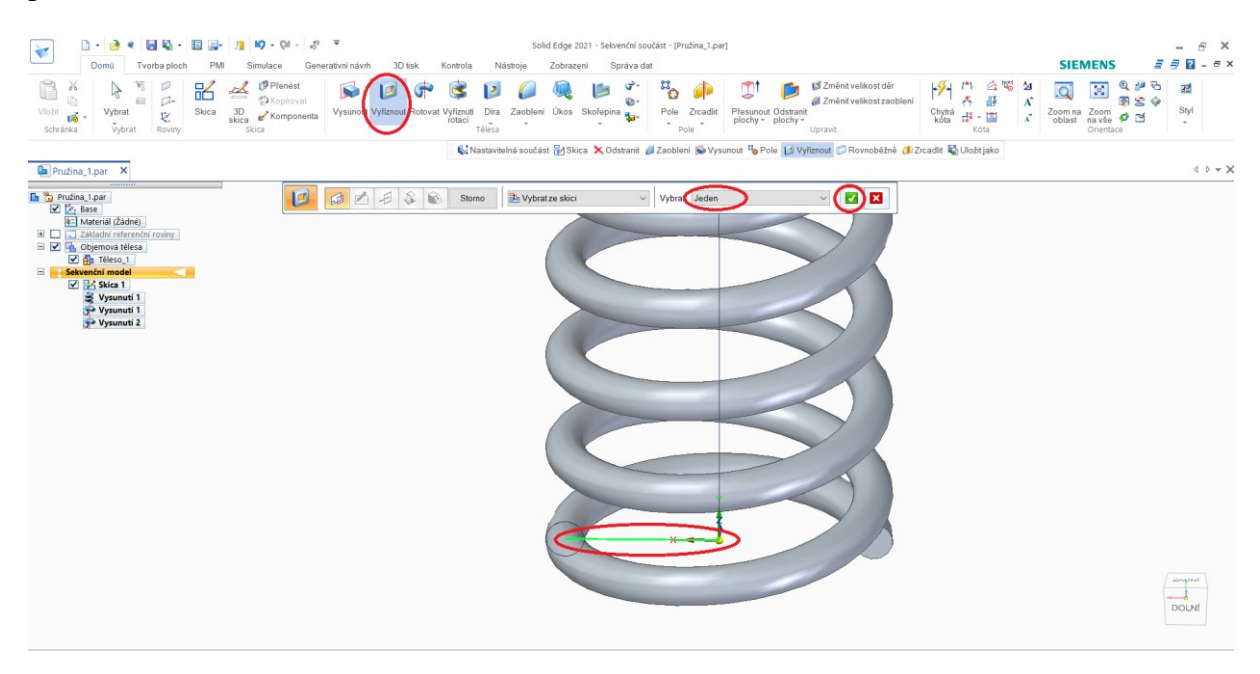

*Obrázek 35 Funkce Vyříznout*

Po potvrzení se automaticky spustí další krok. V tomto kroku vybereme směr vyříznutí. Vyříznutí musí být symetricky na obě strany, aby se vytvořila dosedací plocha pružiny. Po správném výběru klikneme na "Dokončit". Stejně jako u rotace celý proces znovu opakujeme na vrchní části pružiny.

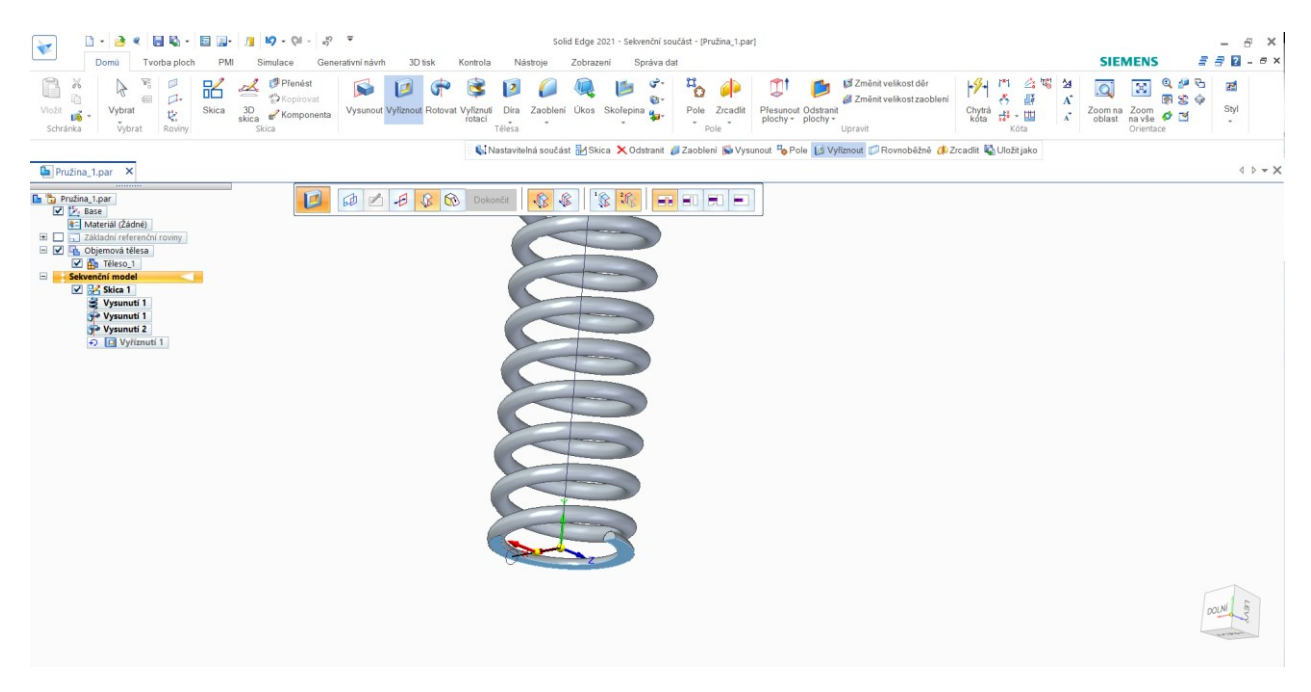

*Obrázek 36 Dokončení vyříznutí*

Když je pružina zcela hotova, lze ji převést na adaptivní součást, aby s ní bylo možné v sestavě dále pracovat.

V horním pásu karet se přepneme do "Nástroje" a klikneme na možnost "Nastavitelná součást". Dále dle obrázku klikneme na okno tabulky proměnných označenou číslem 3. Zobrazí se tabulka, kterou jsme již nastavili (Obrázek 26). Tento krok není nutný, pokud víme, co chceme v okně "Nastavitelná součást" zadat do sloupce "Název proměnné". Není však špatné si připomenout, jak byla v předchozích krocích délka označena. Ve sloupci "Název proměnné" zadáme délku pružiny označenou písmenem L. Vybereme možnost "Nastavit jako pružinu" a potvrdíme nastavení kliknutím na tlačítko "OK".

| FASkica LJ Vyřiznout Wysunout X Odstranit / Zaobleni & Rotovat / Zrcadlit & Šroubovice & Uložitjako / Rovnoběžně<br>Pružina 1.par X<br><b>D D</b> Pruzina_1.par<br>Z 2, Base<br>+= Materiál (Žáč Nastavitelná součást<br>El al Základní refe<br>E Z The Objemova to [53]<br>Pružina_1.par:Tabulka proměnných<br><b>Z An Téleso</b><br>Vyberte proměnné nebo kóty, které budou ovládat vzhled součástí v sestavě.<br>Sekvenční mode<br><b>☑ PA Skica 1</b><br>$\rm E$<br>$\frac{1}{2}\uparrow$<br>př<br>Typ jednotky: vzdálenost<br>f x<br>$\mathbf{v}$<br>$\frac{2}{211}$<br>$\vee$<br>Poznámky<br>Název proměnné<br><b>S</b> Vysunu<br>Vysunu<br>Typ<br>Název<br>Hodnota Jednotky<br>Pravidlo<br>Vzorec<br>Rozsah<br>y <sup>a</sup> Vysunu<br>180,00 *<br>VysunutíRota<br><b>Dim</b><br><b>D</b> Vyříznu<br><b>D</b> Vyříznu<br>V493<br><b>Dim</b><br>雷<br>$3,00$ mm<br>16<br>80.00 mm<br>Dim<br>t.<br><b>B</b><br>Dim<br>d1<br>$3.00$ mm<br>١a<br>D.<br>24,00 mm<br>Dim<br>180.00<br>VysunutiRota<br>$\bullet$<br><b>Dim</b><br>Nastavit jako pružinu<br>Var<br>0,000 kg/m^3<br>[0,000 k<br>FyzikálníVlast<br>Meze | e<br>a.<br>Prostředi<br>$\bar{\phantom{a}}$ |                    |
|----------------------------------------------------------------------------------------------------|---------------------------------------------|--------------------|
|                                                                                                    |                                             |                    |
|                                                                                                    |                                             |                    |
|                                                                                                    | $\sigma$<br>$\delta g$                      | 谜                  |
|                                                                                                    | Export Exportovaný ^                        |                    |
|                                                                                                    | г                                           |                    |
|                                                                                                    | $\Box$                                      |                    |
|                                                                                                    | г                                           |                    |
|                                                                                                    | г                                           |                    |
|                                                                                                    | П                                           |                    |
|                                                                                                    | г                                           |                    |
| O Přizpůsobit a povolit vazby sestavy                                                                                                    | $\overline{\mathbf{v}}$                     | Hustota            |
| (0.000:1]<br>Var<br>FyzikálníVlast<br>0.990<br>Meze                                                                                                    | $\overline{ }$                              | Přesnost<br>$\sim$ |
| Nápověda<br>Stomo<br>$\left\langle \right\rangle$                                                                                                    |                                             | $\rightarrow$      |
|                                                                                                    |                                             |                    |

*Obrázek 37 Nastavení pružiny jako adaptivní součást*

Nyní je pružina adaptivní, to znamená, že s ní můžeme dále pracovat v sestavě a pružina se bude chovat adaptivně.

## **7.1 Pružina v sestavě**

Stejně jako v předchozí kapitole věnované modelování, musíme nejdříve vybrat správnou ISO šablonu pro tvorbu sestavy. V tomto případě klikneme na "Nový" a následně na "Metrická sestava ISO", čímž se dostaneme do prostředí sestav.

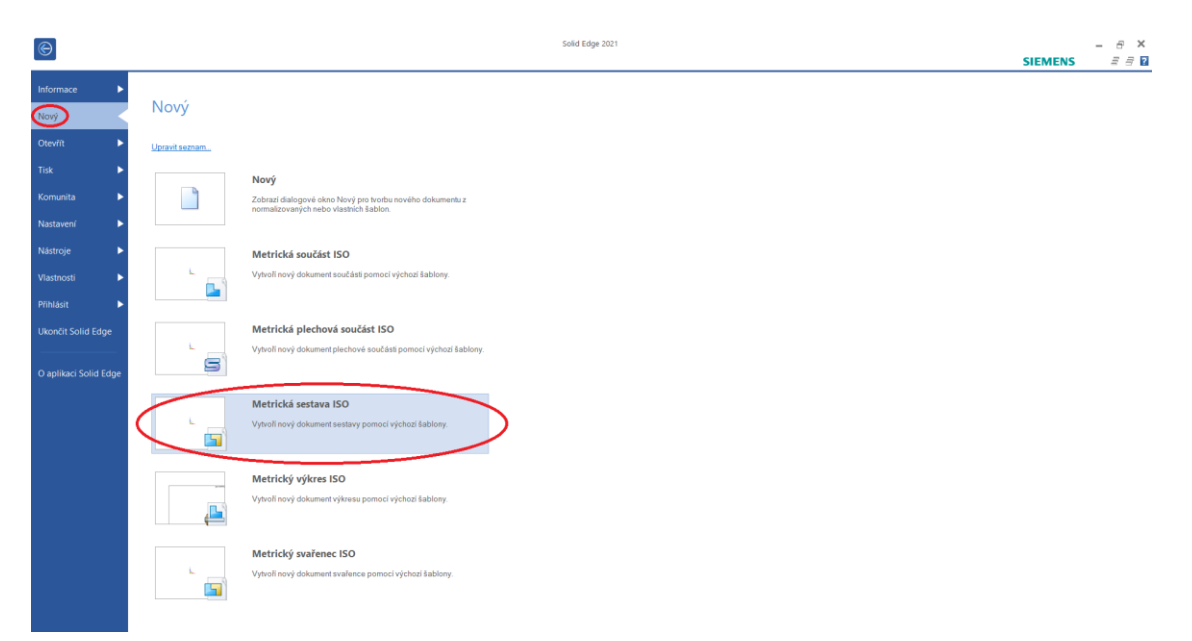

*Obrázek 38 Metrická sestava ISO*

V horním pásu karet klikneme na "Vložit komponentu" a v knihovně součástí vybereme součást "Deska spodní". Součást vložíme přetáhnutím nebo dvojklikem.

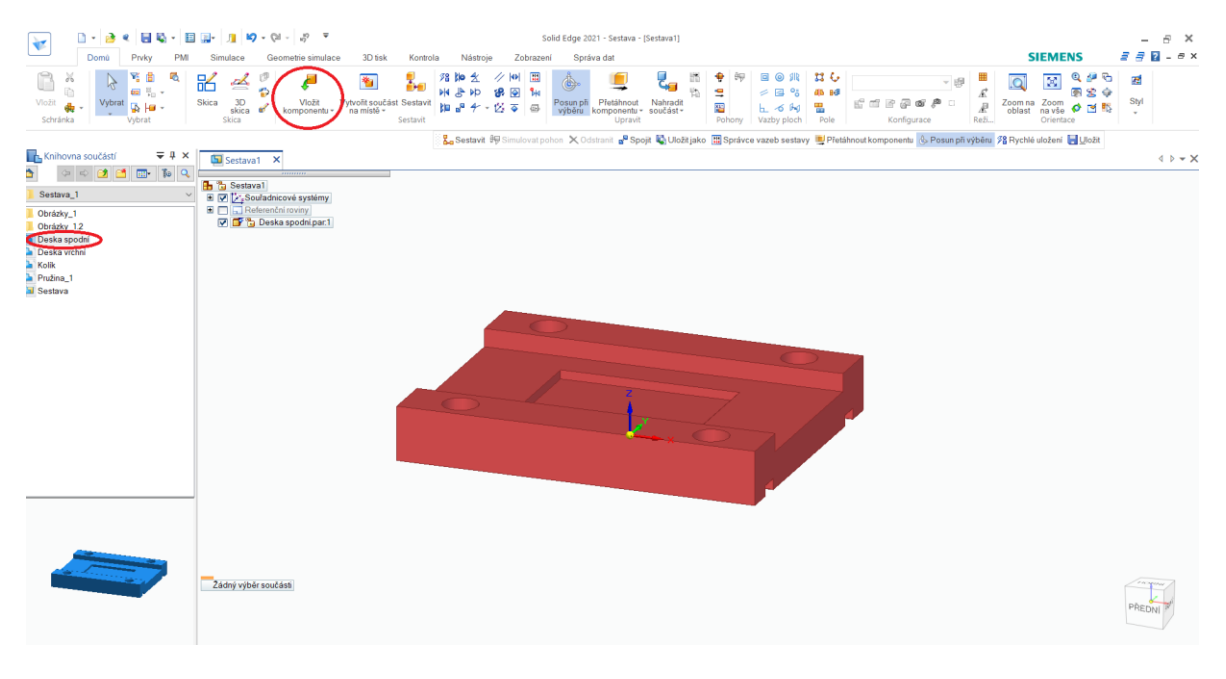

*Obrázek 39 Vložení komponenty*

V knihovně vybereme součást "Deska vrchní" a vložíme ji do sestavy. Po vložení vrchní desky obě součásti ustavíme do vzájemné polohy pomocí vazby souososti tak, že vybereme dvě znázorněné díry. Vrchní desku také otočíme kliknutím na "Obrátit".

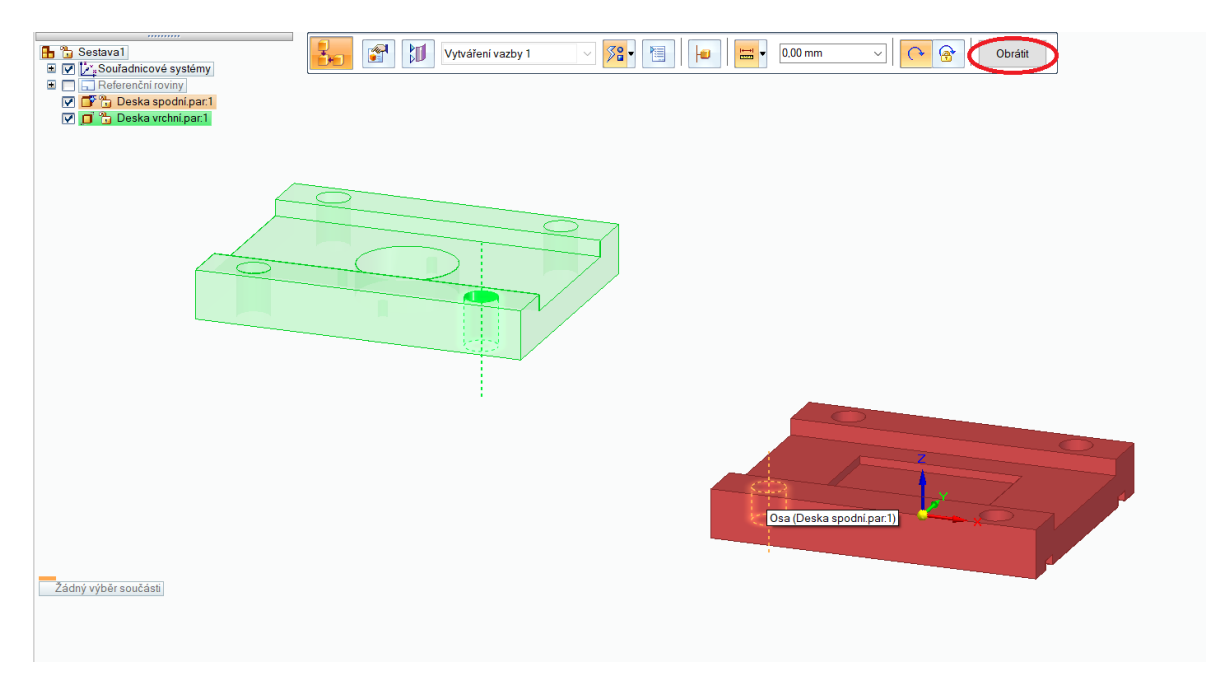

*Obrázek 40 Vazba Souose 1*

V dalším kroku znovu použijeme stejnou vazbu na nově vybrané díry. Tímto jsou desky zcela ustaveny do vzájemné polohy, jejich odsazení v tomto případě neřešíme.

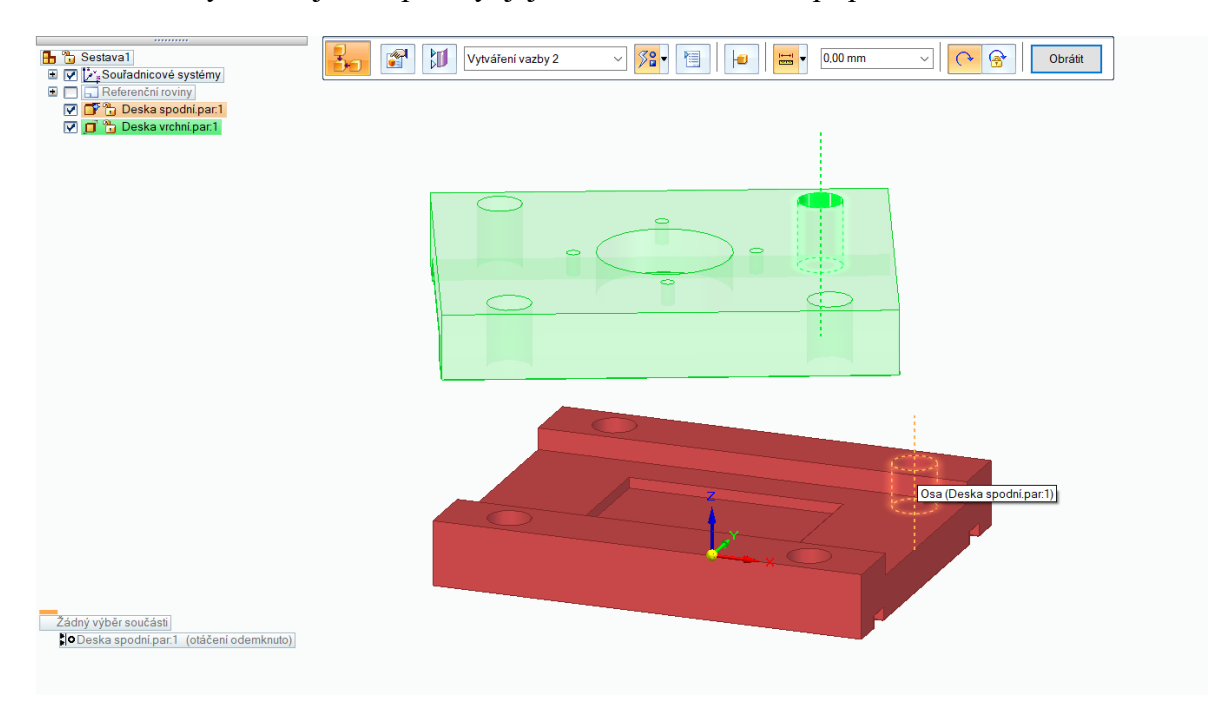

*Obrázek 41 Vazba Souose 2*

Nyní vložíme do sestavy pružinu "Pružina 1". Při vkládání pružiny se zobrazí okno s nabídku možností. Vybereme možnost "Vložit nastavitelně" a potvrdíme kliknutím na tlačítko "OK".

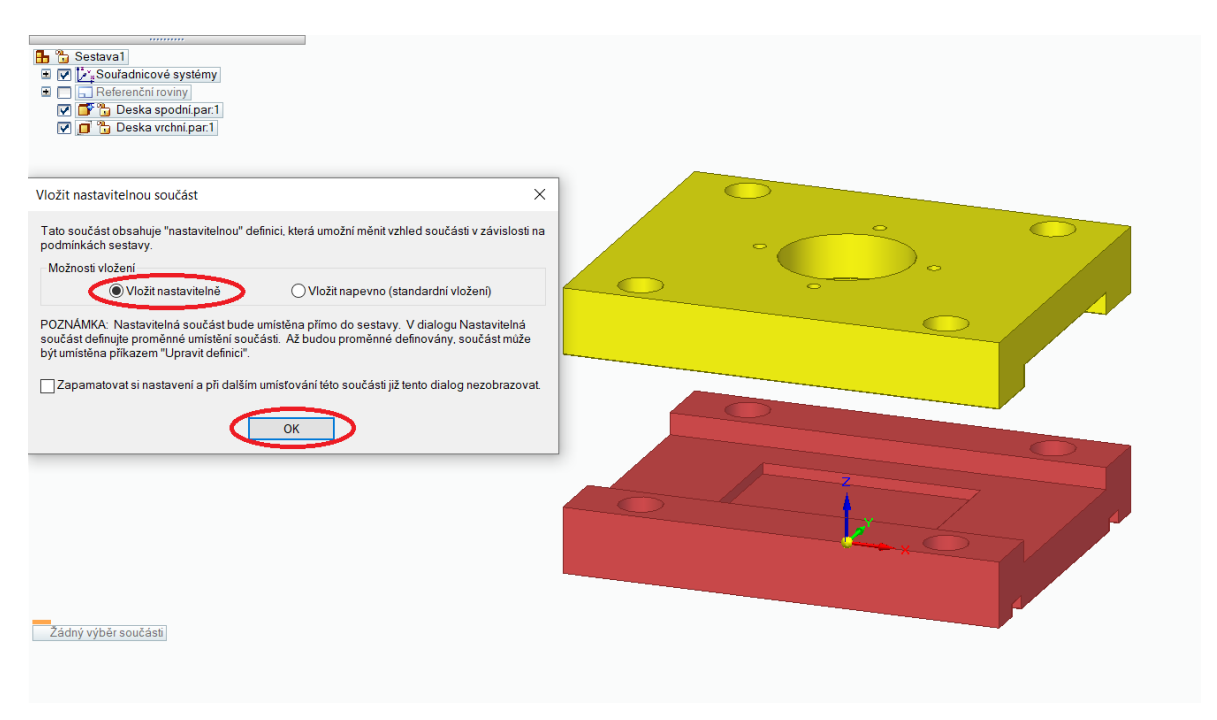

*Obrázek 42 Vložit nastavitelně*

Po potvrzení se zobrazí tabulka, kde klikneme na možnost "Změřit vzdálenost" zakroužkovanou na obrázku níže. Jakmile tuto možnost vybereme, musíme vybrat hranu, ke které tato funkce bude platit. Vybereme hranu díry, která je znázorněna na obrázku a pro potvrzení na ní klikneme.

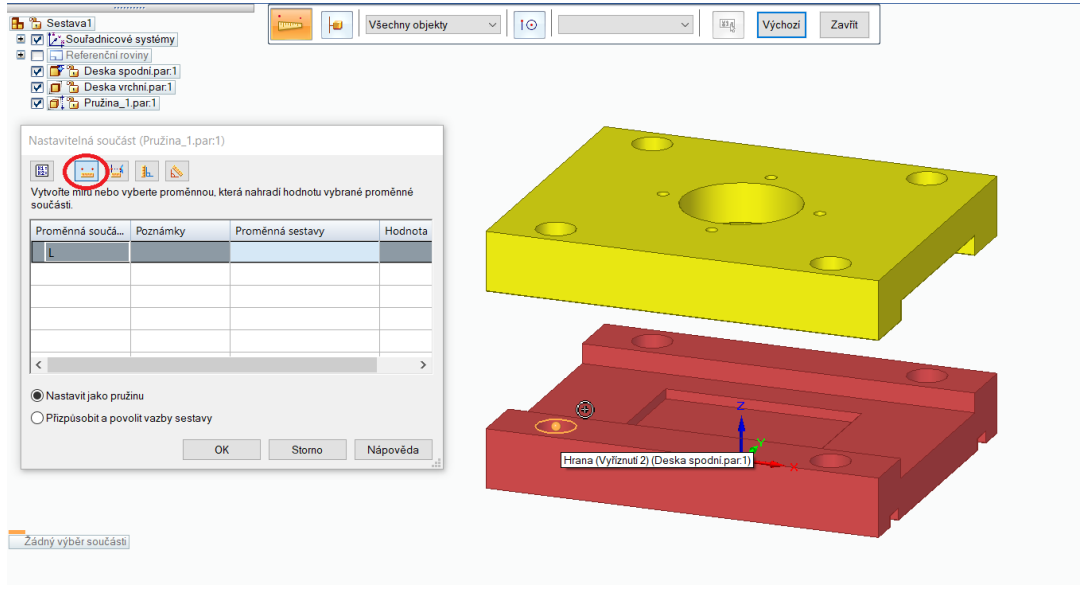

*Obrázek 43 První bod*

V dalším kroku vybereme novou díru a její hranu, která je znázorněna na obrázku a pro potvrzení na ní klikneme.

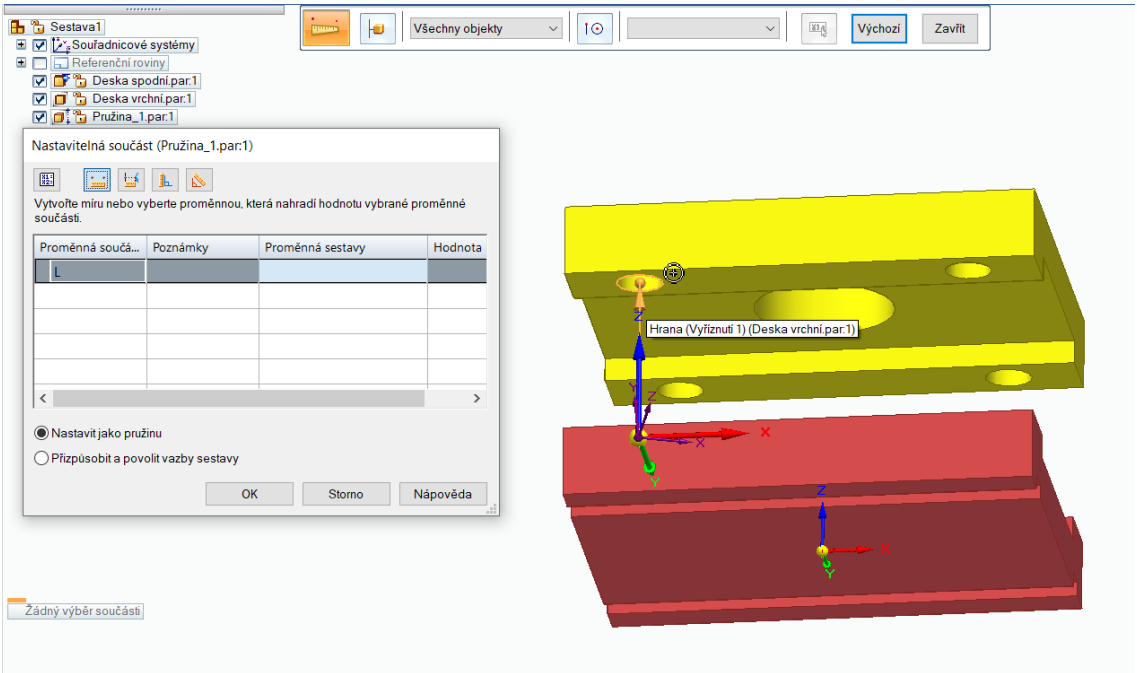

*Obrázek 44 Druhý bod*

Když jsou dva předchozí kroky hotovy, vybereme podle obrázku dosedací plochu pružiny a plochu spodní desky. Pomocí vazby "Proti sobě" je spojíme k sobě.

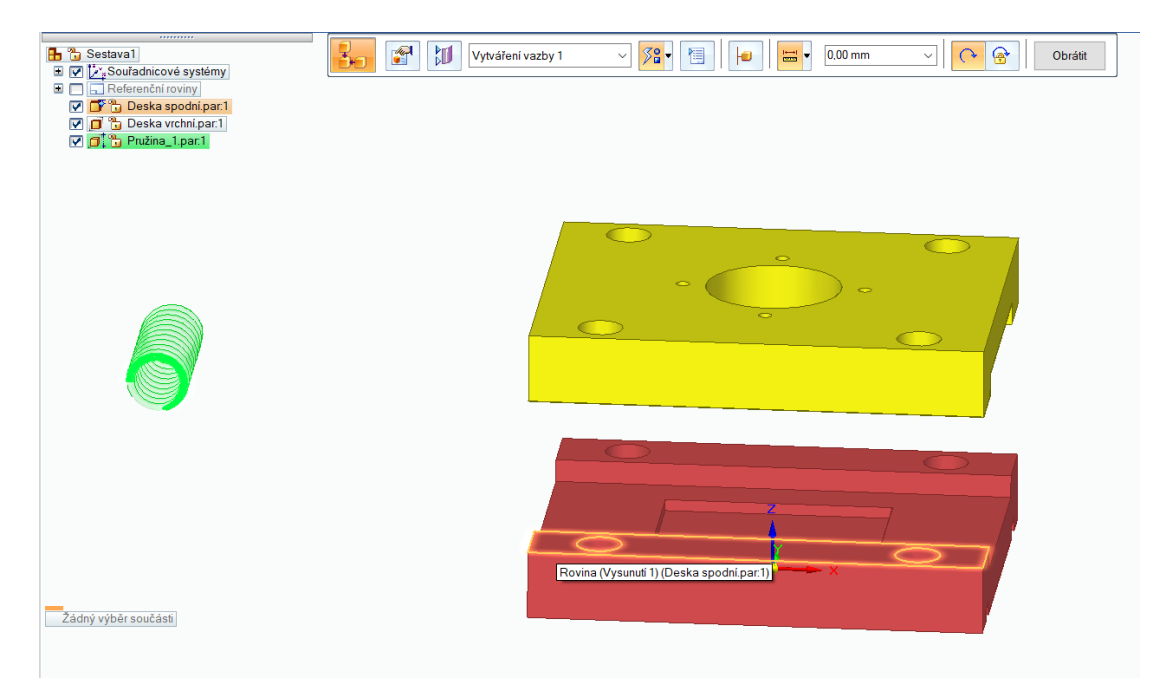

*Obrázek 45 Vazba Proti sobě*

Tento krok opakujeme s tím, že vybereme druhou dosedací plochu pružiny a plochu vrchní desky dle obrázku níže.

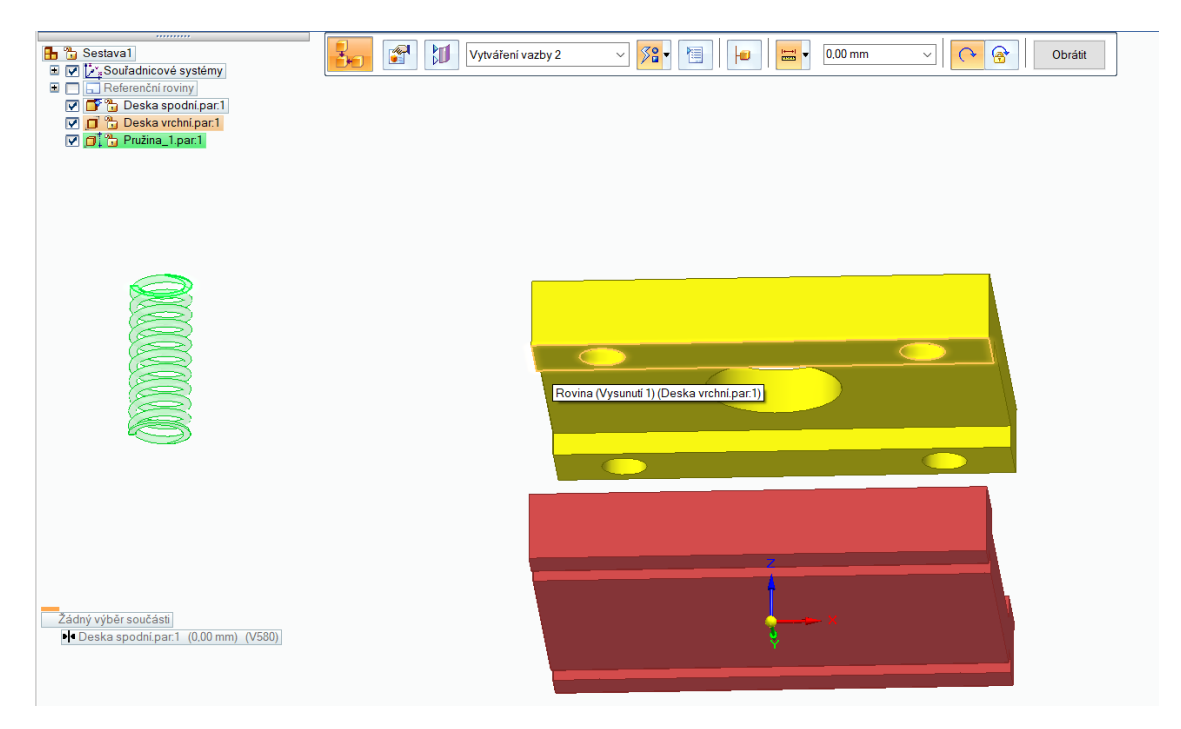

*Obrázek 46 Vazba Proti sobě 2*

V posledním kroku vybereme osu pružiny a osu díry jako obrázku a pomocí vazby "Souose" je spojíme. Tímto je pružina zcela ukotvena tak, aby mohla v sestavě plnit roli adaptivní součásti.

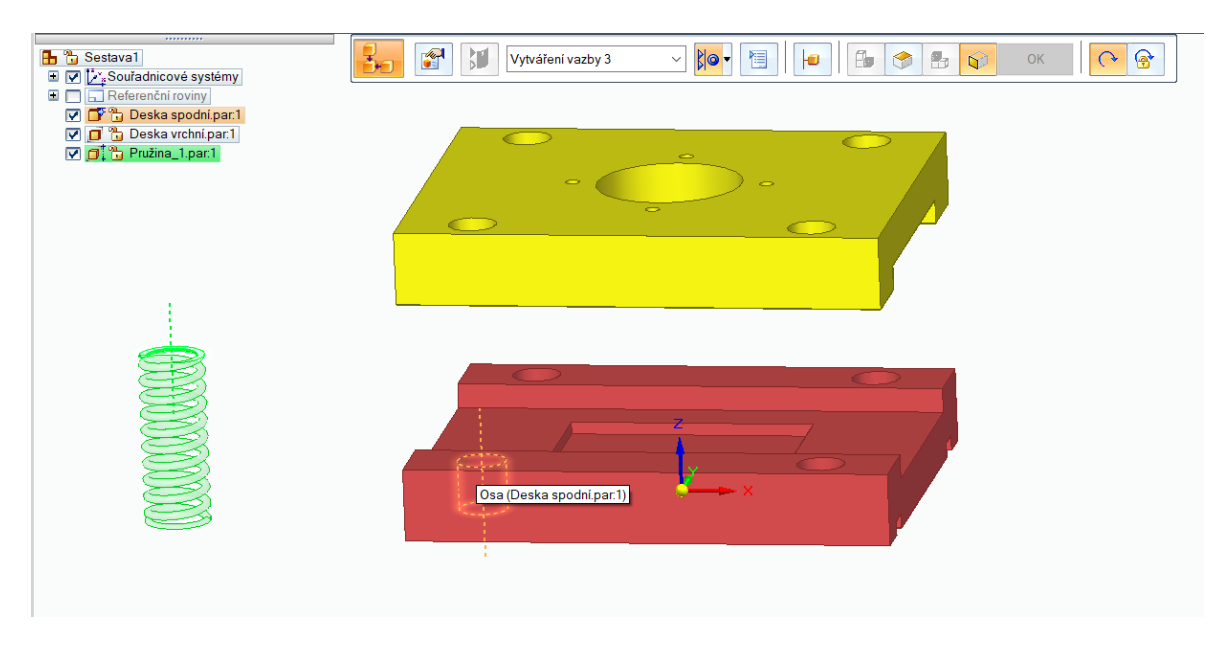

*Obrázek 47 Vazba Souose 3*

Tyto kroky zopakujme ještě třikrát, abychom zkompletovali celou sestavu.

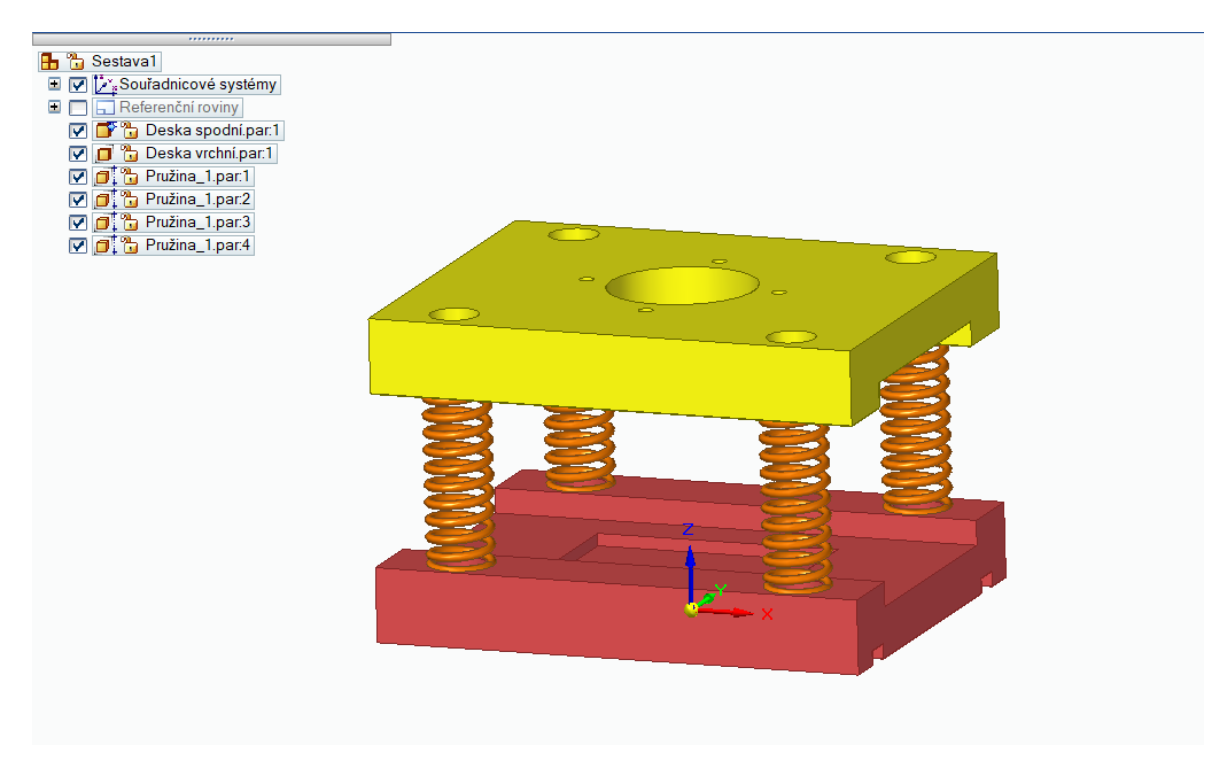

*Obrázek 48 Vložené pružiny*

Jakmile máme v sestavě vloženy obě desky a pružiny, chybí nám vložit už jen středící kolíky. Aby bylo vložení a ukotvení středících kolíků přehlednější, skryjeme si proto pružiny. To provedeme tak, že odklikneme viditelnost ve stromu součásti dle obrázku.

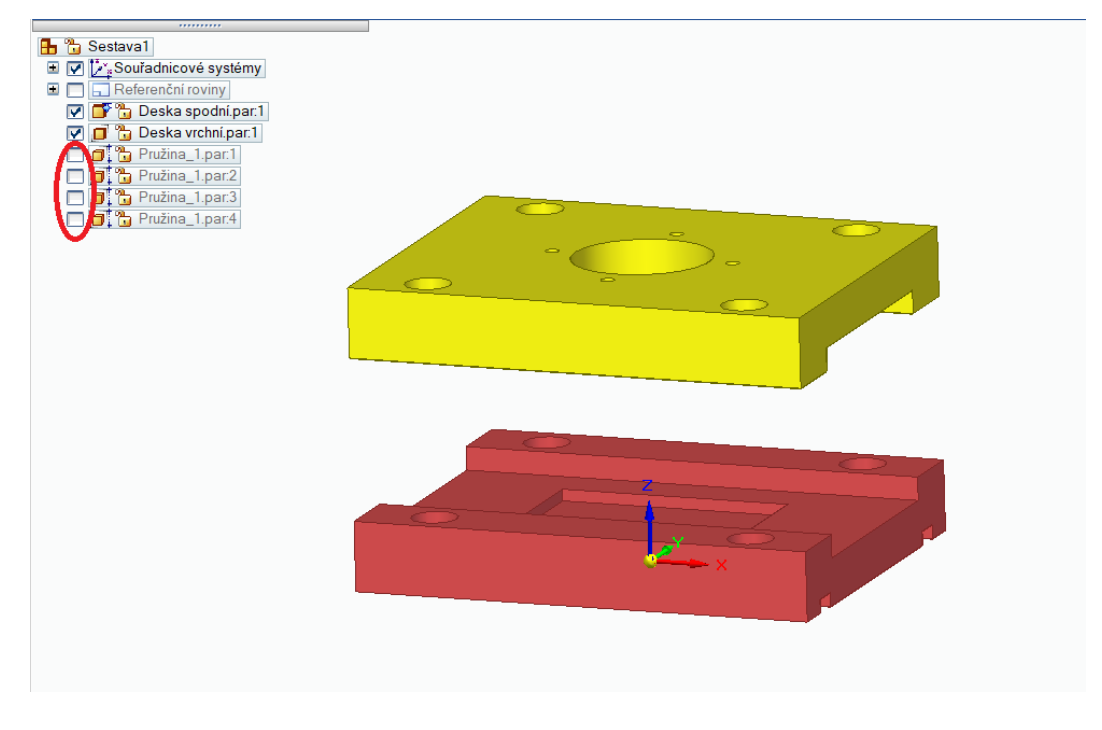

*Obrázek 49 Skrytí pružin*

V knihovně součástí vybereme kolík "Kolík" a vložíme ho do sestavy. Pomocí vazby "Souose" vybereme osu kolíku a osu díry, tím tuto vazbu potvrdíme.

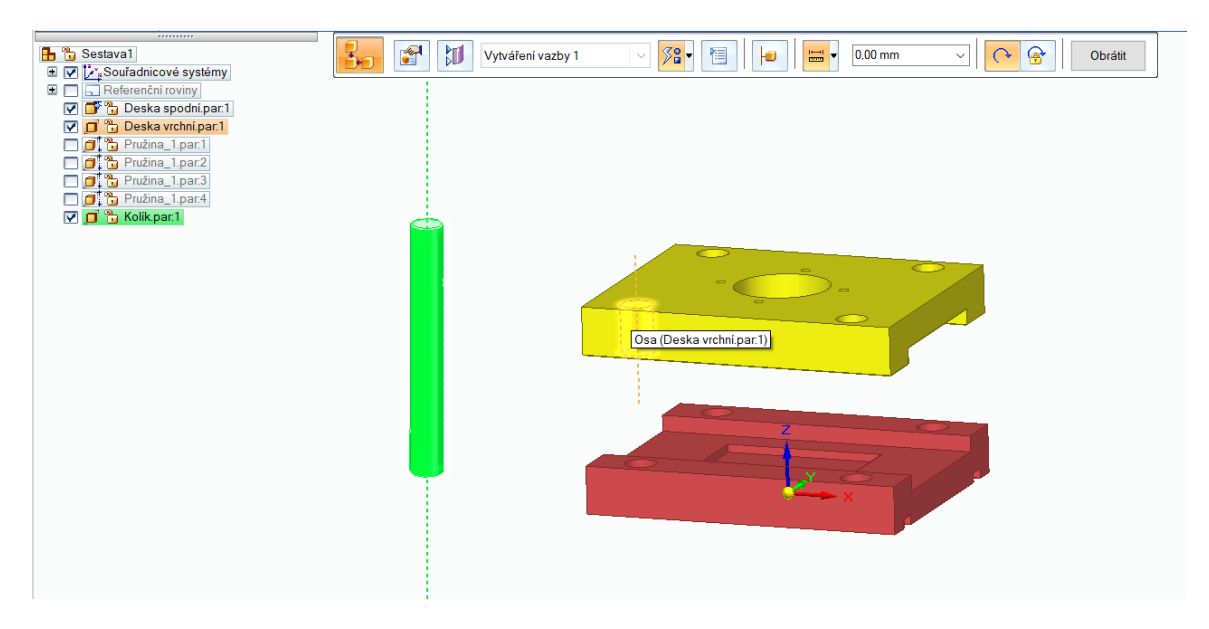

*Obrázek 50 Vazba Souose 4*

V dalším kroku pomocí vazby "Proti sobě" vybereme dolní plochu kolíku a dno díry, jak je naznačeno na obrázku níže.

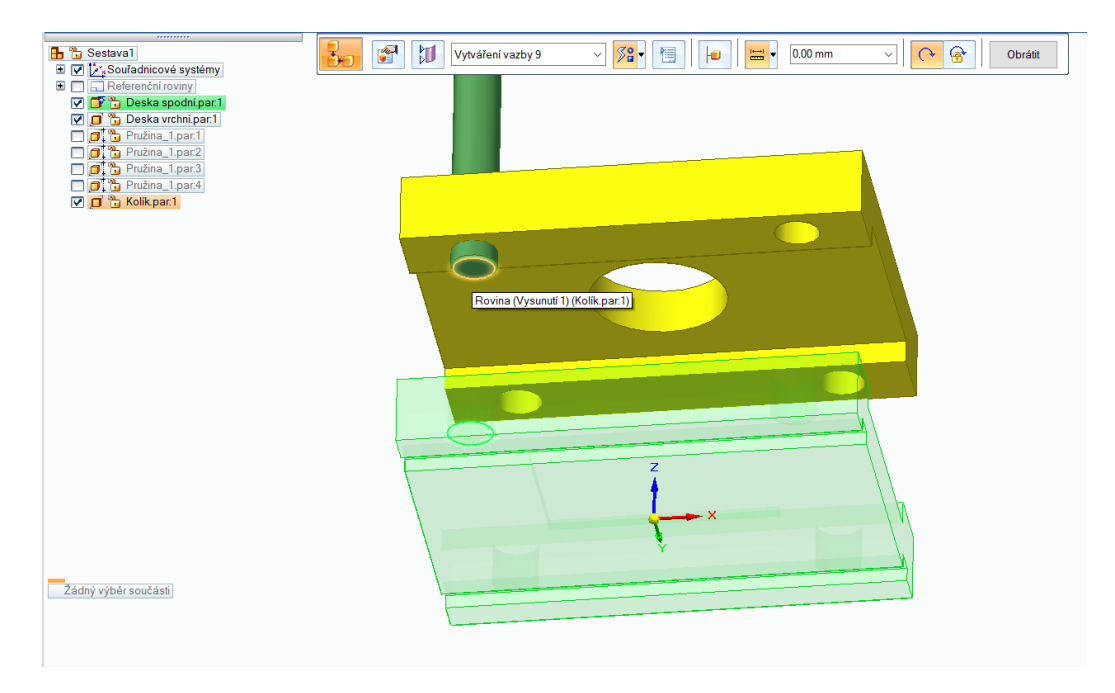

*Obrázek 51 Vazba Proti sobě 3*

Stejně jako u pružiny tyto kroky opakujeme třikrát, abychom do každé díry vložili kolík. Poté znovu zobrazíme pružiny a získáme hotovou sestavu.

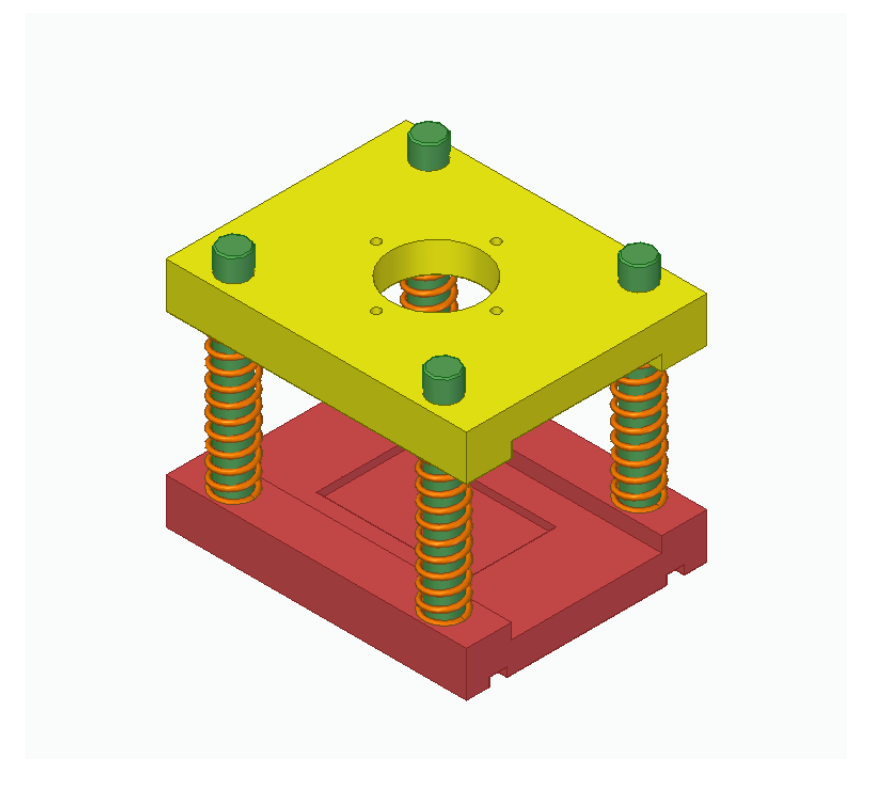

*Obrázek 52 Hotová sestava*

#### **7.2 Animace sestavy**

V této kapitole si ukážeme, jak nasimulovat pohyb sestavy, tak aby se pružiny adaptovaly s pohybem vrhni desky dolů, tak i nahoru.

V horním pásu karet klikneme na funkci "Lineární pohon" a zobrazí se nám okno, kde budeme definovat co a jak se bude pohybovat. Jako první klikneme na vrchní desku, čímž vybereme součást, která se bude pohybovat.

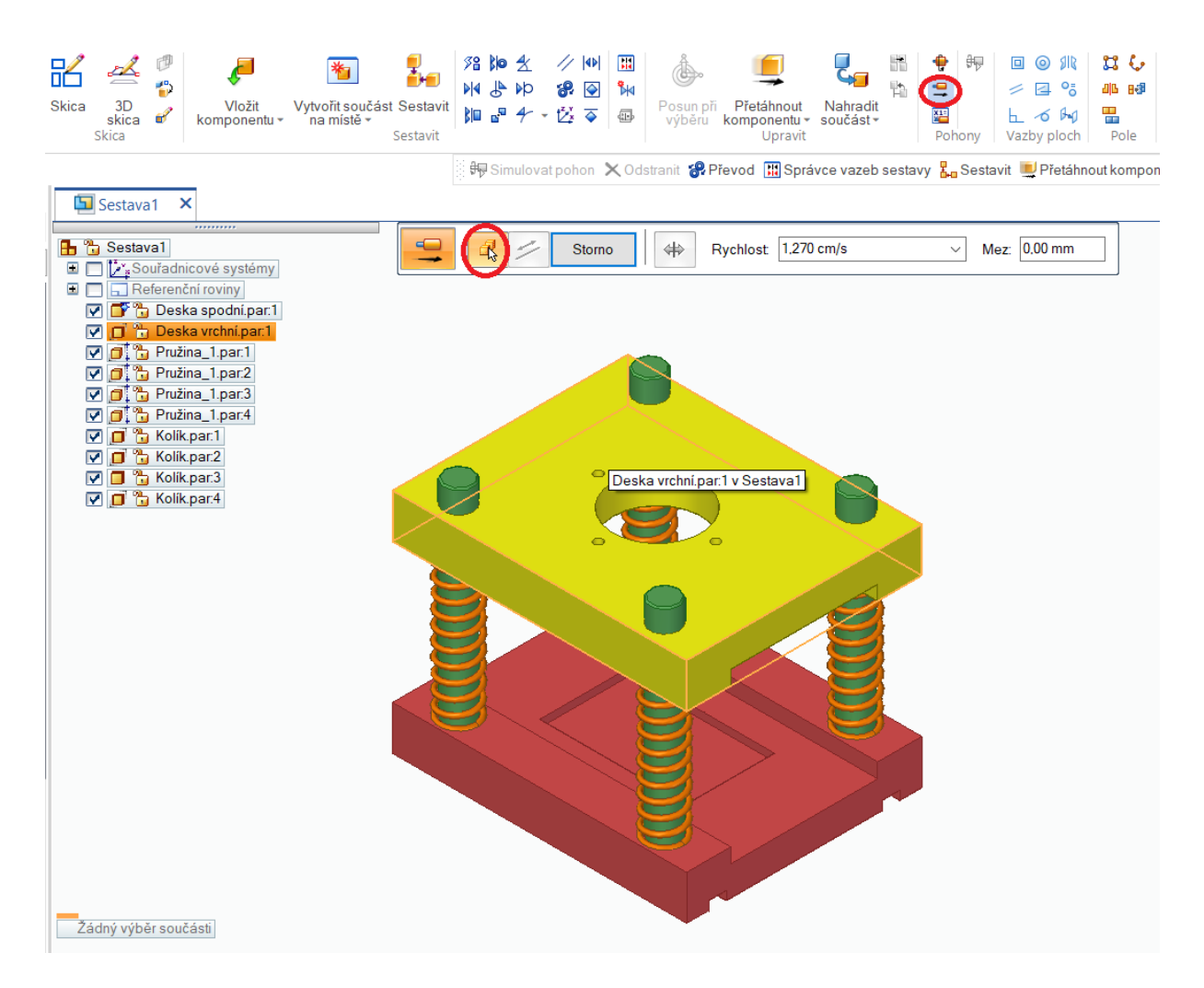

*Obrázek 53 Lineární pohon 1*

Po kliknutí na vrchní desku se automaticky spustí další krok, ve kterém vybereme směr pohybu a spustí se další krok.

| ,,,,,,,,<br><b>B</b> Constant<br>Souřadnicové systémy                                                                                                    | $\blacksquare$<br>$\mathbb{R}$<br>Mez: 0,00 mm<br>1,270 cm/s<br>#<br><b>Rychlost:</b><br>Storno<br>$\overline{\phantom{a}}$<br>$\sim$ |
|----------------------------------------------------------------------------------------------------|----------------------------------------------------------------------------------------------------|
| $\Box$ Referenční roviny<br>O Deska spodní par 1<br>O C Deska vrchní par:1<br>☑ □ □ b Pružina_1.par.1<br>☑ □ b Pružina_1.par.2<br>$\nabla$ $\sigma$ <sup>1</sup> $\sim$ Pružina_1.par.3<br>$\nabla$ $\sigma$ <sup>7</sup> $\sigma$ Pružina_1.par.4<br><b>V</b> O' <sup>2</sup> Kolik.par.1<br>O O Kolik.par.2<br>☑ <mark>□ ъ</mark> Kolik.par:3<br>O O Kolik.par.4 | $\subset$<br>$\circ$<br>čára v Deska vrchní par 1                                                                                     |
| Žádný výběr součásti                                                                                                    | ⋍<br>۳                                                                                                    |

*Obrázek 54 Výběr směru lineárního pohybu*

V kolonce "Mez" nastavíme délku pohybu a kliknutím na tlačítko "Dokončit" tento krok potvrdíme.

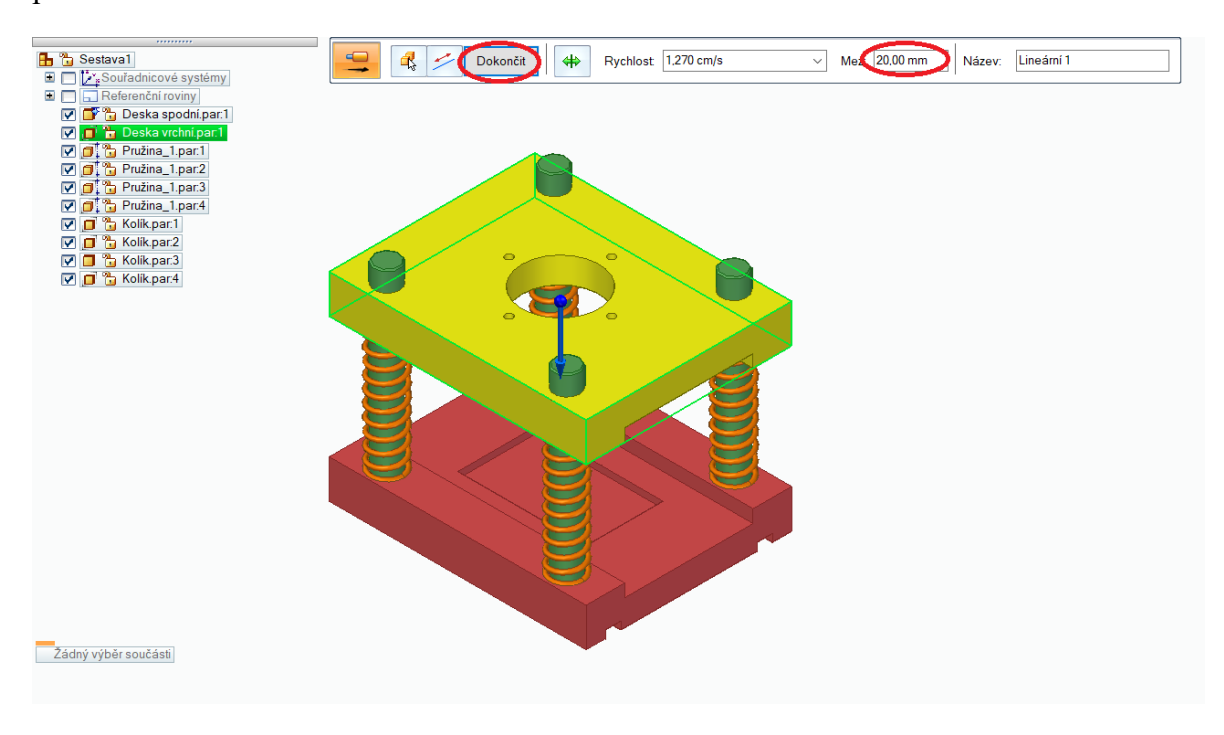

*Obrázek 55 Nastavení meze*

Tyto kroky znovu opakujeme s tím rozdílem, že při výběru směru zvolíme opačný směr.

Pro spuštění pohonu musíme kliknout na tlačítko "Simulovat pohon". Zobrazí se tabulka, kde vybereme "Bez analýzy" a do kolonky "Pohony v animaci" přidáme oba pohony. Toto nastavení potvrdíme kliknutím na tlačítko "OK".

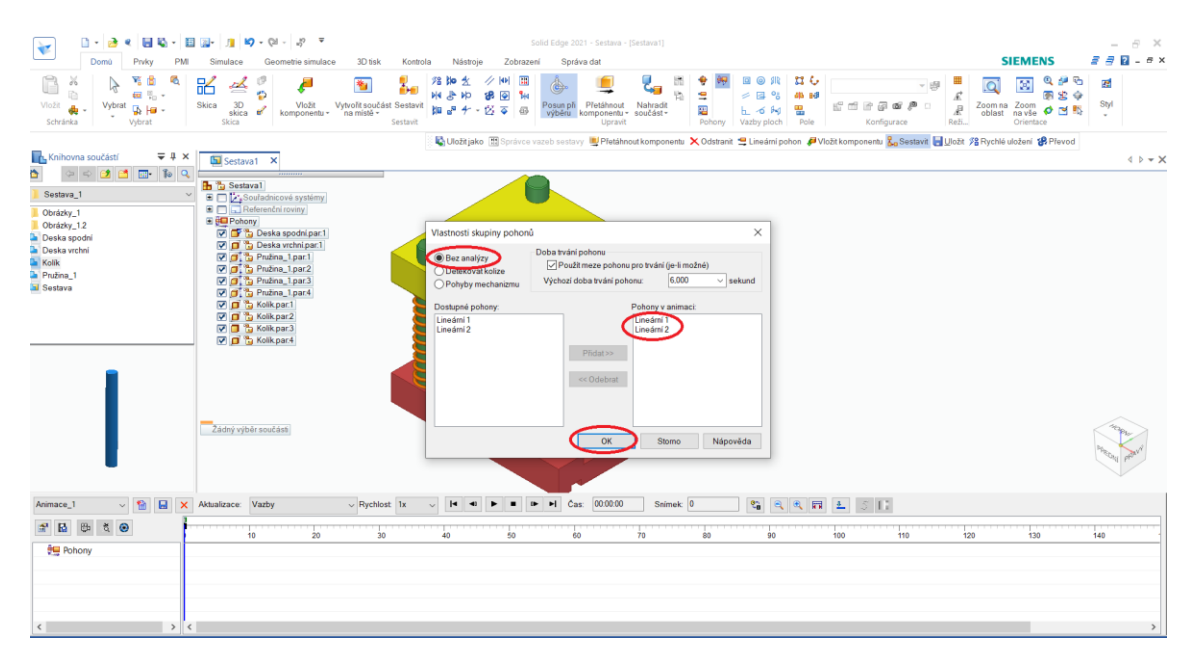

*Obrázek 56 Simulace pohonu*

V dolní části obrazovky se zobrazí prostředí animace. Zde je možné nastavit si různé funkce animace například aktualizace, rychlost.

Nastavíme v kolonce "Aktualizace – Aktivní sestava" a spustíme animaci tlačítkem "Přehrát".

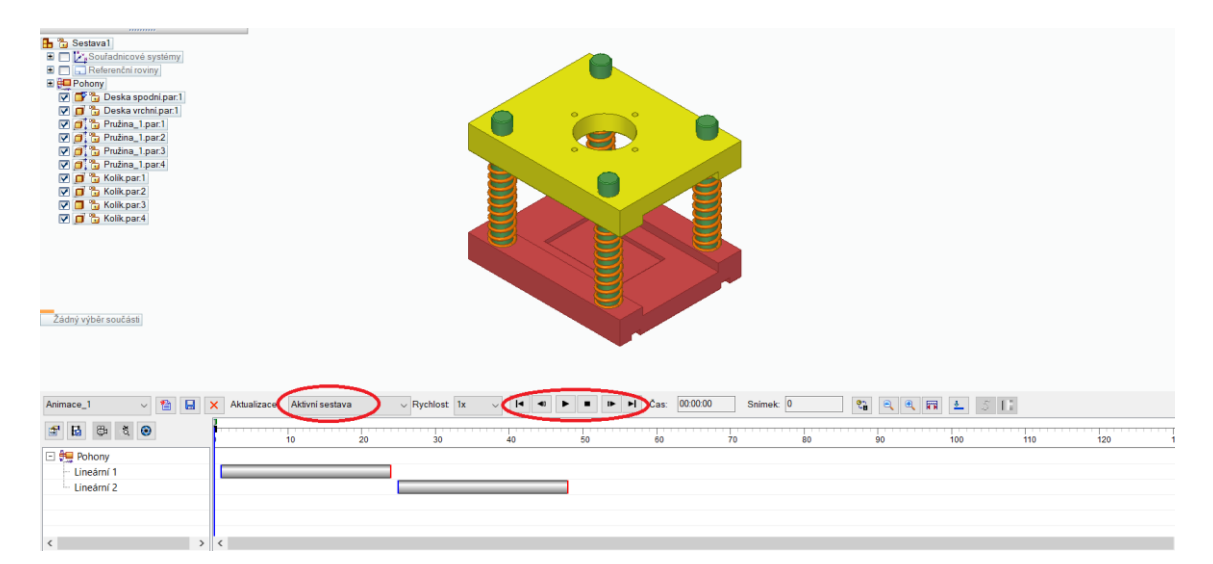

*Obrázek 57 Prostředí animací*

# **8 TVORBA FUNKČNÍHO ŘETĚZU**

Tato kapitola obsahuje podrobný návod tvorby jednotlivých článků řetězu a jejich rozkopírováni. Dále tvorbu sestavy jednoduchého řetězového převodu a jeho animaci.

## **8.1 Tvorba prvního článků**

Nastavením modelovacího prostředí jsme se již zabývali stejně tak vytvořením nového souboru, proto zde tyto kroky již nebudou ukázány. Rovnou tedy přejdeme k tvorbě prvního článku řetězu.

Jako první vytvoříme pomocnou rovinu.

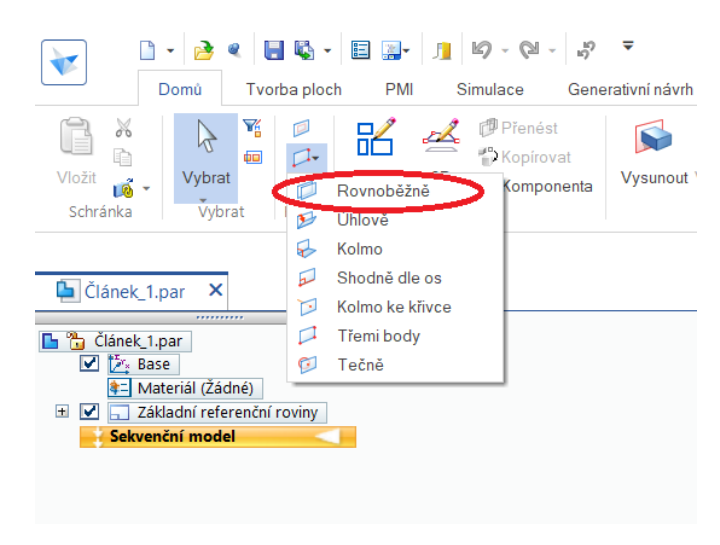

*Obrázek 58 Tvorba rovnoběžné roviny 1*

Tato rovina bude ve vzdálenosti 3,88 mm rovnoběžná s rovinou XZ.

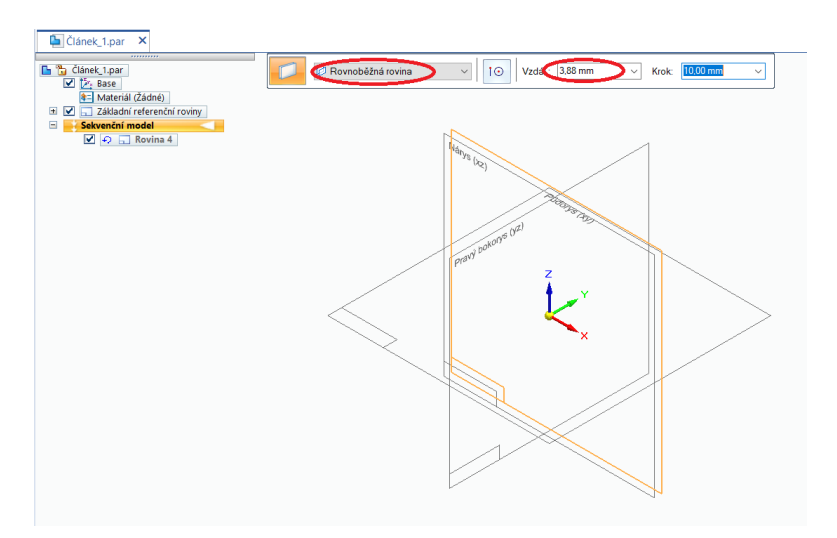

*Obrázek 59 Tvorba rovnoběžné roviny 2*

V této pomocné rovině vytvoříme novou skicu. Vytvořený náčrt zakótujeme podle obrázku níže a potvrdíme ji kliknutím na potvrzovací tlačítko.

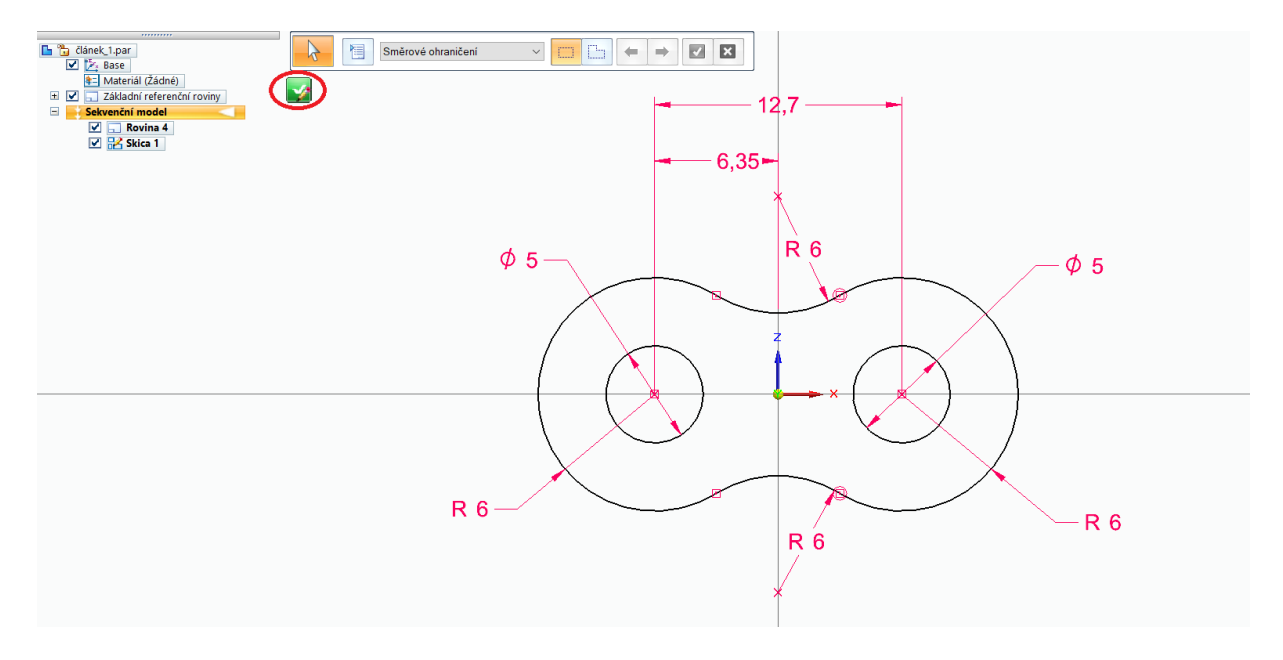

*Obrázek 60 Článek 1 - Skica1*

V dalším kroku tuto skicu vysuneme pomocí funkce "Vysunout" o 1,6 mm. Kliknutím na tlačítko "Dokončit" vysunutí potvrdíme.

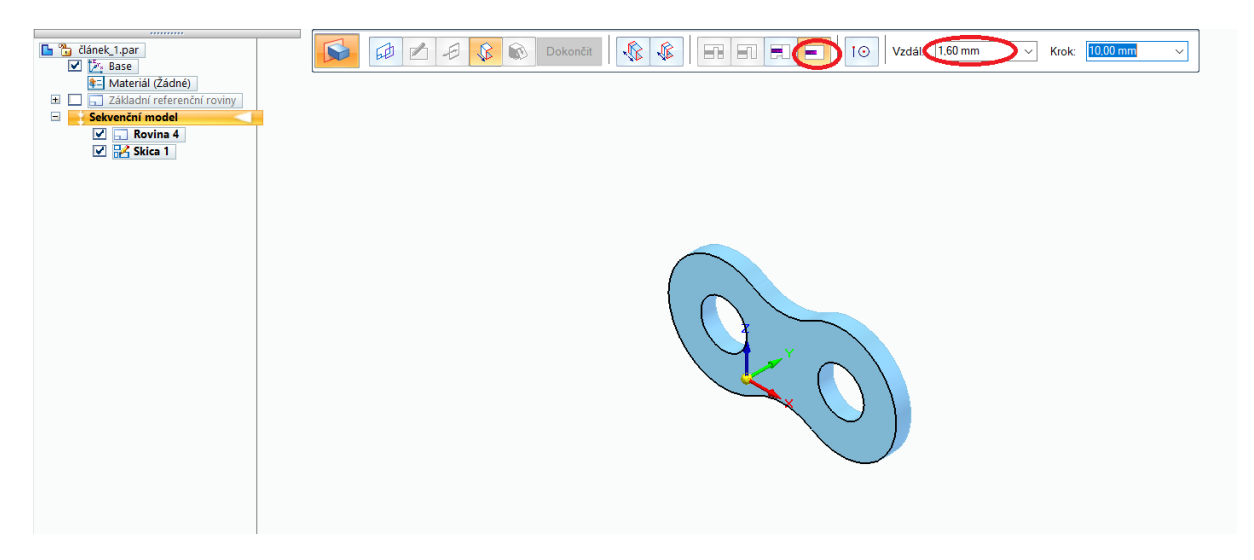

*Obrázek 61 Článek 1 - Vysunutí 1*

V rovině XZ vytvoříme novou skicu podle obrázku níže a kliknutím na potvrzovací tlačítko skicu potvrdíme.

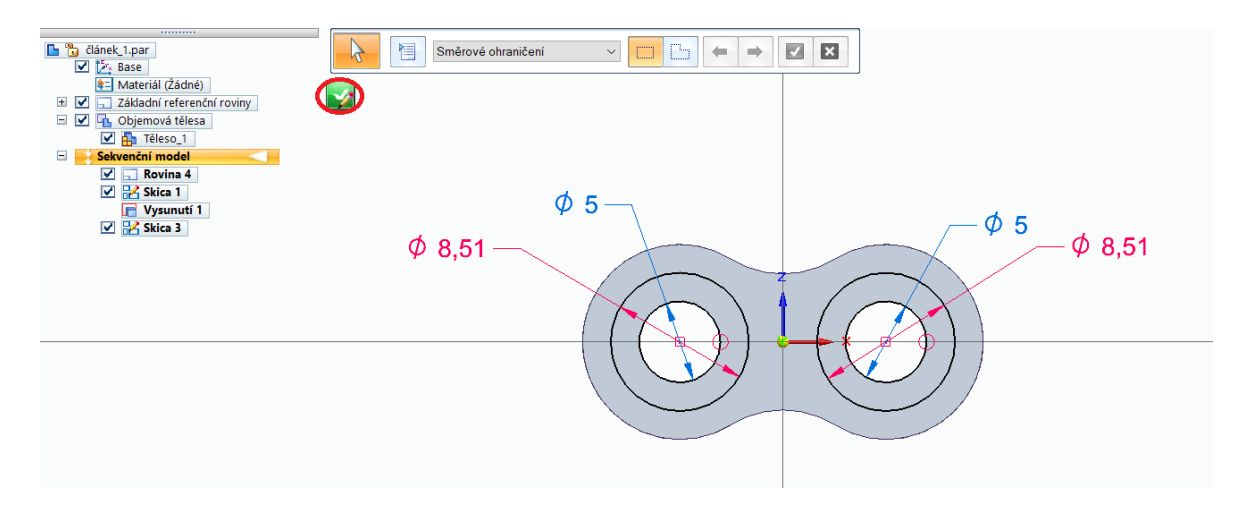

*Obrázek 62 Článek 1 - Skica 2*

Skicu pomocí funkce "Vysunout – K dalšímu" vysuneme a klinutím na tlačítko "Dokončit" vysunutím potvrdíme.

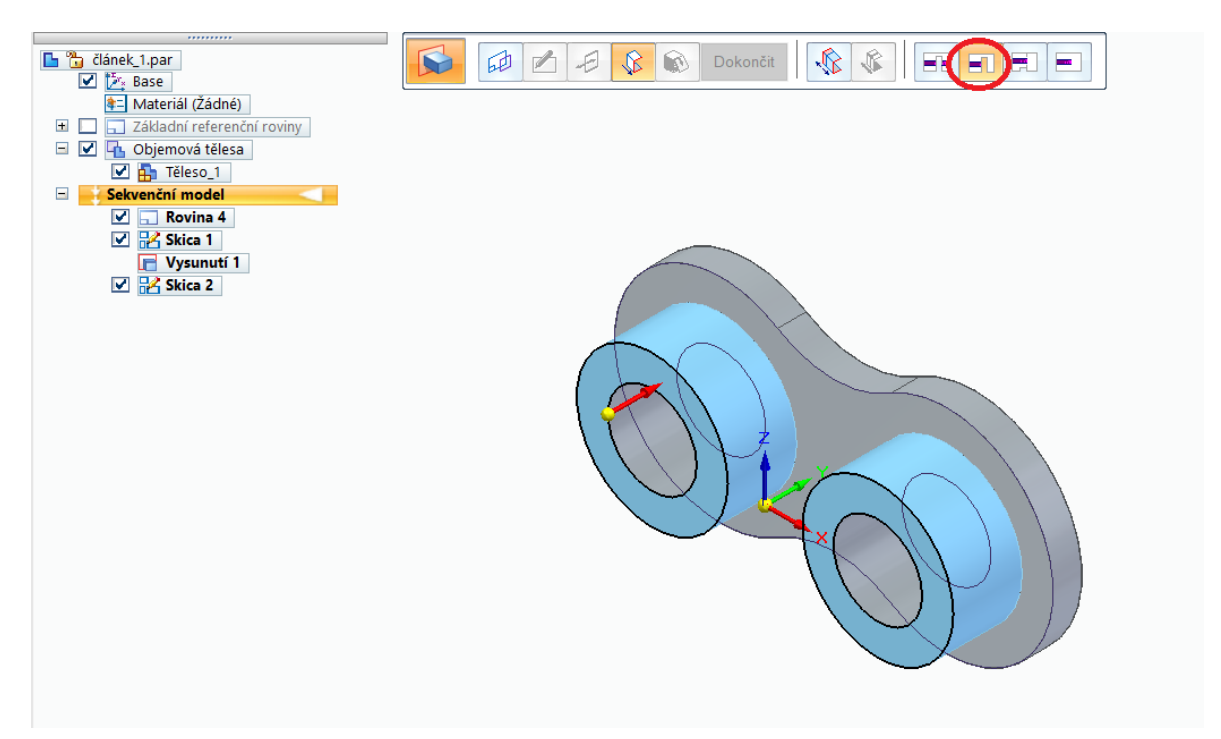

*Obrázek 63 Článek 1 - Vysunutí 2*

Pomocí funkce "Zrcadlit" zrcadlíme "Vysunutí 1" a "Vysunutí 2" přes rovinu XZ. Jako první vybereme prvky zrcadlení a kliknutím na potvrzovací tlačítko tento výběr potvrdíme. Po potvrzení výběru se automaticky spustí další krok, kde vybereme rovinu a kliknutím na tlačítko "Dokončit" zrcadlení potvrdíme.

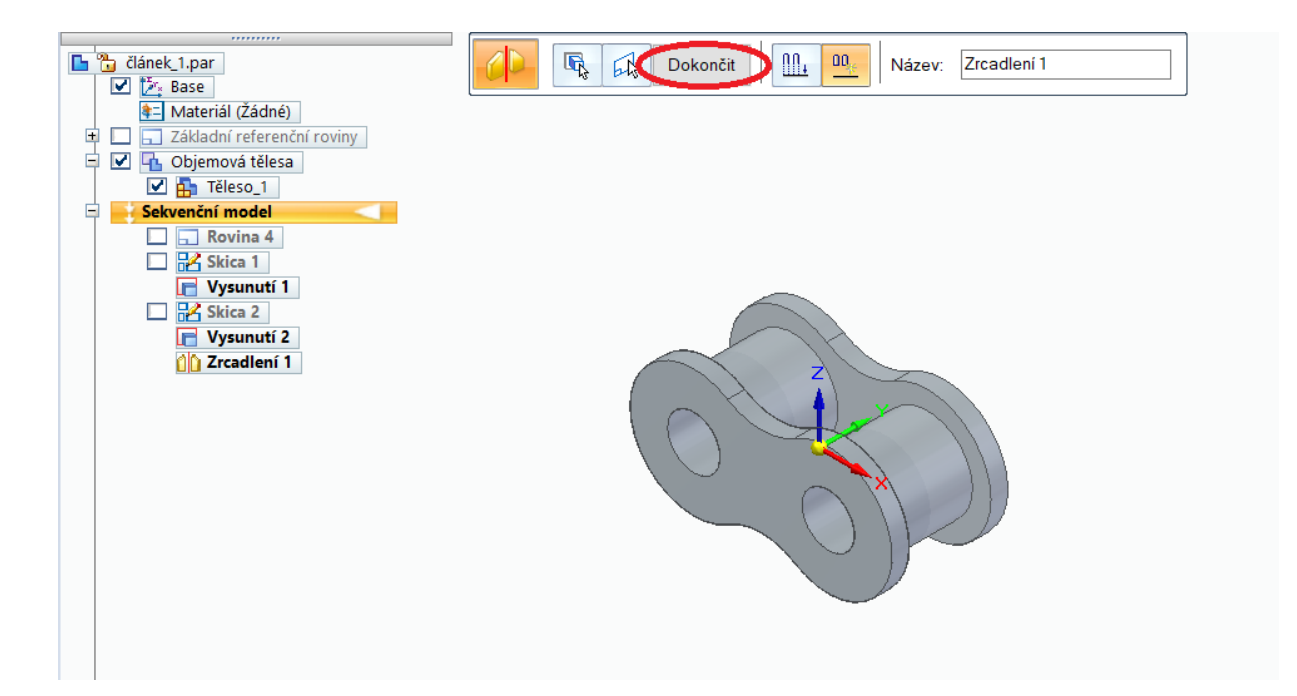

*Obrázek 64 Článek 1 - Zrcadlení 1*

V posledním kroku "Článek 1" pomocí funkce "Zaoblení" zaoblíme dle obrázku níže. Klinutím na potvrzovací tlačítko tento krok potvrdíme. Automaticky se spustí další krok, kde klikneme na tlačítko "Náhled" a tlačítko "Dokončit". Tímto je první článek hotový.

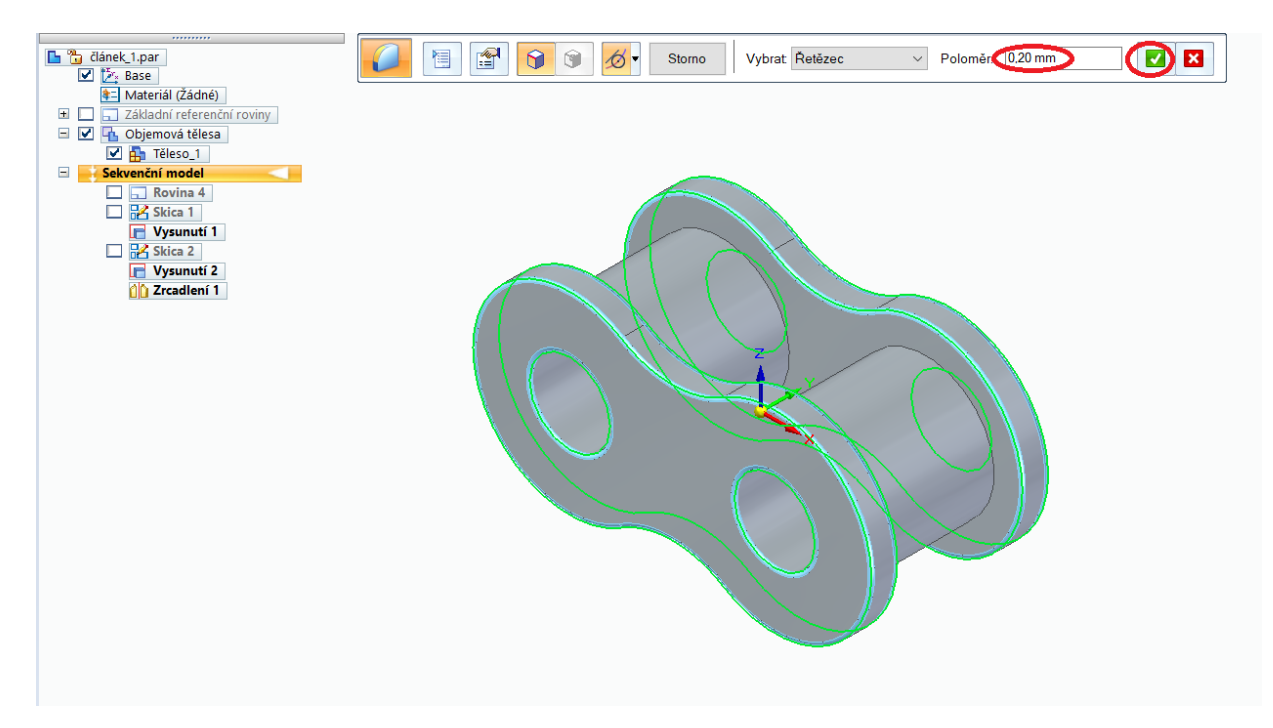

*Obrázek 65 Článek 1 - Zaoblení*

## **8.2 Tvorba druhého článku**

Stejně jako u prvního článku vytvoříme pomocnou rovnoběžnou rovinu ve vzdálenosti 5,48 mm k rovině XZ. V této rovině vytvoříme novou skicu. Náčrt zakótujeme dle obrázku níže. Kliknutím na potvrzovací tlačítko skicu potvrdíme a zavřeme.

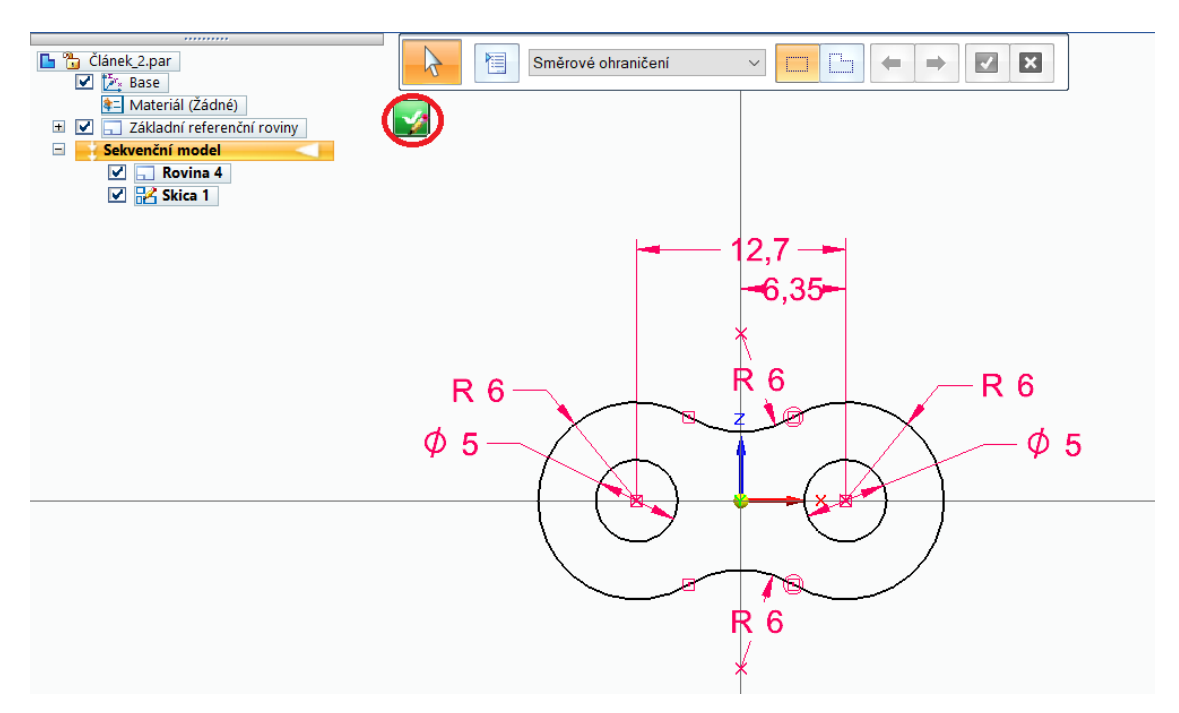

*Obrázek 66 Článek 2 - Skica 1*

V dalším kroku tuto skicu vysuneme pomocí funkce "Vysunout" o 1,6 mm a kliknutím na tlačítko "Dokončit" vysunutí potvrdíme.

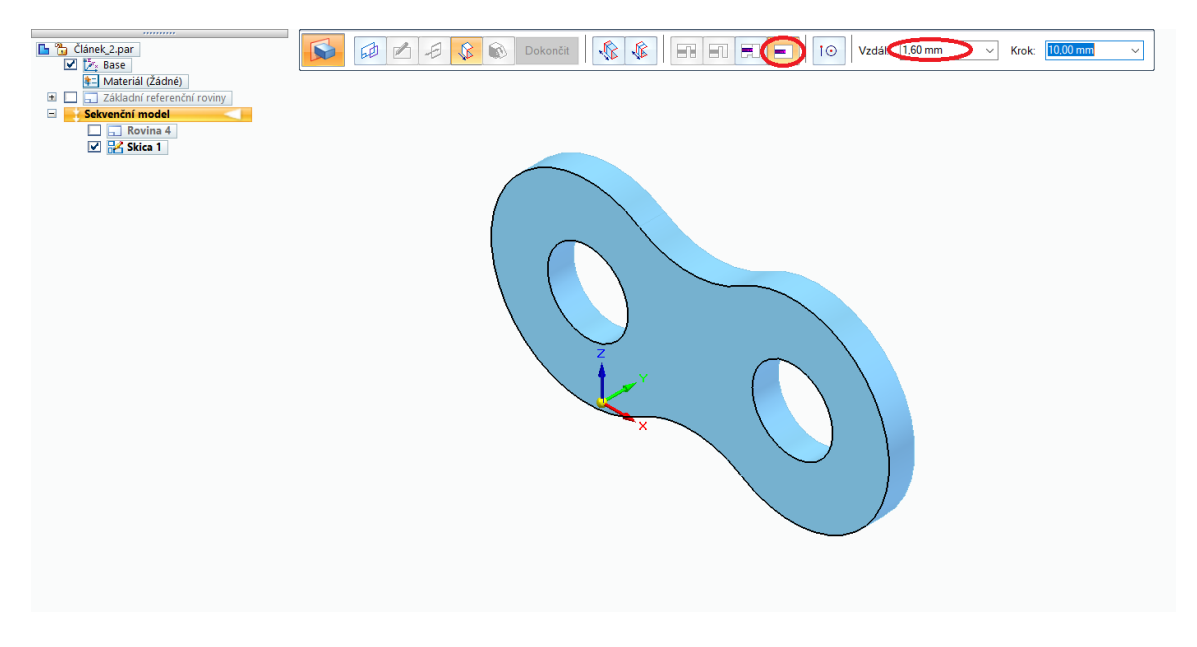

*Obrázek 67 Článek 2 - Vysunutí 1*

V rovině XZ vytvoříme novou skicu dle obrázku níže. Kliknutím na potvrzovací tlačítko skicu potvrdíme a zavřeme.

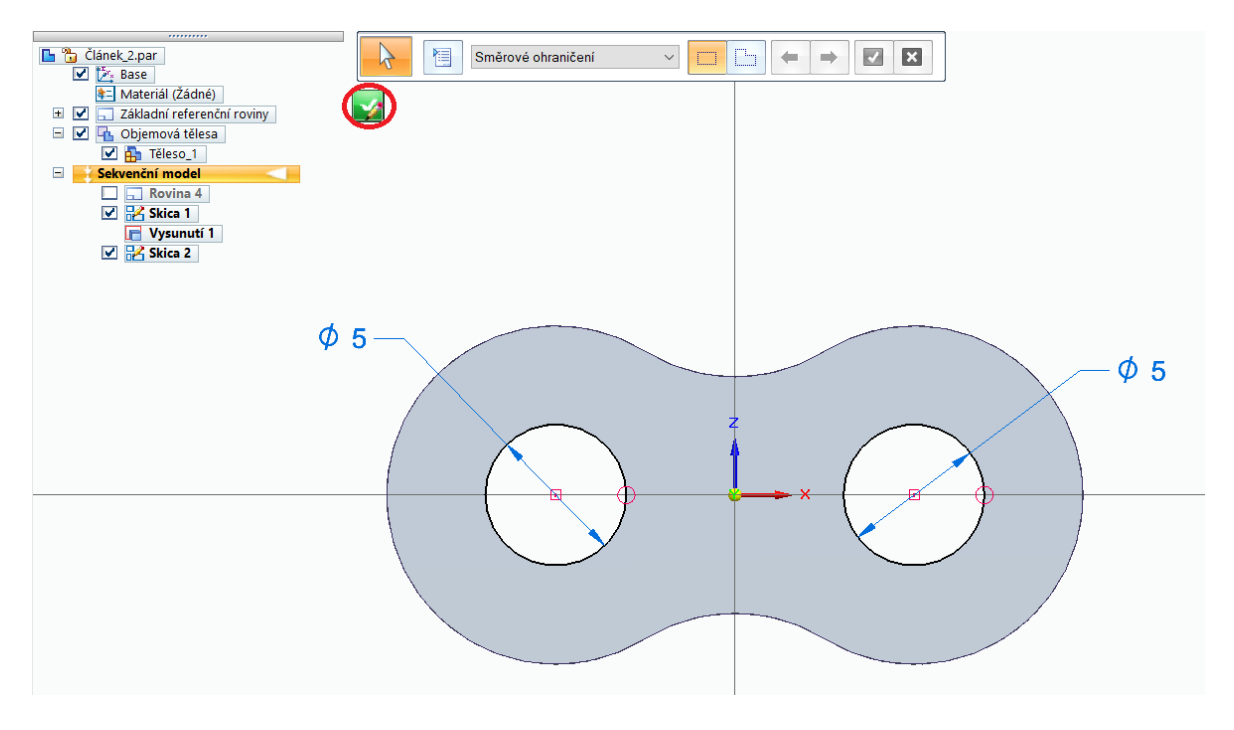

*Obrázek 68 Článek 2 - Skica 2*

Tuto skicu vysuneme pomocí funkce "Vysunout" o 9 mm dle obrázku níže. Kliknutím na

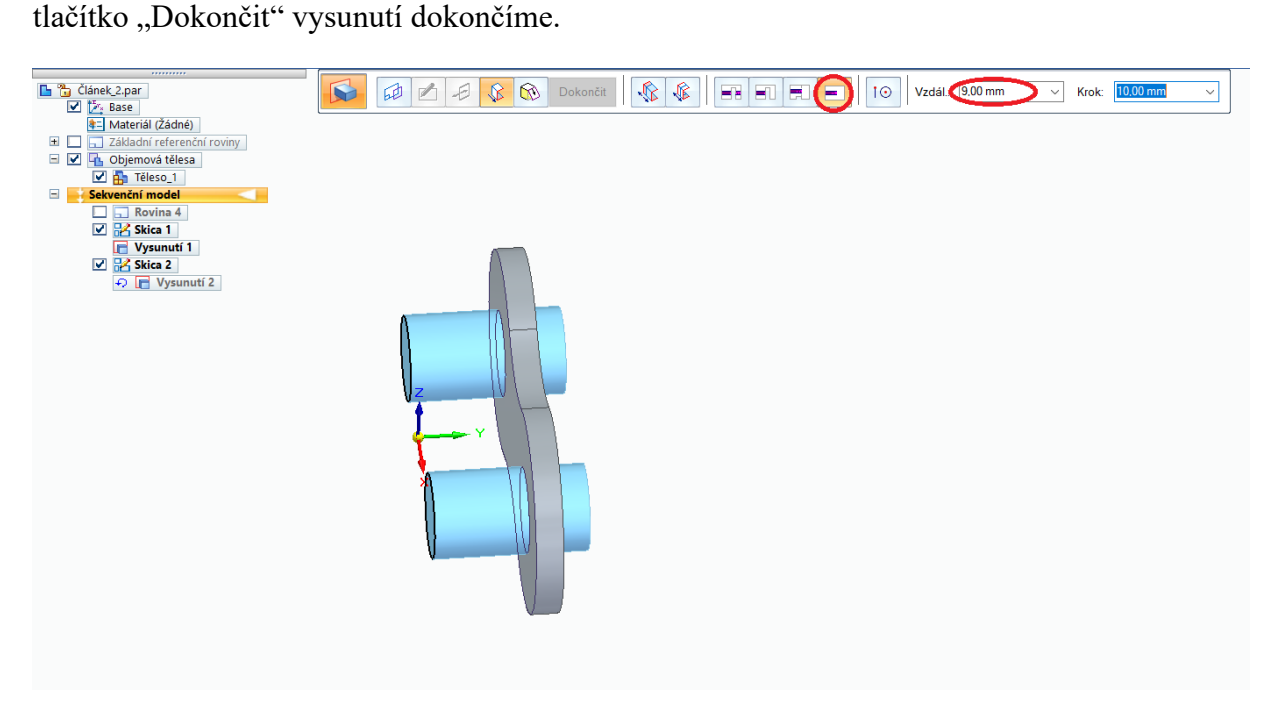

*Obrázek 69 Článek 2 - Vysunutí 2*

Pomocí funkce "Zrcadlit" zrcadlíme "Vysunutí 1" a "Vysunutí 2" přes rovinu XZ. Jako první vybereme prvky zrcadlení a kliknutím na potvrzovací tlačítko tento výběr potvrdíme. Po potvrzení výběru se automaticky spustí další krok, kde vybereme rovinu a kliknutím na tlačítko "Dokončit" zrcadlení potvrdíme.

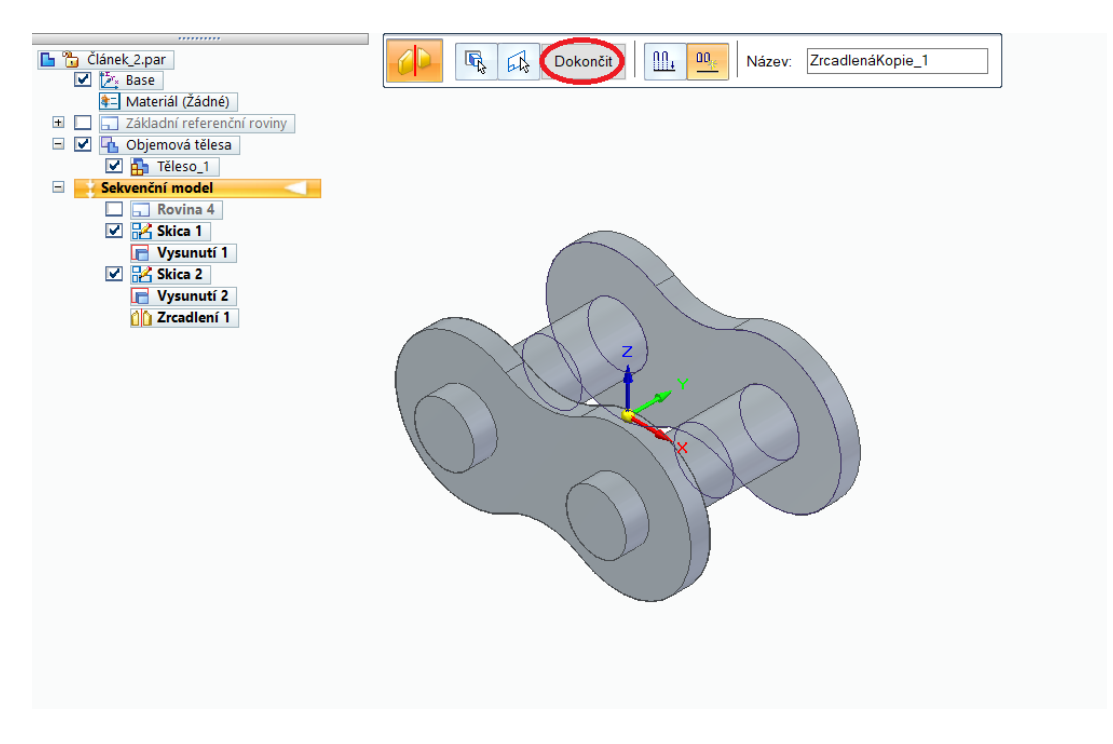

*Obrázek 70 Článek 2 - Zrcadlení 1*

V posledním kroku "Článek 1" pomocí funkce "Zaoblení" zaoblíme dle obrázku níže. Klinutím na potvrzovací tlačítko tento krok potvrdíme. Automaticky se spustí další krok, kde klikneme na tlačítko "Náhled" a tlačítko "Dokončit". Tímto je druhý článek hotový.

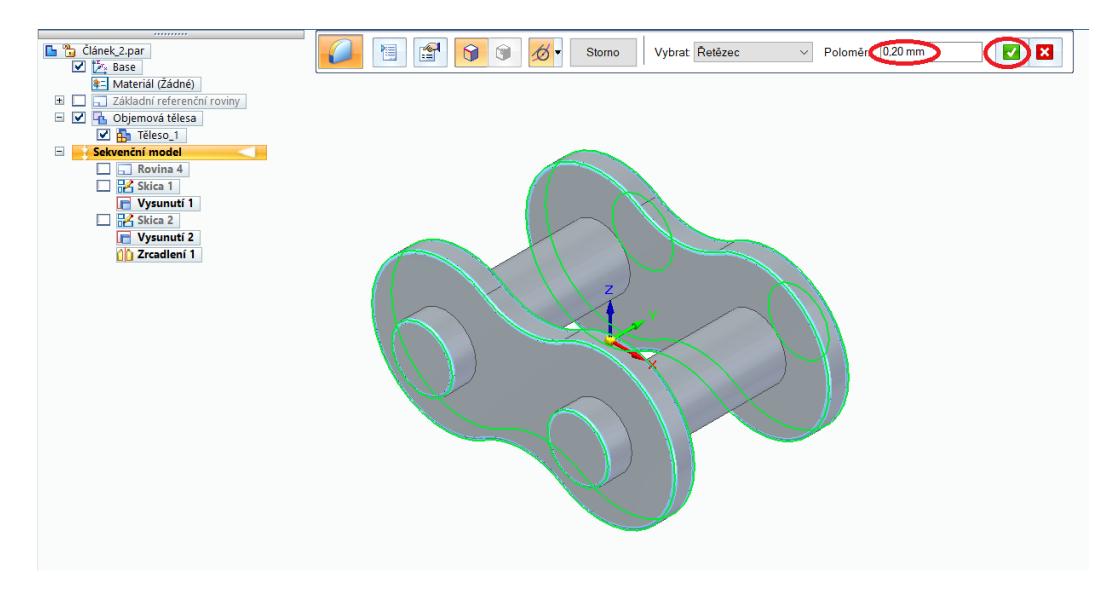

*Obrázek 71 Článek 2 - Zaoblení*

### **8.3 Tvorba řetězu**

Další kapitola se zabývá tvorbou celého řetězu s již vymodelovaných článků.

Klikneme na "Nový" vybereme ISO šablonu "Metrická sestava ISO" a přepneme se do prostředí sestav. Zde vytvoříme novou skicu pomocí funkce "Skica" a zakótujeme podle obrázku níže. Kliknutím na potvrzovací tlačítko skicu zavřeme.

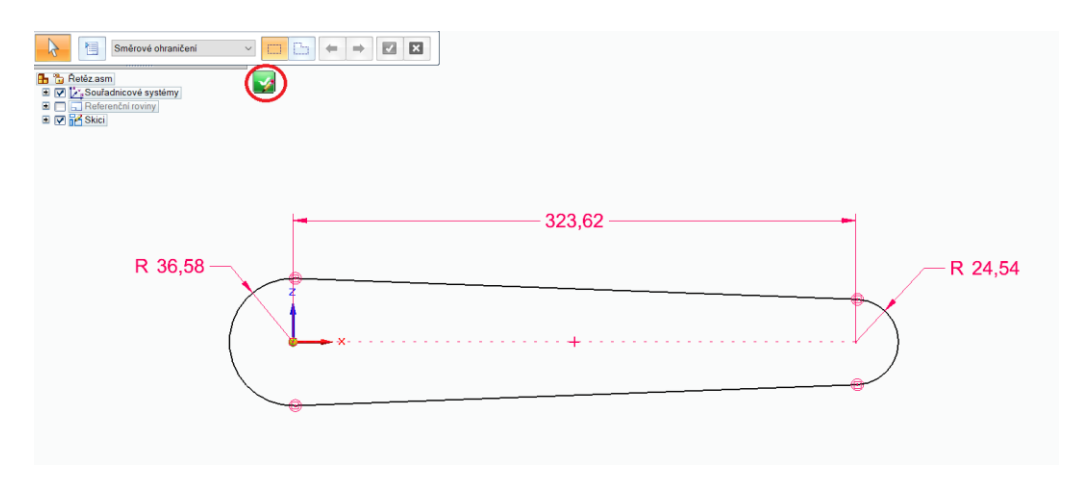

*Obrázek 72 Řetěz skica*

V horním pásu karet klikneme na funkci "Vložit komponentu" a z "Knihovny součástí" vybereme "Článek\_1". Po vložení "Článek\_1" na něj klikneme pravým tlačítkem myši a odstraníme pevnou vazbu, aby s ním bylo možné dále pracovat.

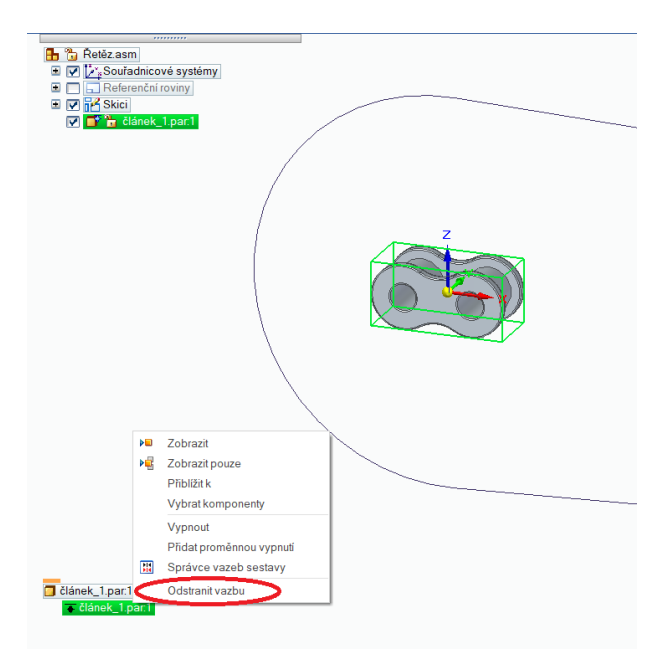

*Obrázek 73 Odstranění pevné vazby*

Pomocí vazby "Symetrie" ve dvou krocích ustavíme "Článek 1" do symetrické polohy ke skice. V prvním kroku vybereme vazbu "Symetrie" zvolíme možnost "Dvojité" a vybereme dvě plochy článku dle obrázku níže.

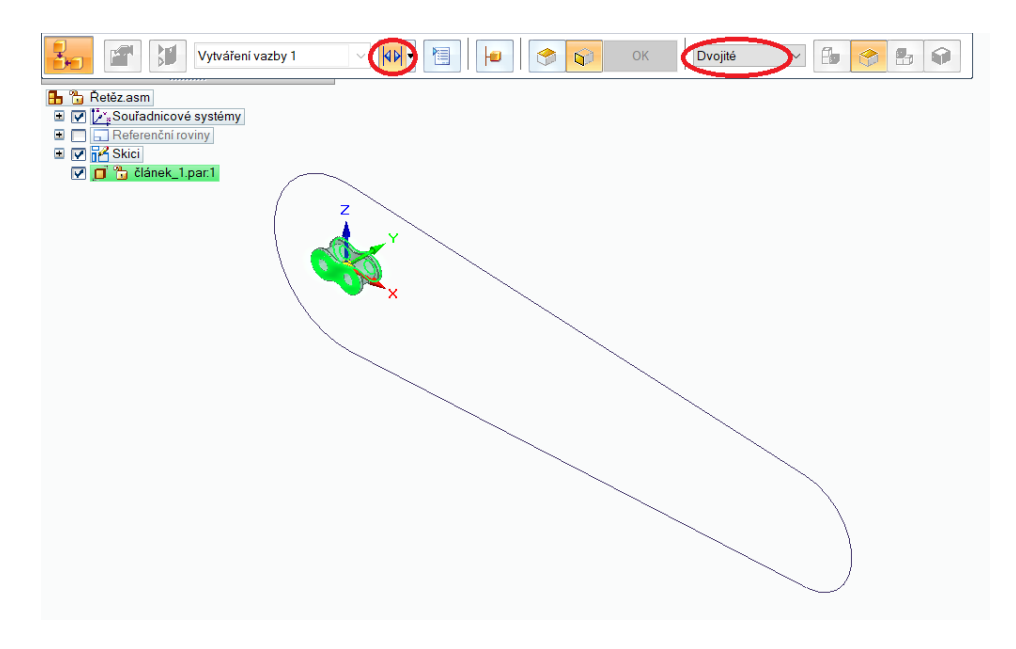

*Obrázek 74 Vazba Symetrie 1*

V druhém kroku se přepneme z možnosti "Dvojité" na "Jeden" a klikneme na úsečku dle znázorněnou na obrázku níže. Po tomto kroku je "Článek\_1" symetricky ukotven.

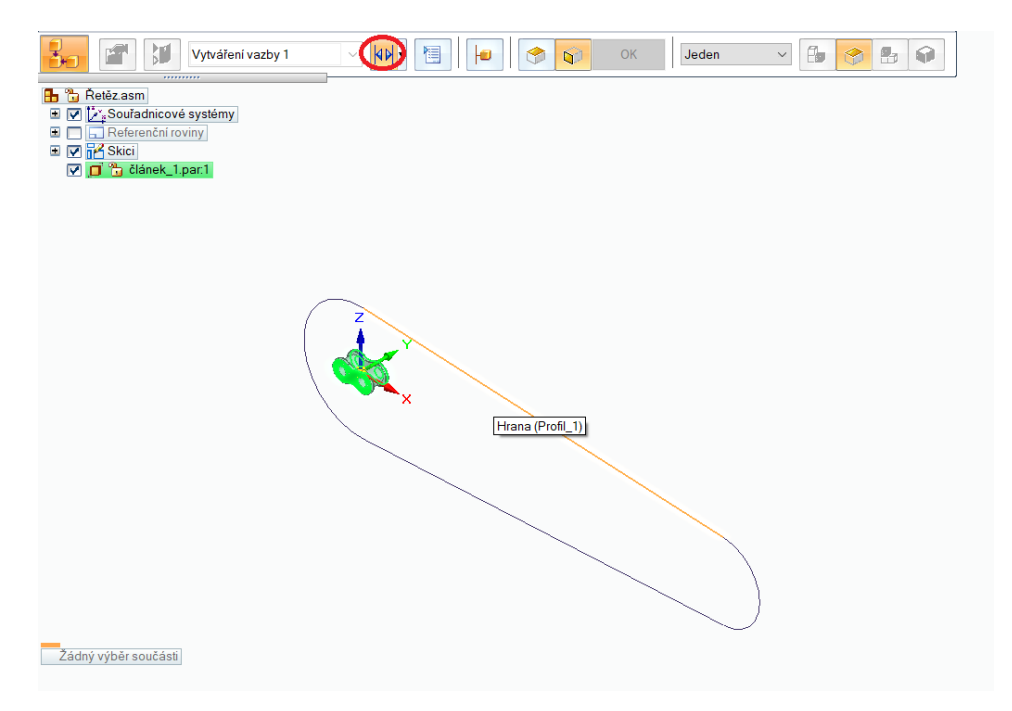

*Obrázek 75 Vazba Symetrie 2*

Nyní ve dvou krocích pomoci vazby "Trajektorie" zvolíme trajektorii článku.

V prvním kroku zvolíme vazbu "Trajektorie" a klikneme na úsečku dle obrázku níže.

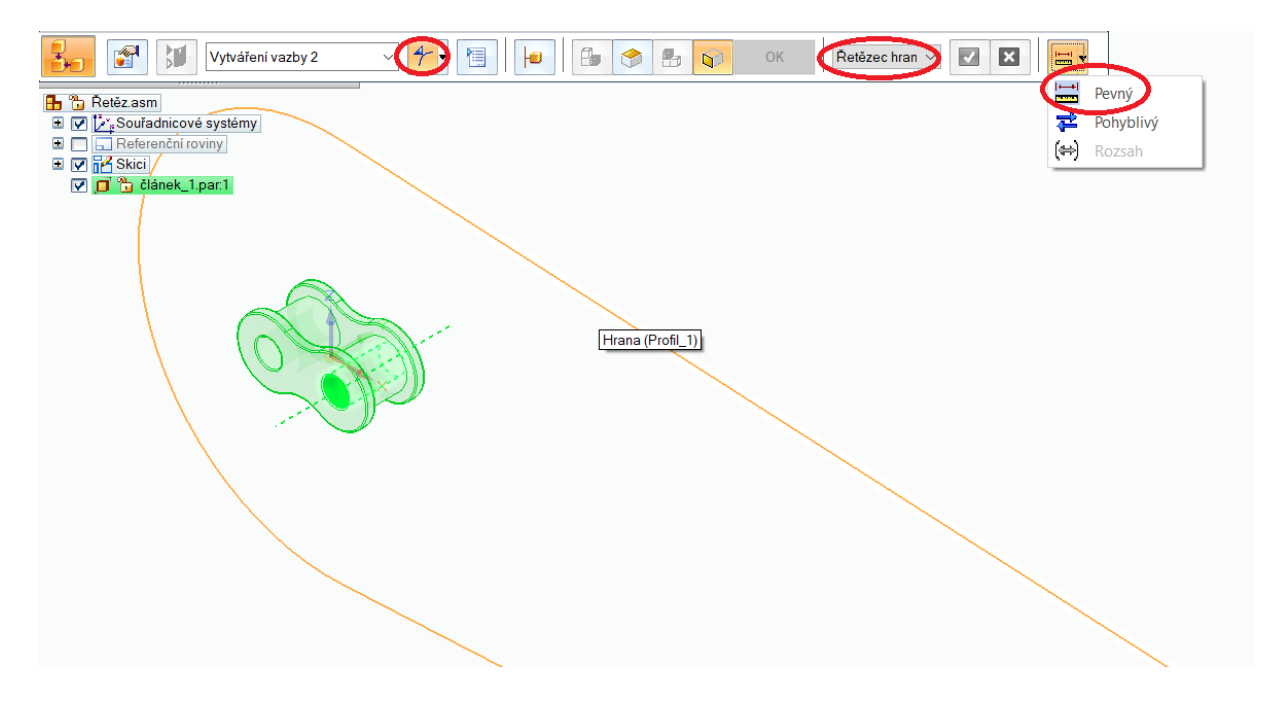

*Obrázek 76 Vazba Trajektorie 1*

V druhém kroku znovu zvolíme vazbu "Trajektorie" vybereme osu článku a klikneme na úsečku dle obrázku níže. Kliknutím na potvrzovací tlačítko vazbu potvrdíme.

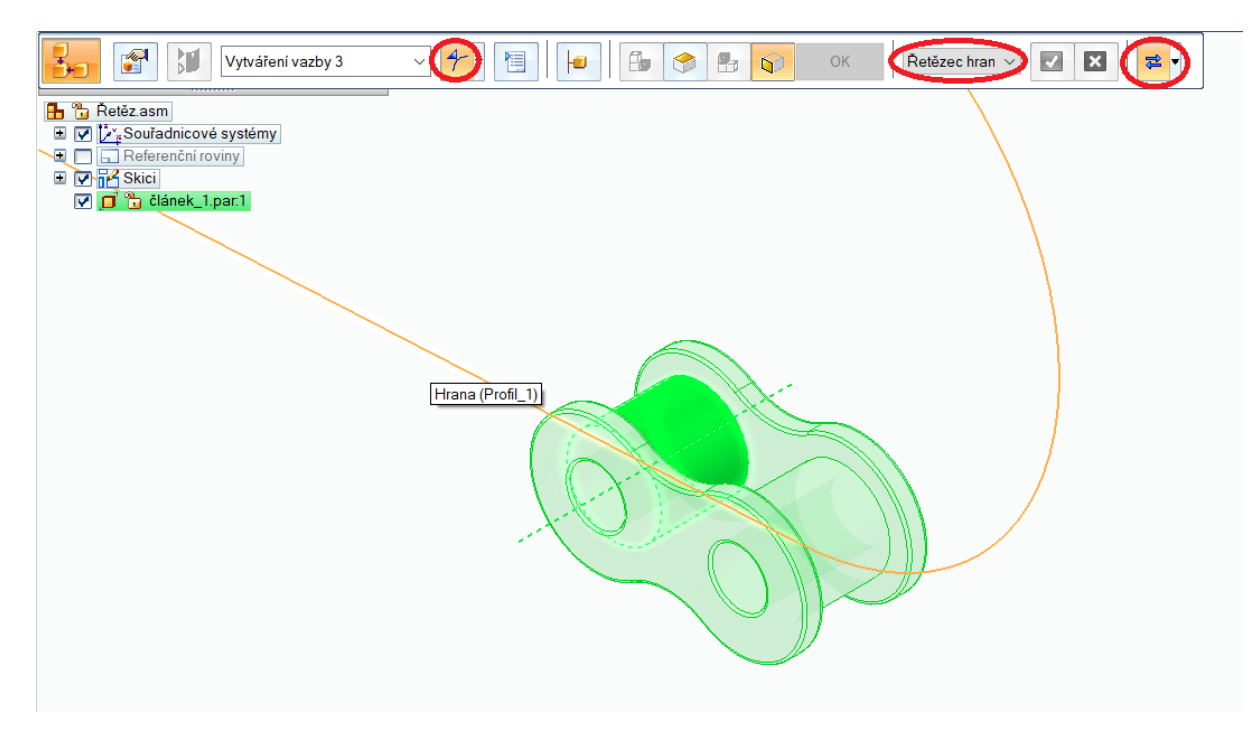

*Obrázek 77 Vazba Trajektorie 2*

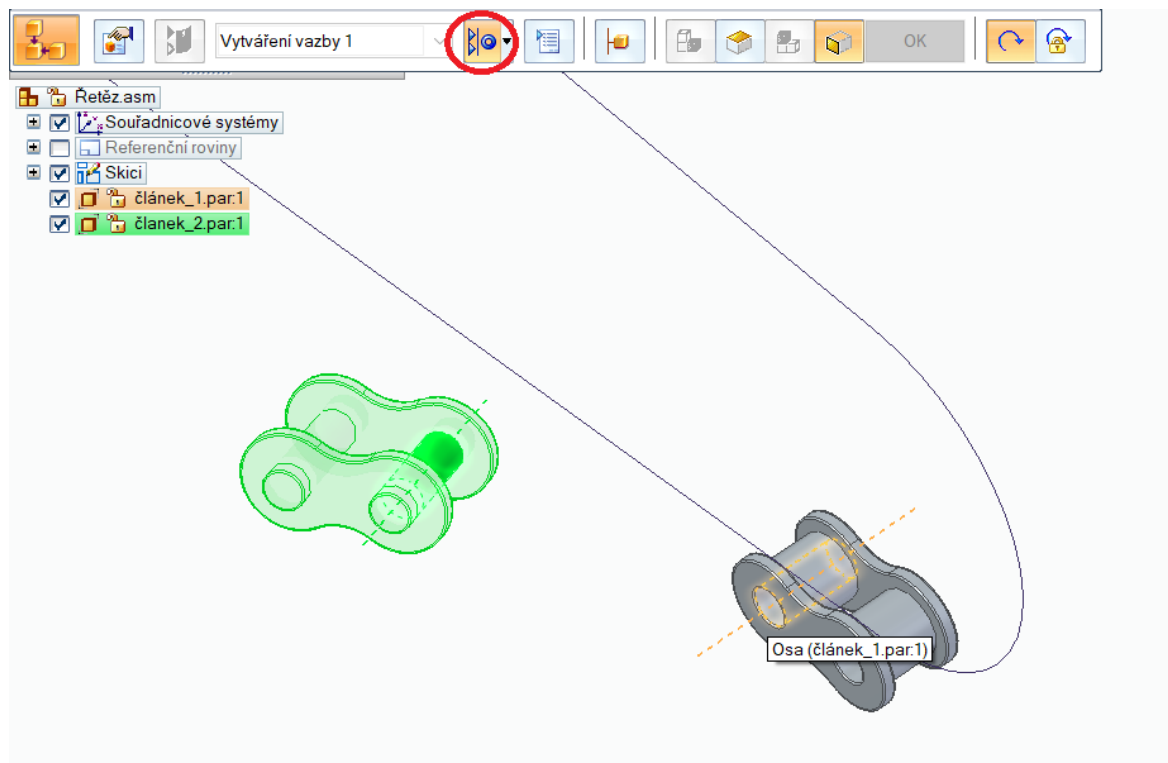

Vybereme vazbu "Souose" a oba články touto vazbou ukotvíme souose.

*Obrázek 78 Vazba Souose 5*

V dalším kroku zvolíme vazbu "Symetrie" a vybereme dvě plochy článku "Článek\_2". Potom znovu vybereme dvě plochy článku "Článek\_1" a tím články symetricky ukotvíme.

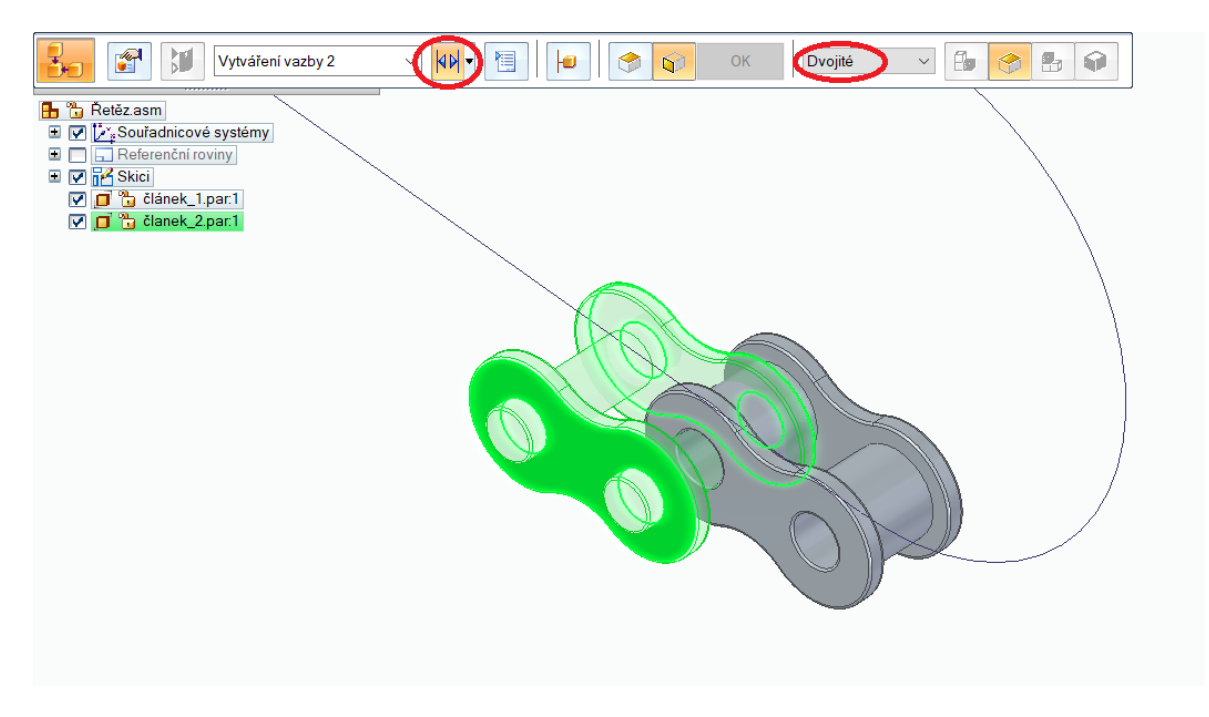

*Obrázek 79 Vazba Symetrie 3*

Zvolíme vazbu "Trajektorie" a vybereme osu článku. Potom klikneme na úsečku skici dle obrázku níže.

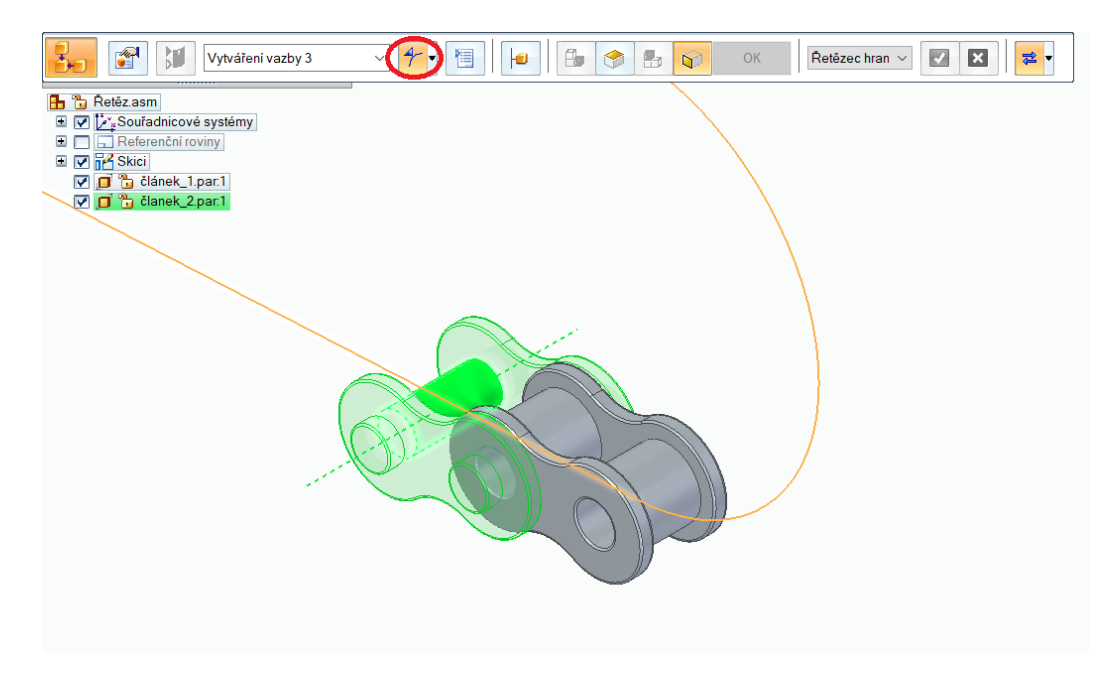

*Obrázek 80 Vazba Trajektorie 3*

Oba články máme vzájemně ukotveny a můžeme přejít k jejich rozkopírováni pomocí funkce "Podél křivky".

V horním pásu karet klikneme na funkci "Podél křivky" a vybereme "Článek\_1" výběr potvrdíme kliknutím na potvrzovací tlačítko.

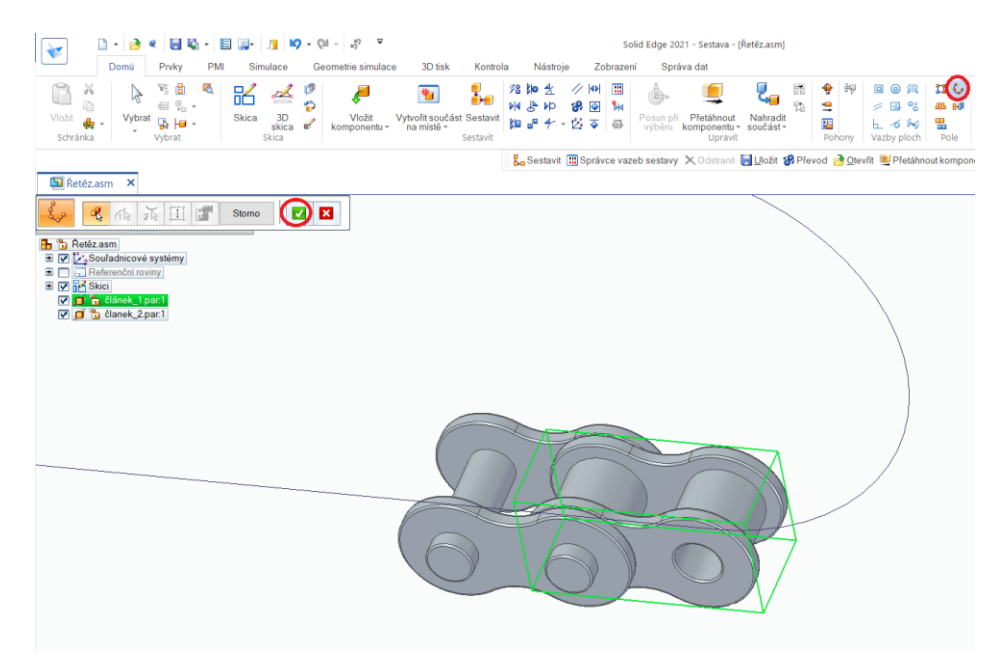

*Obrázek 81 Funkce Podél křivky 1*

Po potvrzení vybereme křivku dle obrázku a kliknutím na potvrzovací tlačítko výběr potvrdíme.

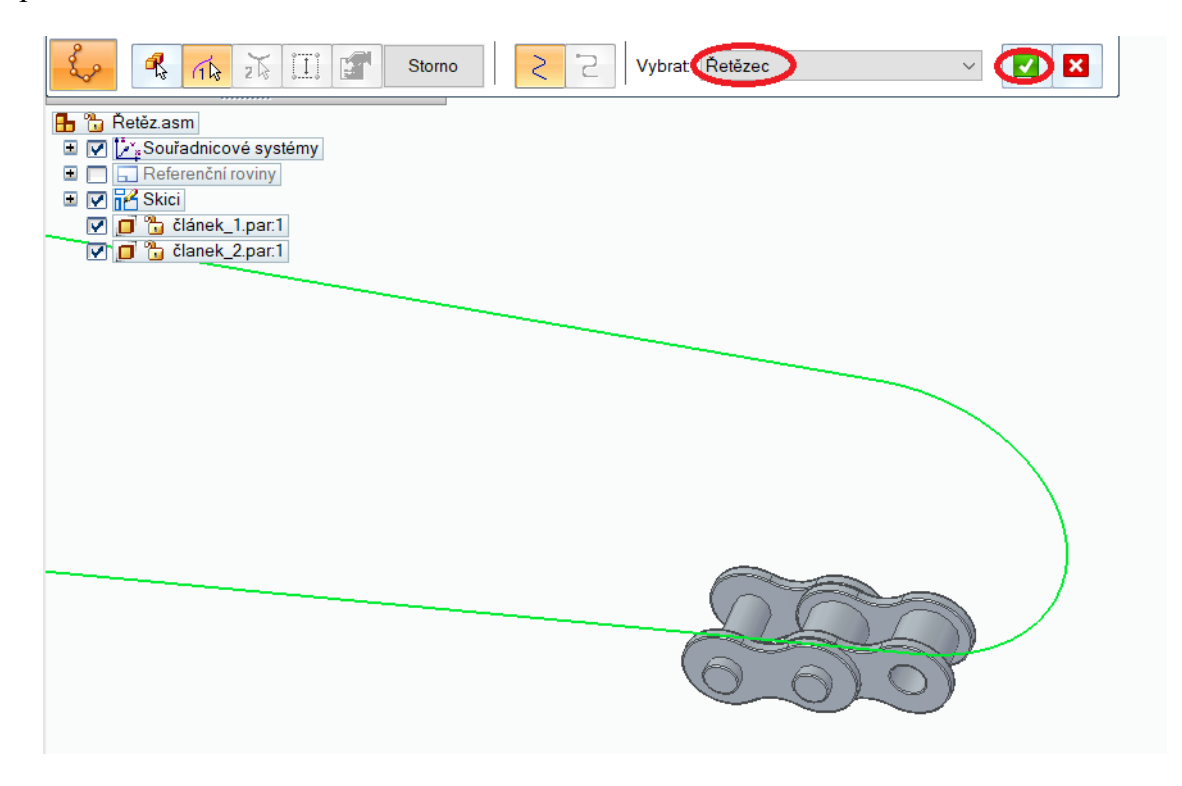

*Obrázek 82 Funkce Podél křivky 2*

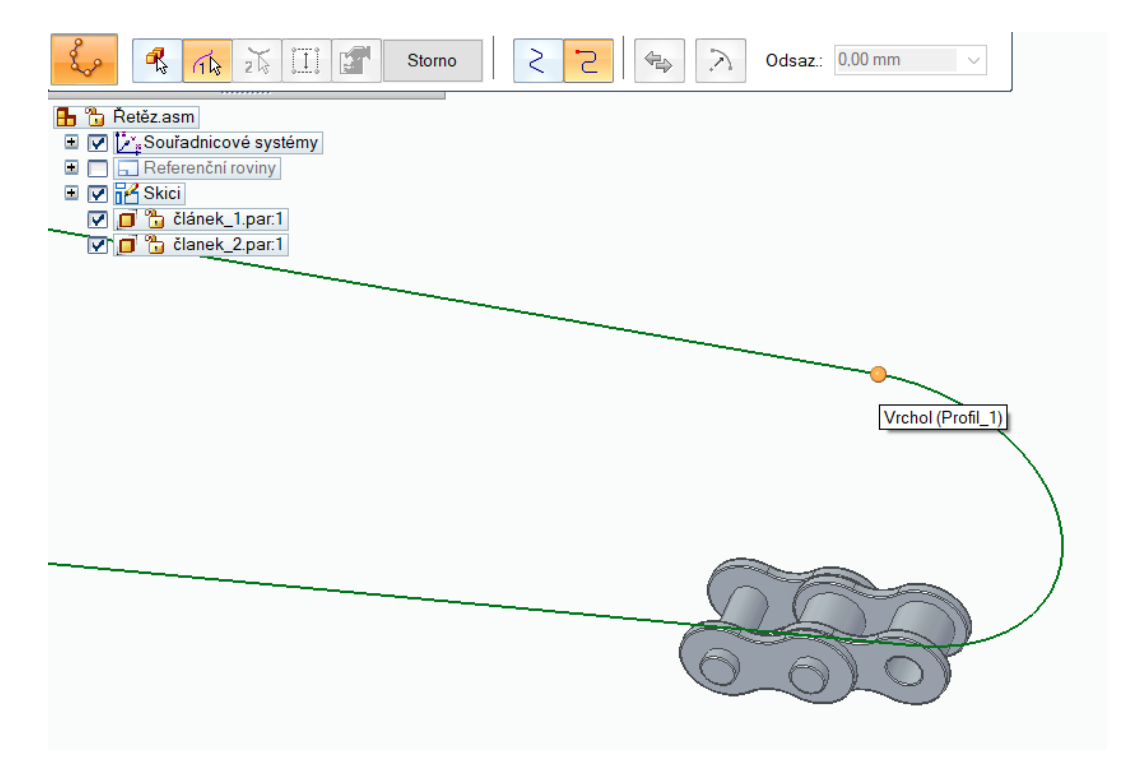

V dalším kroku vybereme koncový bod křivky dle obrázku níže.

*Obrázek 83 Funkce Podél křivky 3*

Klikneme na hranu prvního článku dle obrázku. Po klinutí se automaticky spustí další krok, kde klikneme na potvrzovací tlačítko.

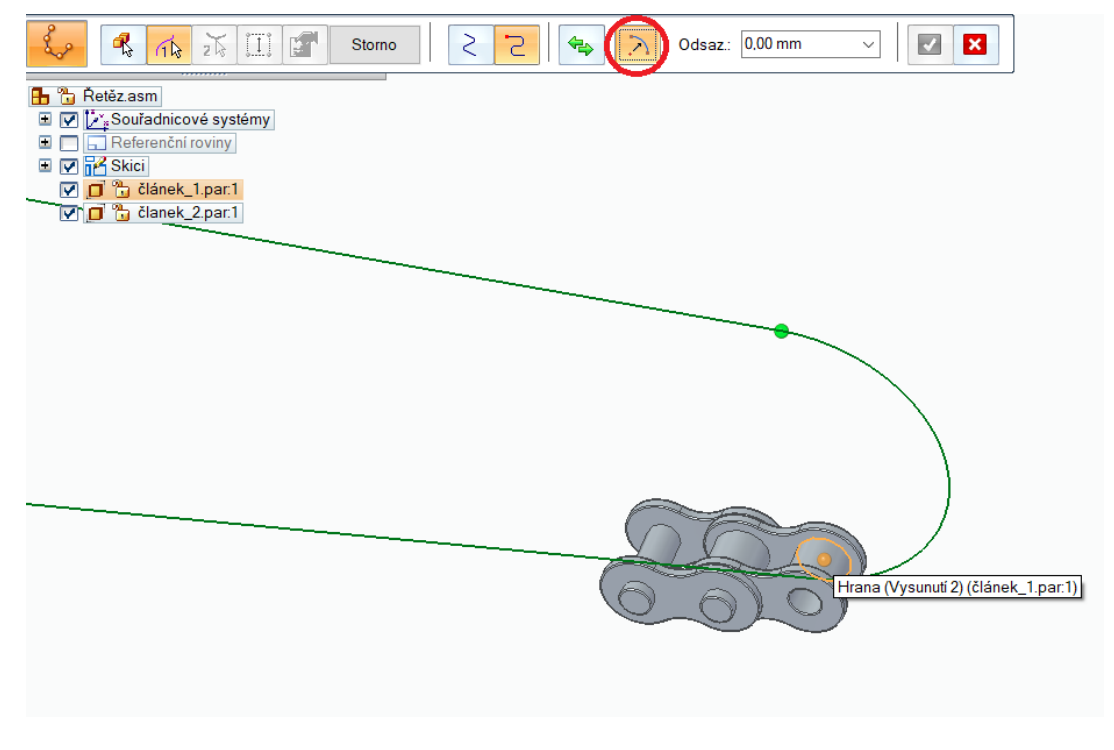

*Obrázek 84 Funkce Podél křivky 4*

Vyberme možnost "Délka tětivy" a klikneme na další.

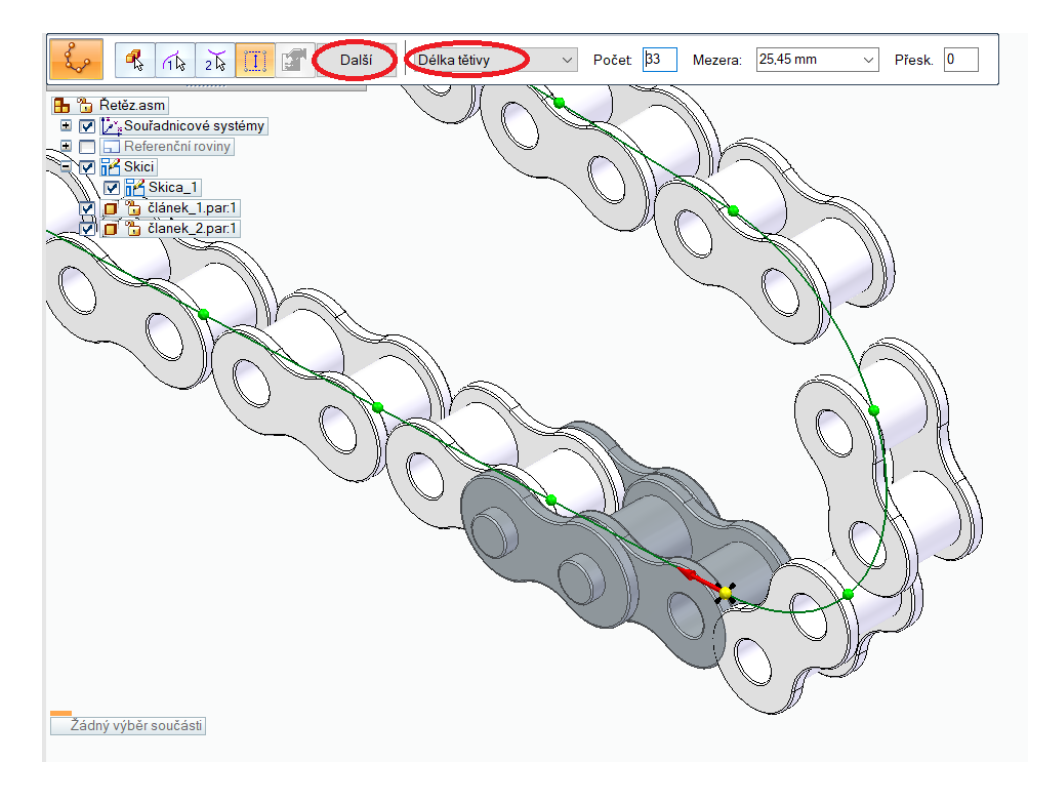

*Obrázek 85 Funkce Podél křivky 5*

Vybereme možnost "Sledovat tětivu křivky" a klinutím na tlačítko "Náhled" a "Dokončit", tím všechen výběr potvrdíme.

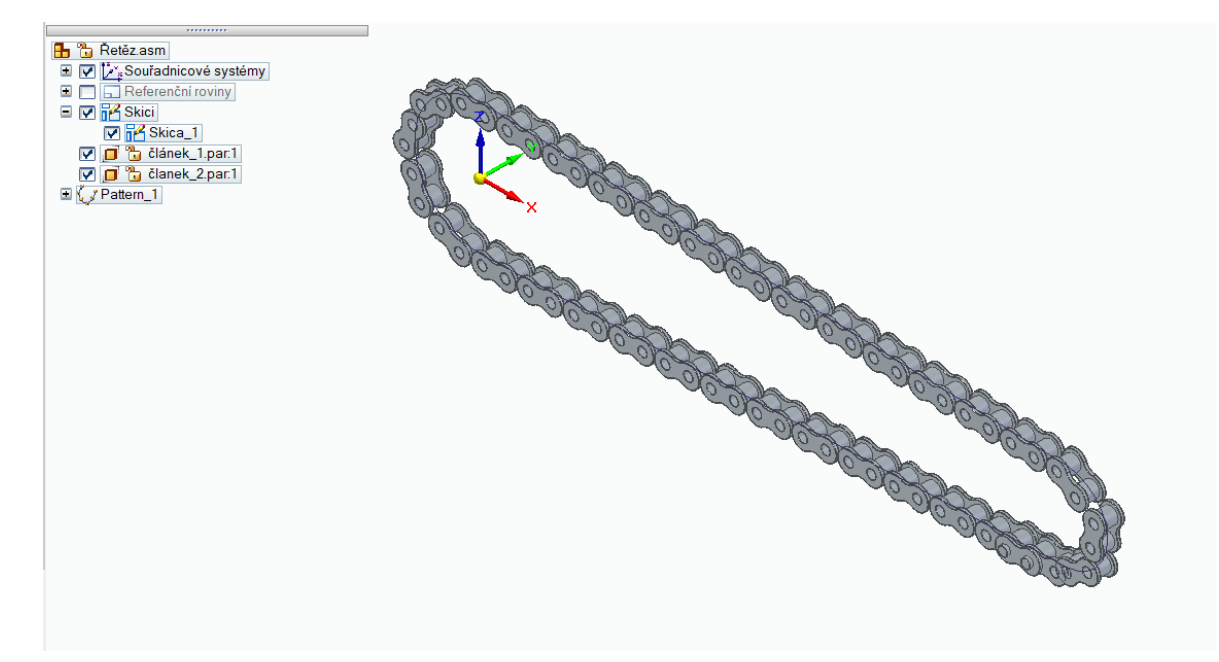

*Obrázek 86 Ukázka řetězu*

Tyto kroky znovu zopakujeme s druhým článkem a získáme hotový řetěz.

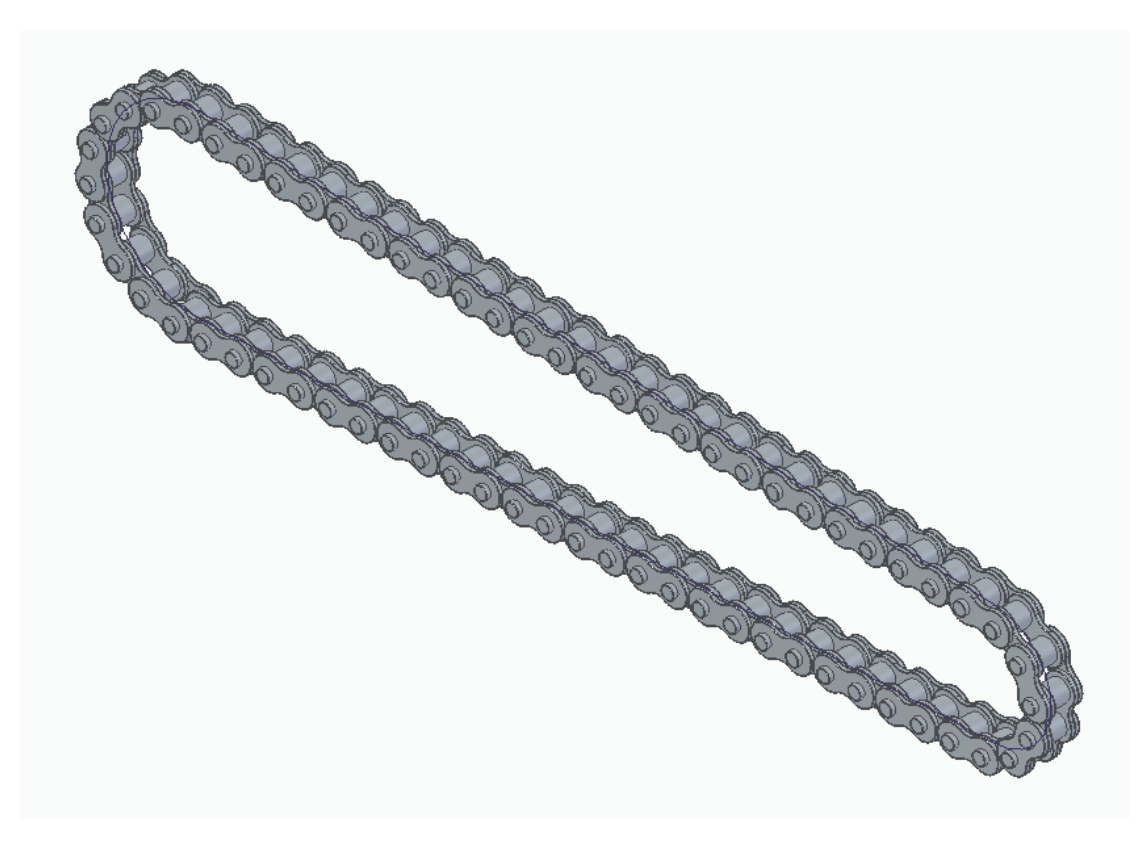

*Obrázek 87 Hotový řetěz*

## **8.4 Tvorba sestavy a její animace**

Do sestavy "Řetěz" vložíme z "Knihovny součástí" součást "Řetězové kolo\_1". Použijeme vazbu "Souose" a vybereme osu řetězového kola "Řetězové kolo 1" a osu skici dle obrázku níže.

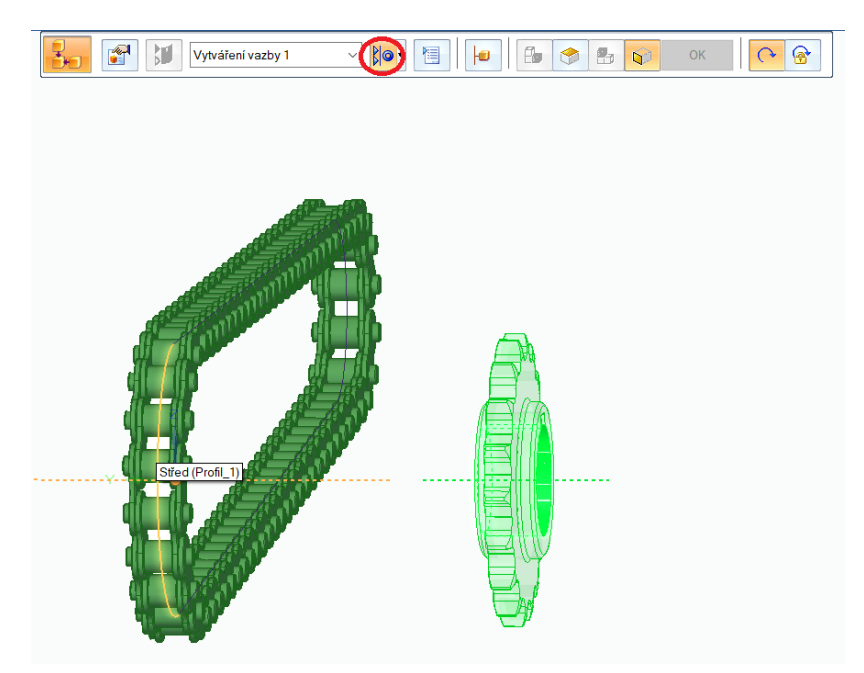

*Obrázek 88 Vazba Souose 6*

Vybereme vazbu "Symetrie" a možnost "Dvojíte" a vybereme obě strany řetězového kola. V dalším kroku vybereme možnost "Jeden" a vybereme úsečku znázorněnou na obrázku níže.

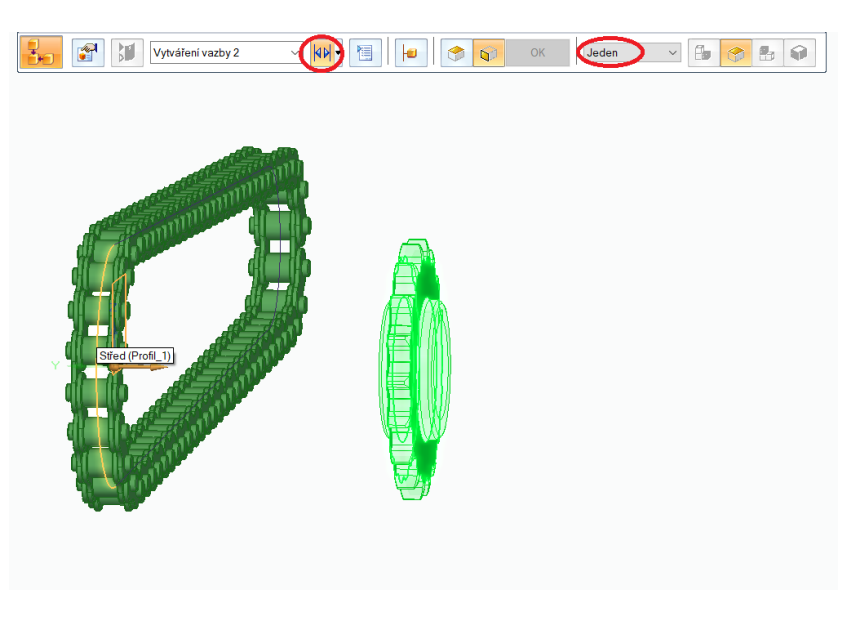

*Obrázek 89 Vazba Symetrie 4*

Do sestavy vložíme druhé řetězové kolo "Řetězové kolo 2" a celý postup opakujeme.

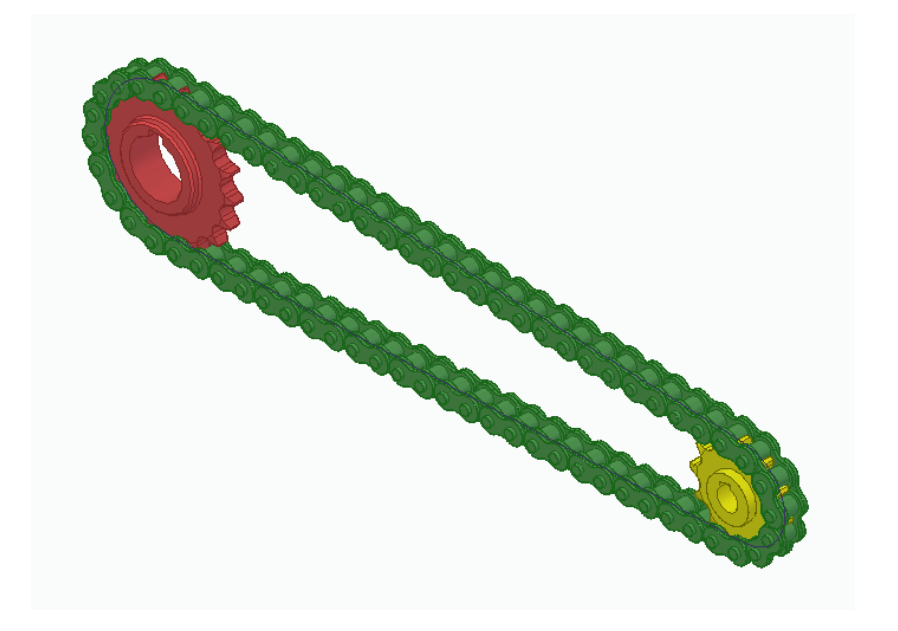

*Obrázek 90 Sestava*

Abychom mohli pracovat s vazbou "Převod", musíme si zobrazit souřadnicový systém libovolného článku řetězu. Klikneme tedy na zvolený článek pravým tlačítkem myši a vybereme možnost "Zobrazit/skrýt komponentu".

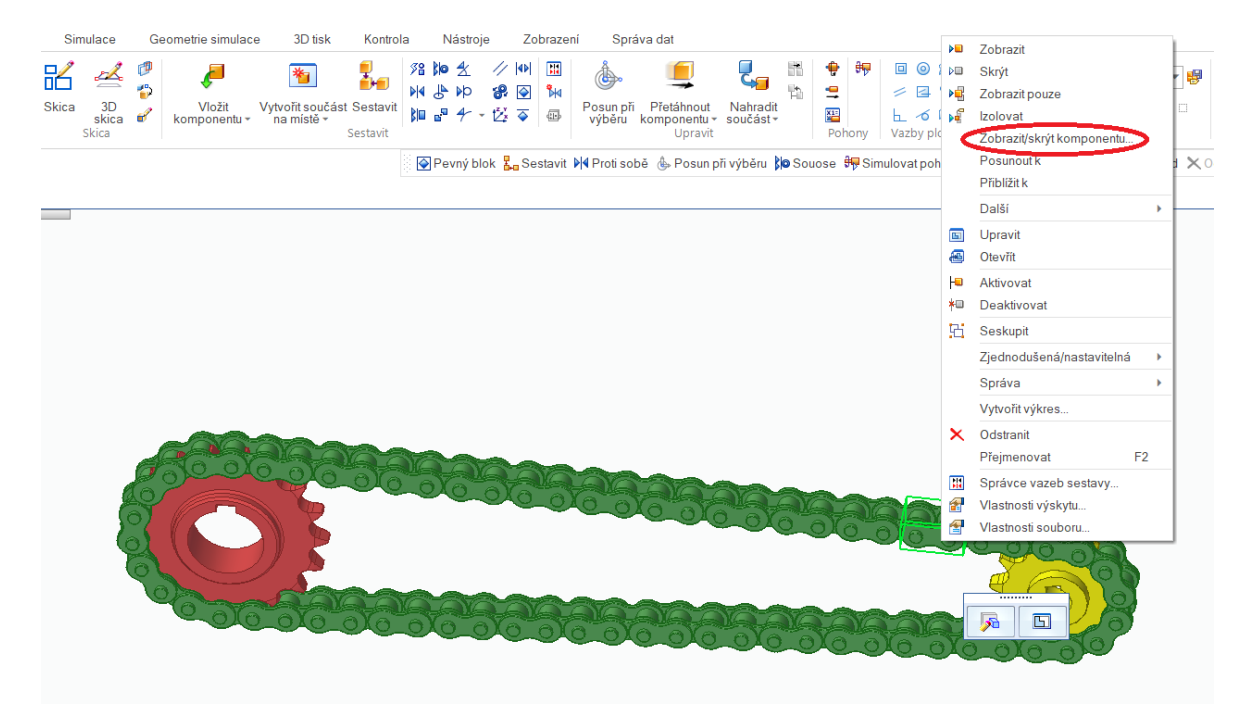

*Obrázek 91 Zobrazení souřadného systému článku*
Po výběru této funkce se automaticky zobrázi okno, kde zašktneme možnost "Souřadnicové systémy". Kliknutím na tlačítko "OK" výběr potvrdíme a zobrazí se souřadnicový systém daného článku.

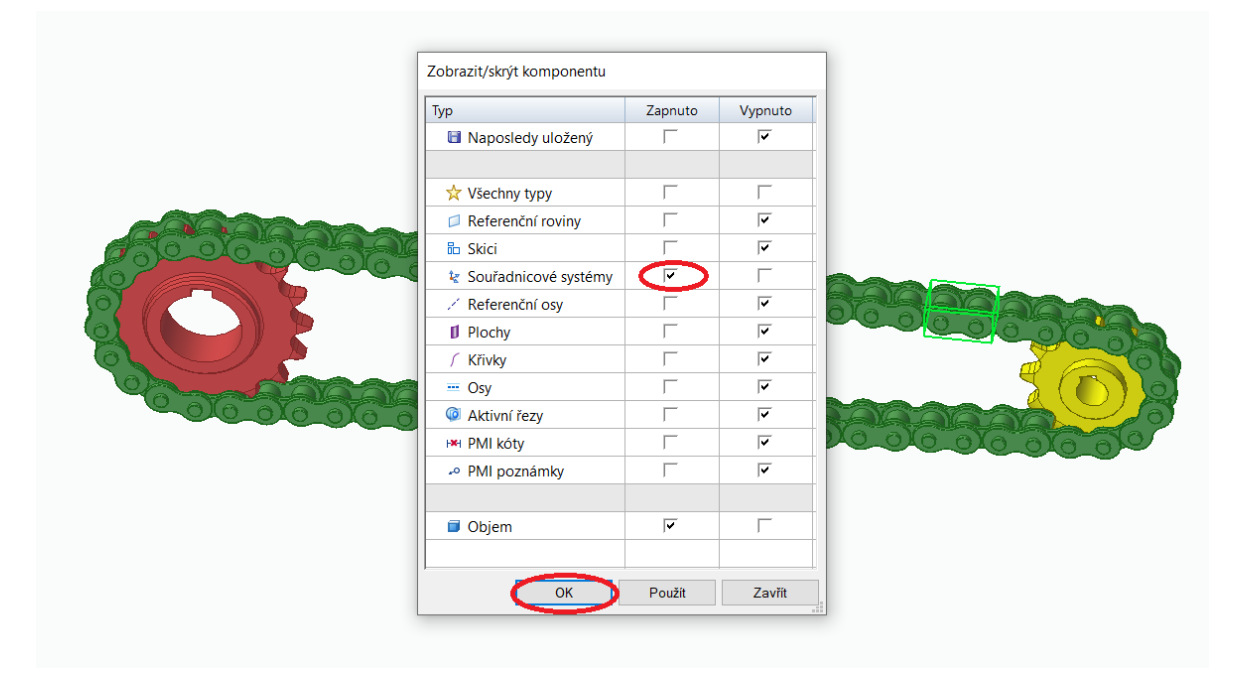

*Obrázek 92 Vložení souřadnicového systému článku*

<span id="page-72-0"></span>Nyní, když máme zobrazený souřadnicový systém článku, vybereme vazbu "Převod" a zvolíme typ převodu "Rotační – lineární".

<span id="page-72-1"></span>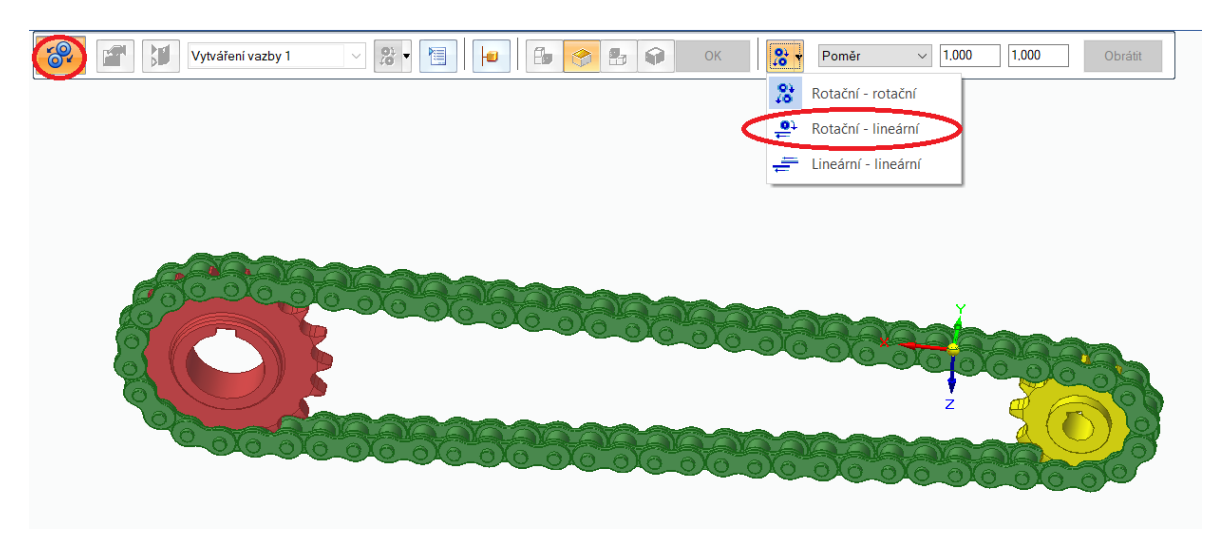

*Obrázek 93 Vazba Převod 1*

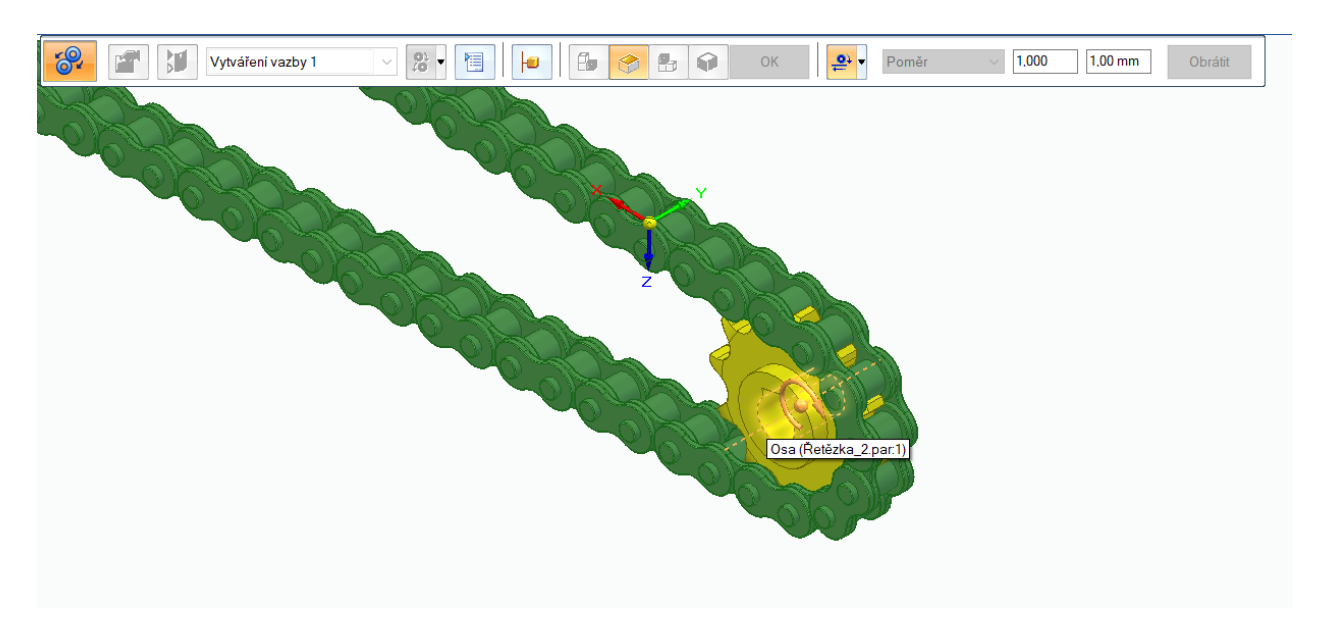

Po zvolení typu převodu, jako první vybereme osu řetězového kola "Řetězové kolo 2".

*Obrázek 94 Vazba Převod 2*

<span id="page-73-0"></span>V druhém kroku vybereme souřadný systém článku. Konkrétně osu X a klikneme na tlačítko "Obrátit". V kolonce "Převod – Hodnota 2" zadáme obvod řetězového kola "Řetězové kolo\_2" tedy 154,17 mm.

<span id="page-73-1"></span>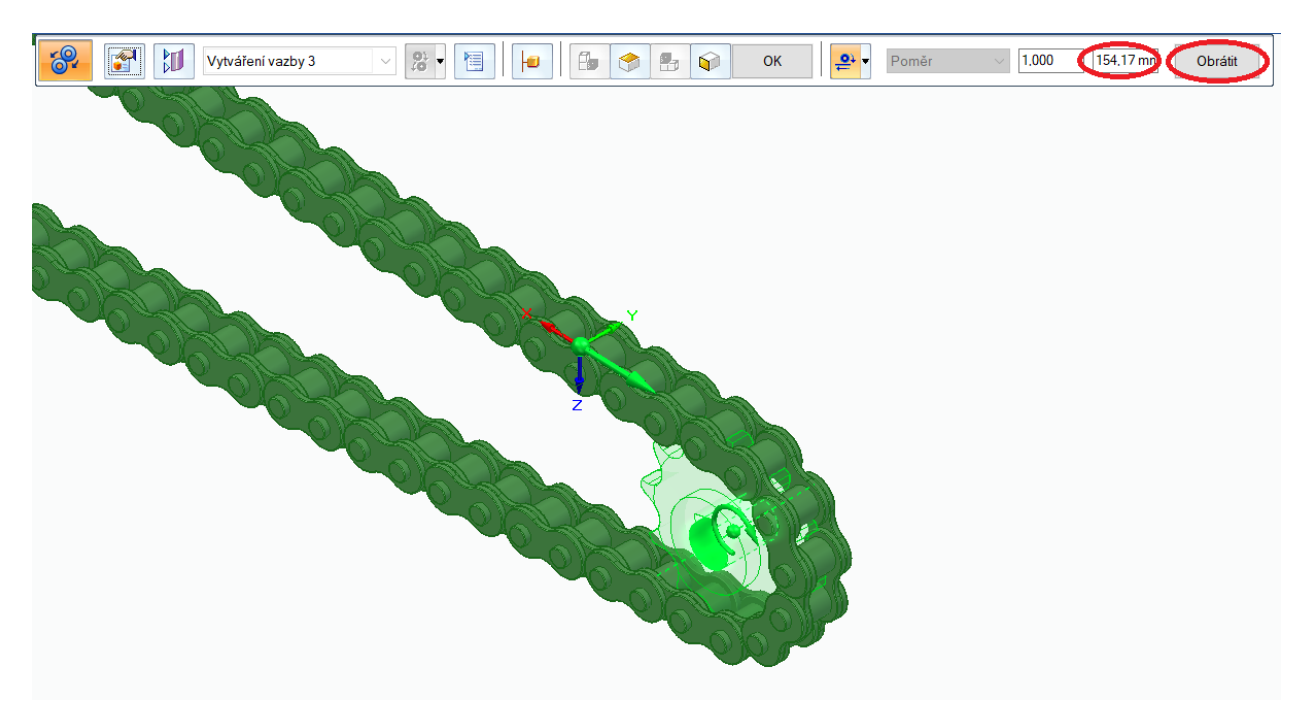

*Obrázek 95 Vazba Převod 3*

Zvolíme funkci "Rotační pohon" a vybereme osu řetězového kola "Řetězové kolo 2". Po zvolení osy rotace klikneme na tlačítko "Dokončit".

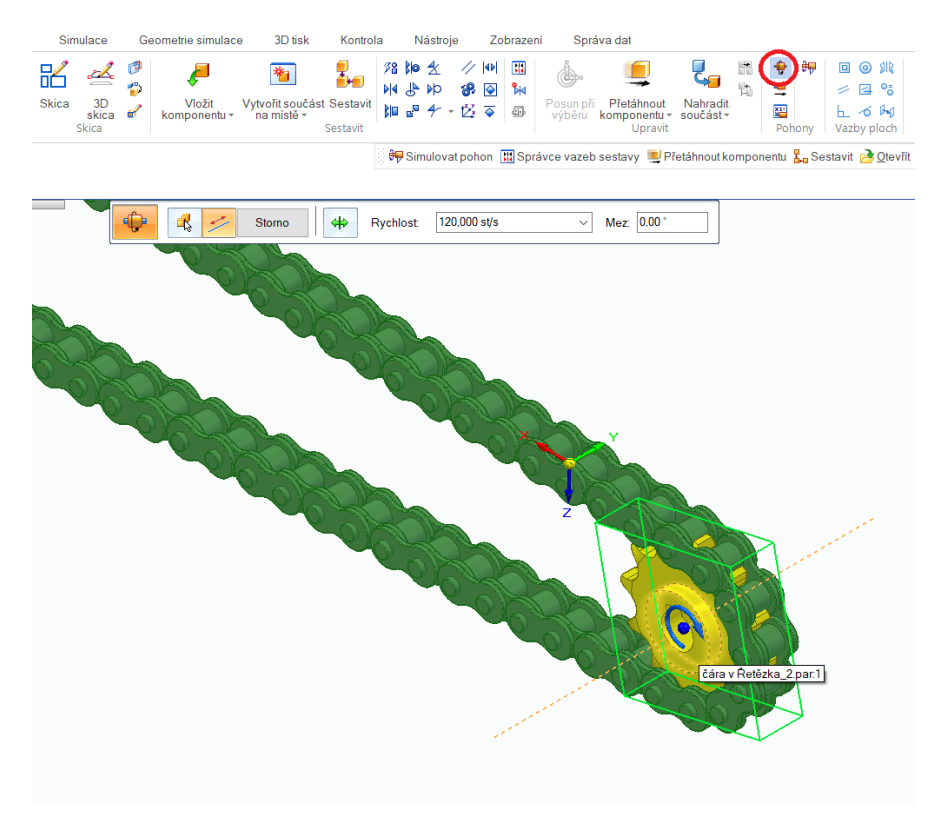

*Obrázek 96 Rotační pohon 1*

<span id="page-74-0"></span>Je třeba ještě nastavit rotační pohyb pro druhé řetězové kolo "Řetězové kolo 1", proto tento postup opakujeme. Řetězovým kolům lze také nastavit vzájemný převod v patřičném poměru. Nebo lze nastavit převod mezi řetězem a druhým řetězovým kolem. Potom lze simulovat pouze jeden pohyb.

<span id="page-74-1"></span>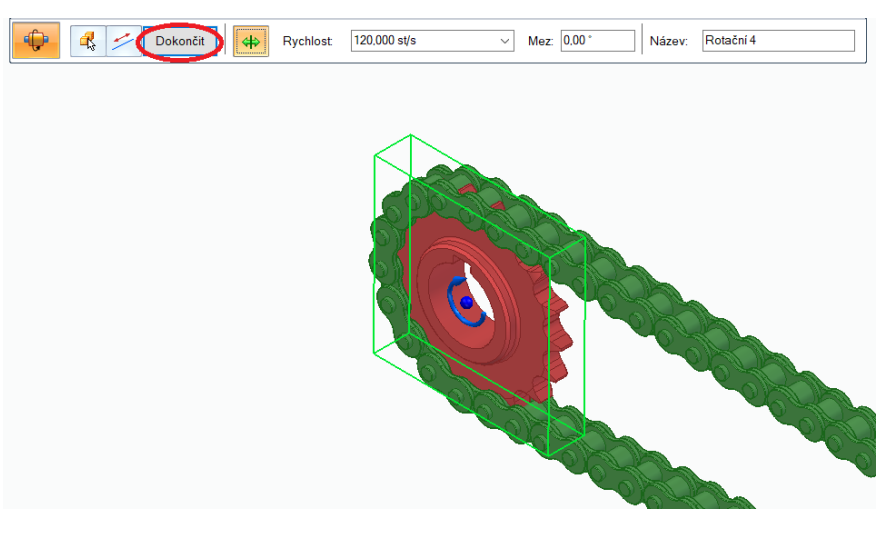

*Obrázek 97 Rotační pohon 2*

Pokud bychom chtěli simulovat pohyb celé sestavy, klikneme na funkci "Simulovat pohyb" a v kolonce "Pohony v animaci" vybereme oba rotační pohony. Kliknutím na tlačítko "Ok" výběr potvrdíme. Prostředí simulace již bylo představeno v kapitole 7.2 Animace sestavy.

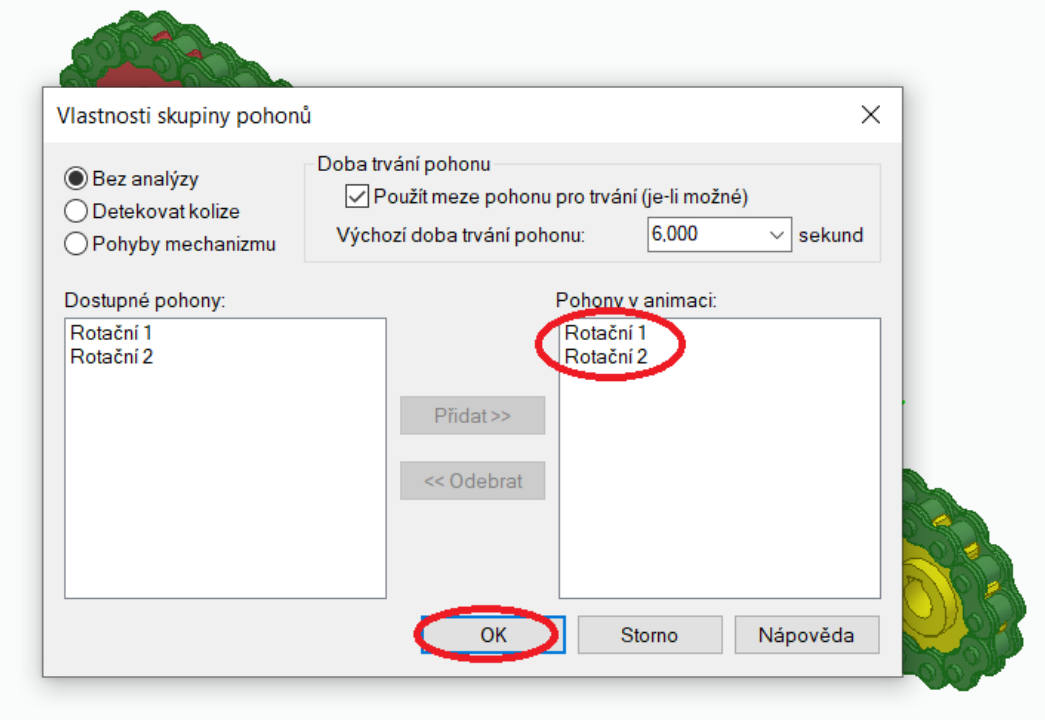

<span id="page-75-0"></span>*Obrázek 98 Funkce simulovat pohyb*

### **ZÁVĚR**

Cílem této bakalářské práce bylo vytvořit co nejpodrobnější návod tvorby adaptivních součástí jejich zakomponováním do sestav a následné animace.

Teoretická část této práce byla zpracována jako literární rešerše. Je zde uvedena historie CAD systémů, jejich historie a nejpoužívanější CAD systémy. Dále teoretická část obsahuje kapitolu o programu Solid Edge a jeho historii od nejstarší verze po nejnovější. Poslední kapitola této práce se zabývá adaptivními součástmi.

Praktická část práce je zaměřena na podrobnou tvorbu dvou adaptivních součástí. Nejprve tlačné pružiny, jejíž adaptivita spočívá ve stlačování pohybující se vrchní deskou. Toho lze docílit řízením jednoho z rozměrů, tedy celkové délky, která se přepočítává v reálném čase za simulace lineárního pohybu vrchní desky.

Druhou součásti je řetěz, který ve skutečnosti představuje sestavu řady článků kopírujících křivku. Zde je řízená vazba mezi článkem a křivkou. Rotačním pohybem řetězového kola a lineárním pohybem článků po křivce je docílena simulace sestavy.

V elektronické příloze jsou rovněž modely součástí užitých v příkladech, které jsou potřebné pro cvičné sestavení při výuce.

#### **SEZNAM POUŽITÉ LITERATURY**

[1] Historie počítačů vyráběných v SSSR - Root.cz. Root.cz - informace nejen ze světa Linuxu [cit. 01.05.2020] . [online]. Copyright © 1998 [cit. 2022-01-20]. Dostupné z: <https://www.root.cz/clanky/historie-pocitacu-vyrabenych-v-nbsp-sssr/>

[2] MENDEL UNIVERSITY. Obecný úvod o CAD systémech [online]. [cit. 2022-01-20] Dostupné z: [https://is.mendelu.cz/eknihovna/opory/zobraz\\_cast.pl?cast=12865](https://is.mendelu.cz/eknihovna/opory/zobraz_cast.pl?cast=12865)

[3] 9 Types of CAD Software Companies Use. Apollo Technical [online]. 2020 [cit. 2022- 01-20]. Dostupné z: [https://www.apollotechnical.com/cad-software-companies-use/.](https://www.apollotechnical.com/cad-software-companies-use/)

[4] CAROLO, Lucas. The Best CAD Software for Professionals. All3DP [online]. 2020 [cit. 2022-01-20]. Dostupné z: [https://all3dp.com/1/best-cad-software/.](https://all3dp.com/1/best-cad-software/)

[5] Solid Edge vs Solidworks: What are the main differences?. [online]. Copyright © 2009 [cit. 2021-12-26]. Dostupné z: https://www.sculpteo.com/en/3d-learning-hub/3dprintingsoftware/solidworks-vs-solidedge

[6] Solid Edge History - V1 to V5 | Solid Edge. Blog Network | Siemens Digital Industries Software [online]. Copyright © Siemens 2021 [cit. 2021-11-30]. Dostupné z: <https://blogs.sw.siemens.com/solidedge/solid-edge-history-v1-to-v5/>

[7] Solid Edge History – V6 to V10 | Solid Edge. Blog Network | Siemens Digital Industries Software [online]. Copyright © Siemens 2021 [cit. 2021-11-30]. Dostupné z: <https://blogs.sw.siemens.com/solidedge/solid-edge-history-v6-to-v10/>

[8] Solid Edge. Siemens [online]. [cit. 2022-01-29]. Dostupné z: <https://www.plm.automation.siemens.com/store/en-pl/solid-edge/index.html>

[9] Bezplatná verze Prohlížeče Solid Edge. Siemens [online]. [cit. 2022-01-29]. Dostupné z: [https://solidedge.siemens.com/cs/free-software/solid-edge-free-viewer/.](https://solidedge.siemens.com/cs/free-software/solid-edge-free-viewer/)

[10] Verze Solid Edge pro studenty. Siemens [online]. [cit. 2022-01-29]. Dostupné z: [https://www.plm.automation.siemens.com/plmapp/education/solid-edge/cs\\_cz/free](https://www.plm.automation.siemens.com/plmapp/education/solid-edge/cs_cz/free-software/student)[software/student.](https://www.plm.automation.siemens.com/plmapp/education/solid-edge/cs_cz/free-software/student)

[11] Bezplatná verze Prohlížeče Solid Edge. Siemens [online]. [cit. 2022-01-29]. Dostupné z: [https://solidedge.siemens.com/cs/free-software/solid-edge-free-viewer/.](https://solidedge.siemens.com/cs/free-software/solid-edge-free-viewer/)

[12] Stručná historie CAD/CAM až po současnost. [online]. Copyright © 2020 [cit. 2022- 01-29] Dostupné z: [https://www.fi.muni.cz/usr/jkucera/pv109/2002/xkubin2\\_CAD-](https://www.fi.muni.cz/usr/jkucera/pv109/2002/xkubin2_CAD-CAM.htm)[CAM.htm](https://www.fi.muni.cz/usr/jkucera/pv109/2002/xkubin2_CAD-CAM.htm)

[13] Kritéria pro výběr CAD systému. CAD - aktuálně ze světa CAD, CAM, CAE, CAQ, FEM a PLM [online]. Copyright © 2009 [cit. 2022-01-29]. Dostupné z: <https://www.cad.cz/vzdelavani/83-vzdelavani/4366-kriteria-pro-vyber-cad-systemu.html>

[14] KLEMENT, Milan. Počítačové modelování pro technickou praxi [online]. Olomouc, 2020 [cit. 2022-01-29]. Dostupné z: [https://www.pdf.upol.cz/fileadmin/userdata/PdF/katedry/ktiv/Studijni\\_materialy/Klement/](https://www.pdf.upol.cz/fileadmin/userdata/PdF/katedry/ktiv/Studijni_materialy/Klement/PMT_sylabus_prednasek_2020.pdf) [PMT\\_sylabus\\_prednasek\\_2020.pdf](https://www.pdf.upol.cz/fileadmin/userdata/PdF/katedry/ktiv/Studijni_materialy/Klement/PMT_sylabus_prednasek_2020.pdf)

[15] Adjustable Part Models in Assemblies [online]. Siemens [cit. 2022-01-30]. Dostupné z: [http://www.soliddna.com/SEHelp/ST6/EN/assemble\\_parts/adjprt1a.htm](http://www.soliddna.com/SEHelp/ST6/EN/assemble_parts/adjprt1a.htm)

[16] Pružina [online]. oneindustry [cit. 2022-01-30]. Dostupné z: <https://www.oneindustry.cz/lexikon/pruzina/>

[17] Řetězoví převody [online]. [cit. 2022-02-18]. Dostupné z: [https://www.spszengrova.cz/wp-content/uploads/2020/04/SPS-3-](https://www.spszengrova.cz/wp-content/uploads/2020/04/SPS-3-%C5%98et%C4%9Bzov%C3%A9-p%C5%99evody-UT.pdf) [%C5%98et%C4%9Bzov%C3%A9-p%C5%99evody-UT.pdf](https://www.spszengrova.cz/wp-content/uploads/2020/04/SPS-3-%C5%98et%C4%9Bzov%C3%A9-p%C5%99evody-UT.pdf)

[18] Parametrické modelování [online]. [cit. 2022-02-18]. Dostupné z: <https://f360.cz/cad/parametricke-modelovani/>

[19] Hexagon VISI [online]. [cit. 2022-02-18]. Dostupné z: <https://www.visicadcam.com/>

[20] Mujsolidworks.cz [online]. [cit. 2022-05-17]. Dostupné z: <https://www.mujsolidworks.cz/postup-modelovani-retezoveho-kola/>

[21] Počítačové modelování pro technickou praxi [online]. Olomouc, 2020 [cit. 2022-05- 17]. Dostupné z: [https://docplayer.cz/181002492-Pocitacove-modelovani-pro-technickou](https://docplayer.cz/181002492-Pocitacove-modelovani-pro-technickou-praxi.html)[praxi.html](https://docplayer.cz/181002492-Pocitacove-modelovani-pro-technickou-praxi.html)

[22] PDP-11/70 [online]. [cit. 2022-05-17]. Dostupné z: <https://gunkies.org/wiki/PDP-11/70>

[23] DesignSpark Mechanical Software [online]. [cit. 2022-05-17]. Dostupné z: <https://www.rs-online.com/designspark/mechanical-software>

[24] Blog Solid Edge. Digicad.fr [online]. [cit. 2022-05-18]. Dostupné z: <https://support.digicad.fr/templates-solid-edge/>

#### **SEZNAM POUŽITÝCH SYMBOLŮ A ZKRATEK**

- CAD počítačová podpora navrhování (Computer Aides Desing)
- CAM počítačová podpora výroby (Computer Aided Manufacturing)
- 2D dvourozměrný
- 3D trojrozměrný
- ACIS Andy, Charles, Ian´s Systém
- DWG AutoCAD Drawing File
- DXF Drawing Exchange Format
- BIM informační modelování budov (Building Information Modeling)
- bit Binary Digit
- kB KiloByte
- MB MegaByte
- RAM paměť s náhodným přístupem (Random Access Memory)
- IGES Initial Graphics Exchange Specification

# SEZNAM OBRÁZKŮ

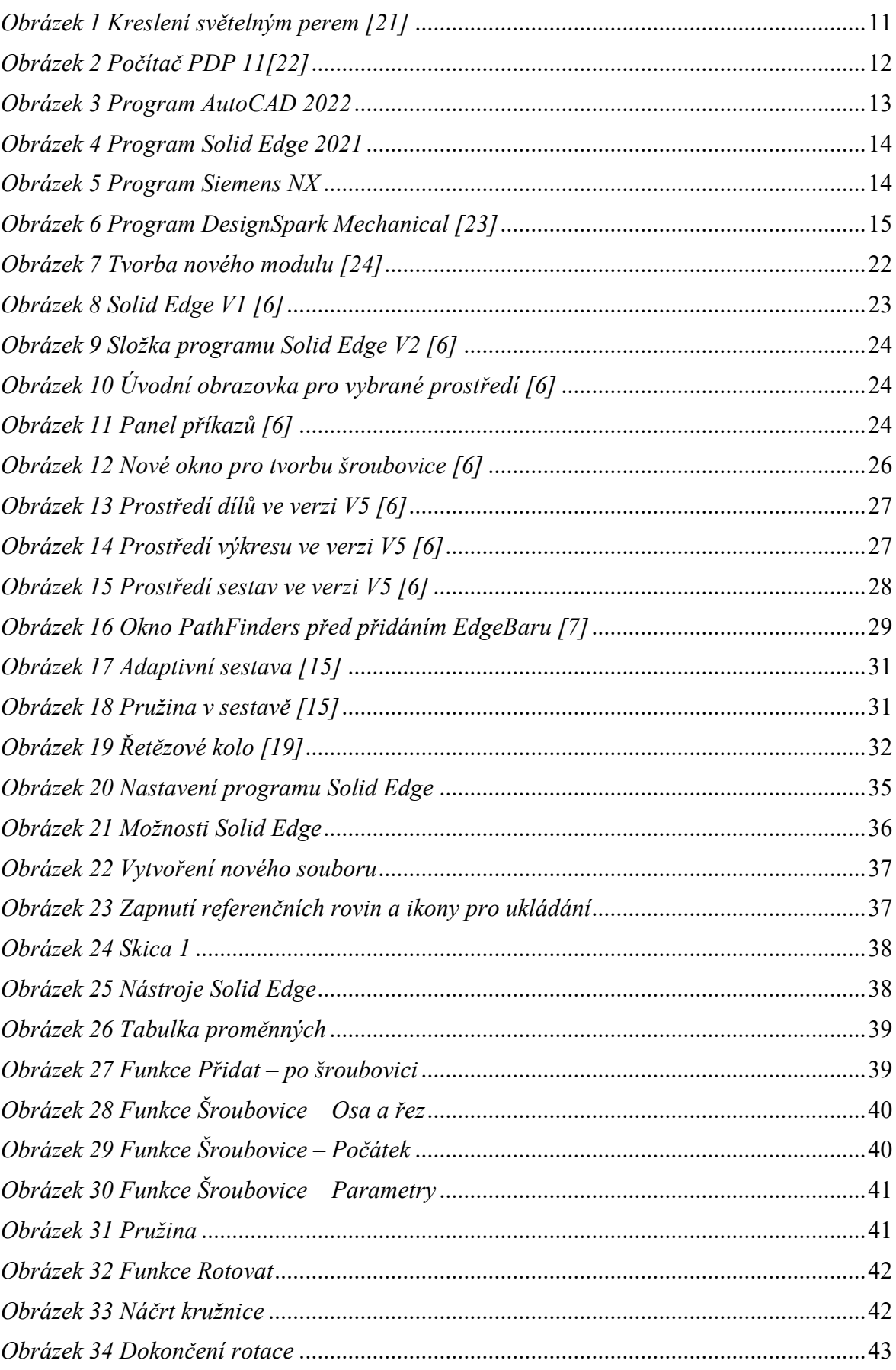

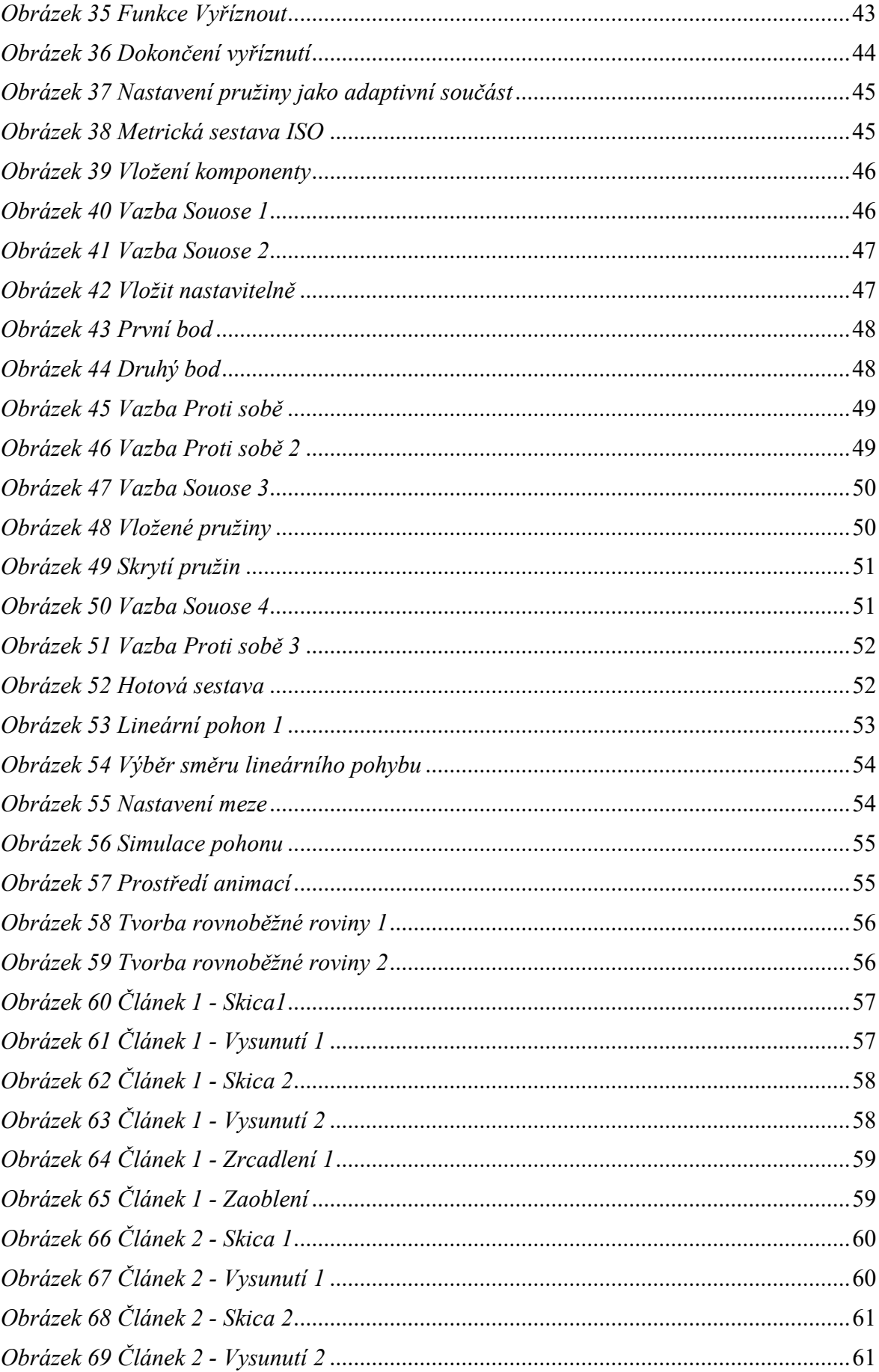

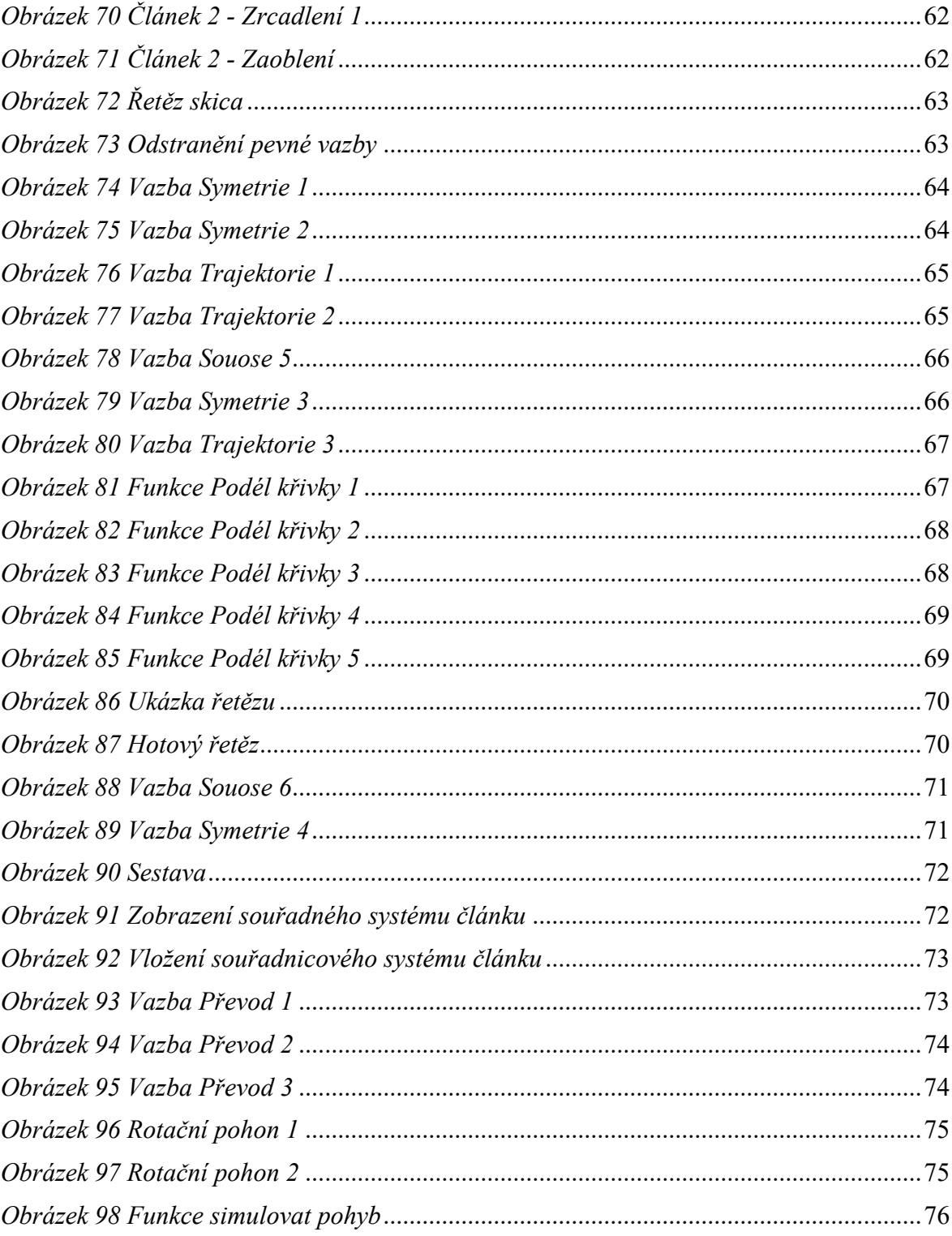

## **SEZNAM PŘÍLOH**

Příloha P I: Zadání samostatného cvičení Příloha P II: Výkresy k cvičení Příloha P III: CD

# **PŘÍLOHA P I: ZADÁNÍ SAMOSTATNÉHO CVIČENÍ**

Vytvořte adaptivní pružinu podle přiloženého výkresu "Pružina". Pružina bude dlouhá 168 mm, rozteč 14 mm a bude mít 12 závitů. Dále pomocí přiložených modelů vytvořte podsestavu "Podsestava odpružení" dle výkresu. V poslední části cvičení vytvořte sestavu "Sestava odpružení" pomocí přiložených předpřipravených modelu a následně vytvořte animaci sestavy.